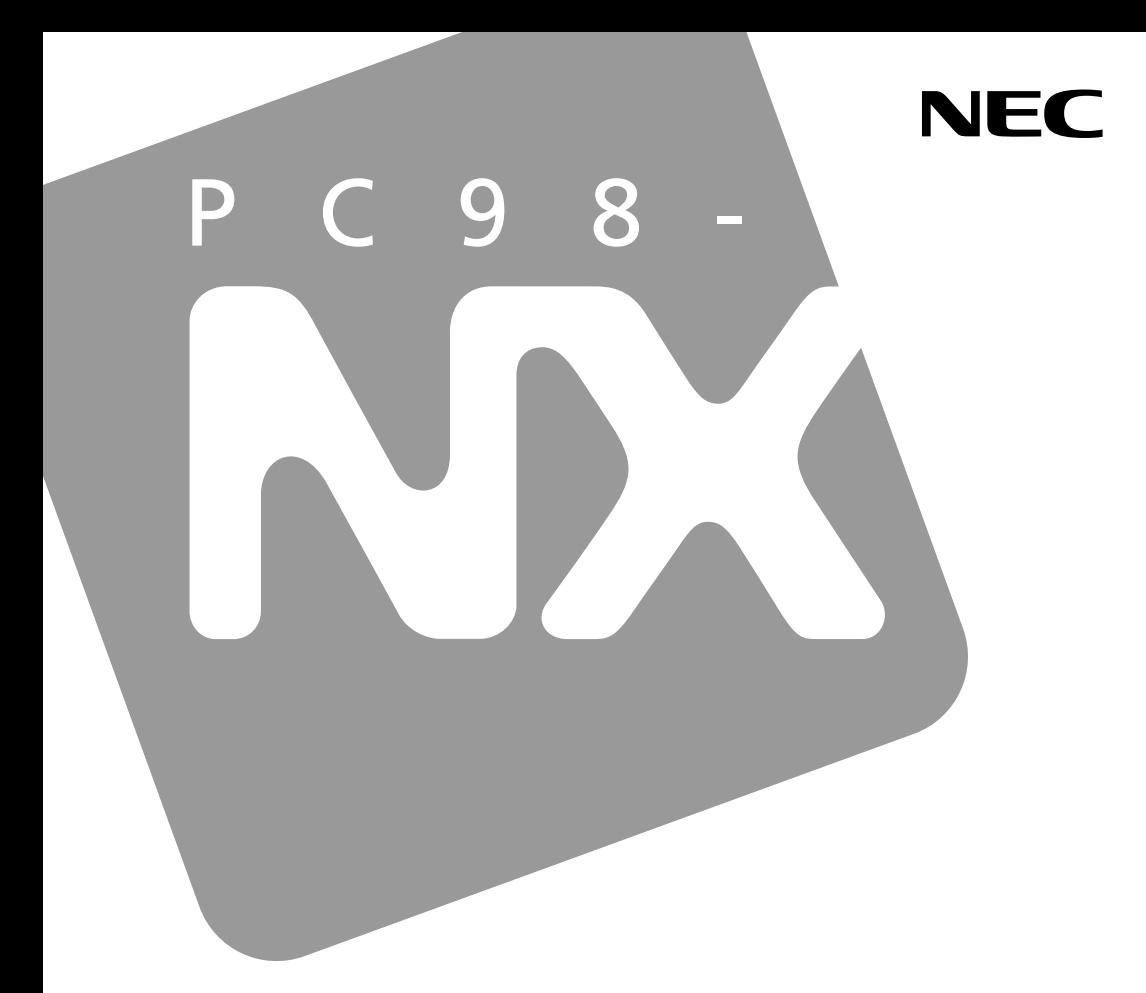

PC98-NX シリーズ

# **VersaPro VersaPro J**

 $917VD$ 

# 活用ガイド ハードウェア編

本体の構成各部

周辺機器の利用

システム設定

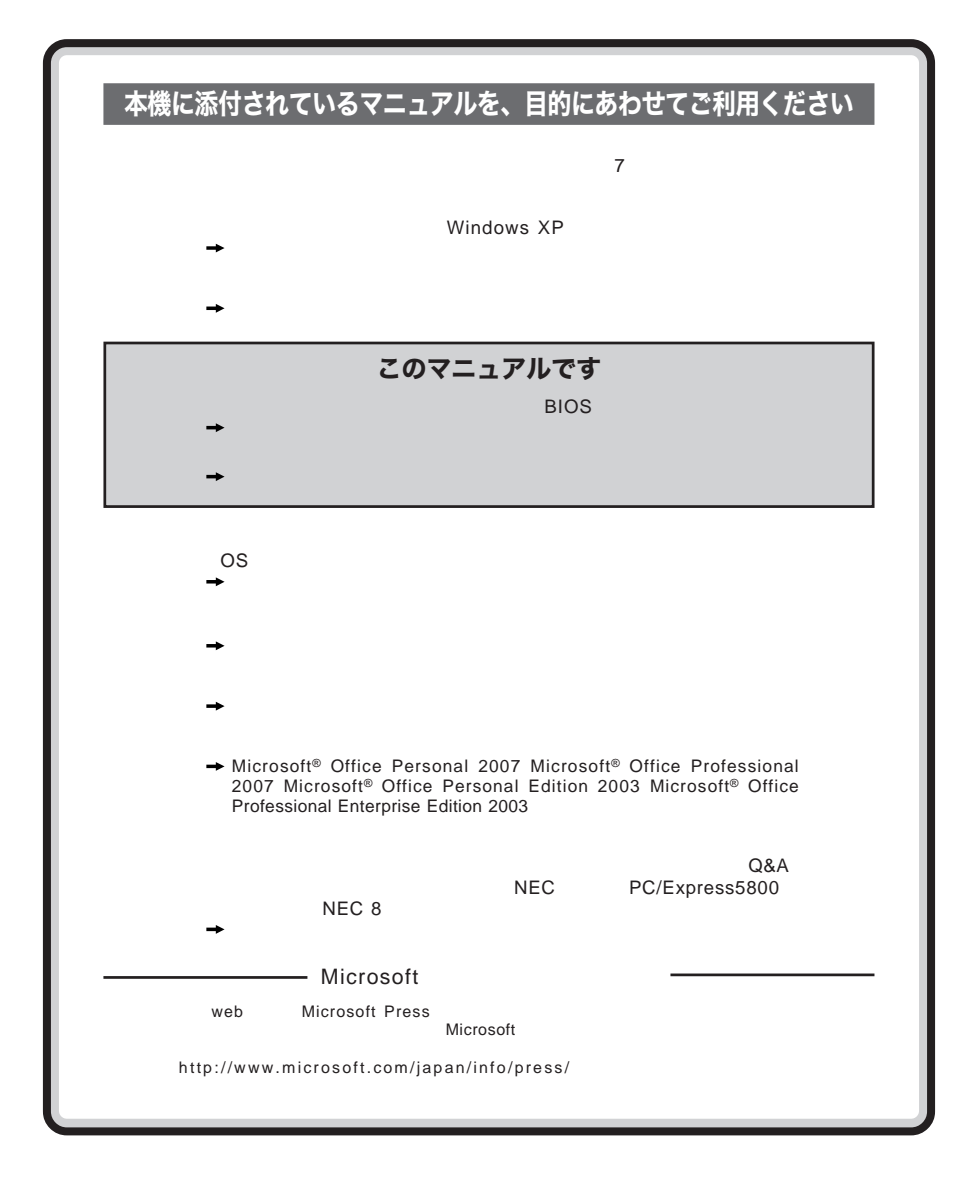

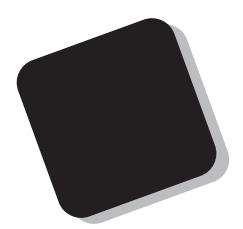

**Windows** 

**Windows** 

 $9$ 

2007 7**月 初版**

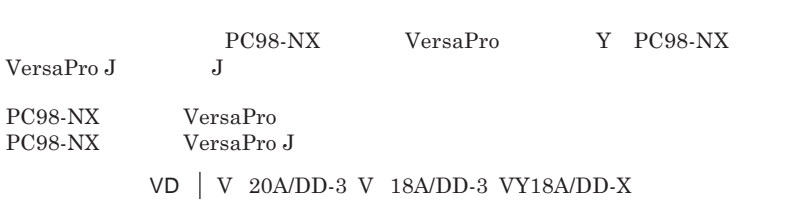

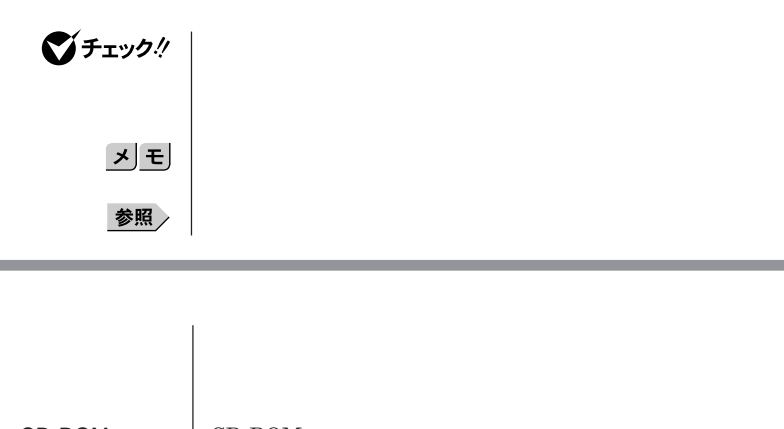

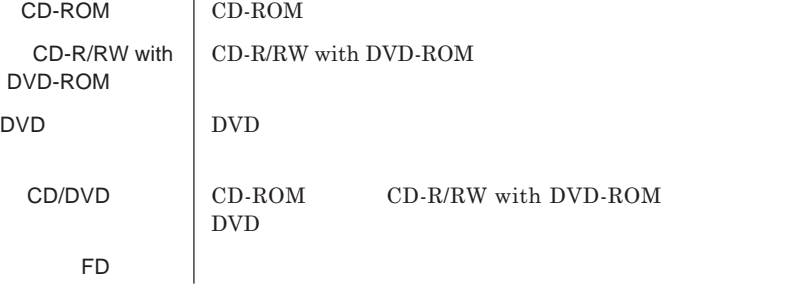

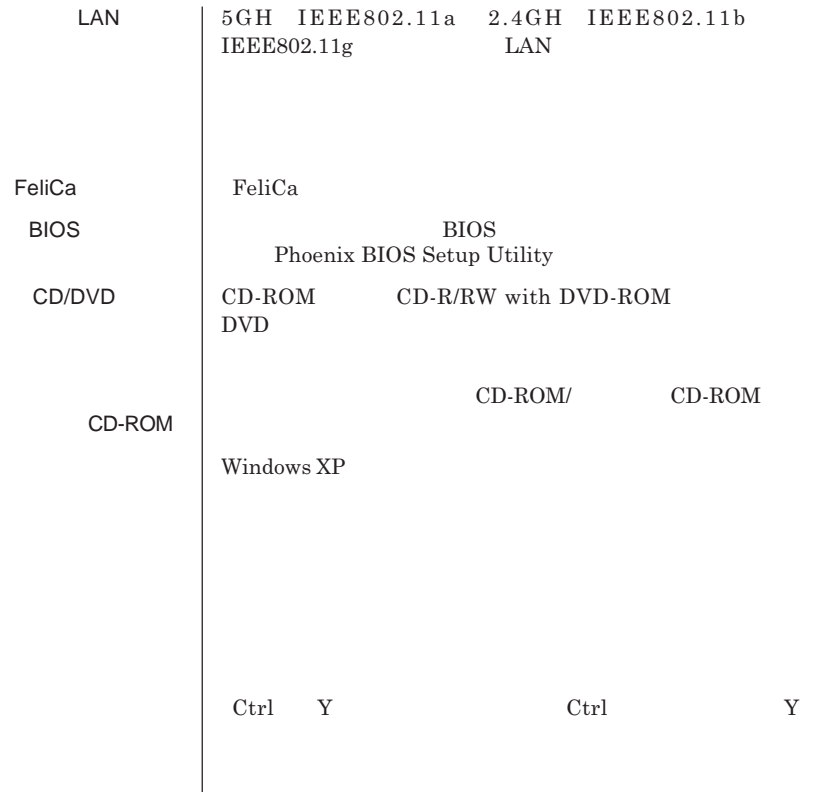

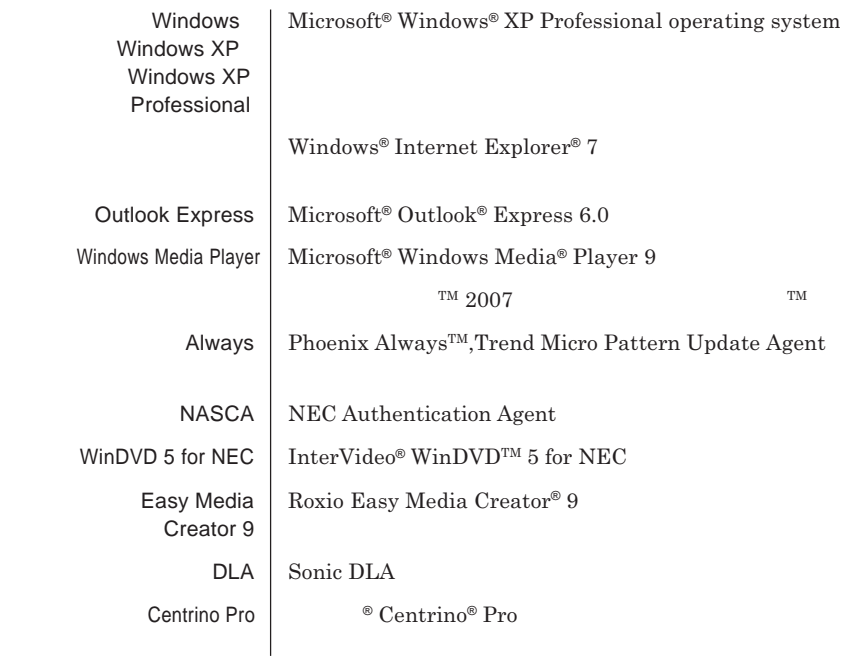

and the control of the control of the control of the control of the control of the control of the control of the

and the control of the control of the control of the control of the control of the control of the control of the

m.

 **「スタート」ボタン→「コントロール パネル」をクリック 「パフォーマンスとメンテナンス」「システム」をクリック 「ハードウェア」タブをクリックし、「デバイス マネージャ」ボタン**

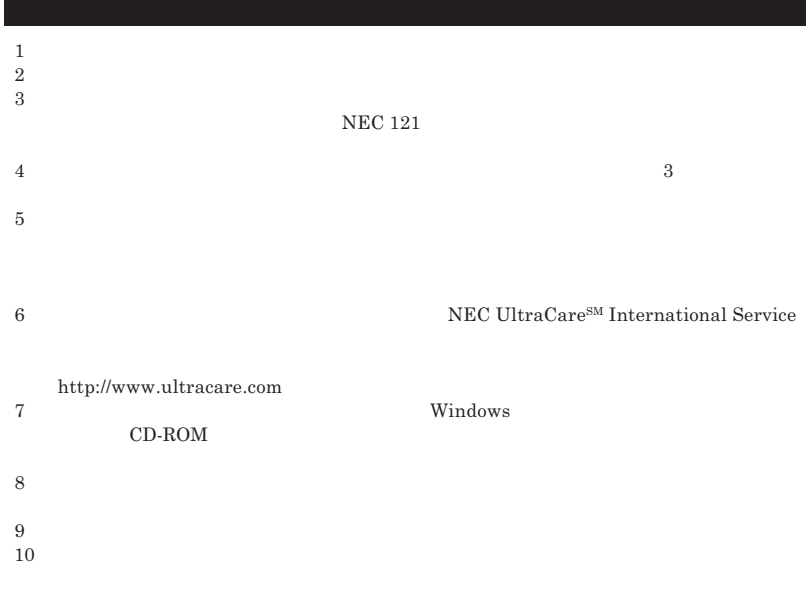

<u>المستخدم المستخدم المستخدم المستخدم المستخدم المستخدم المستخدم المستخدم المستخدم المستخدم المستخدم المستخدم ا</u>

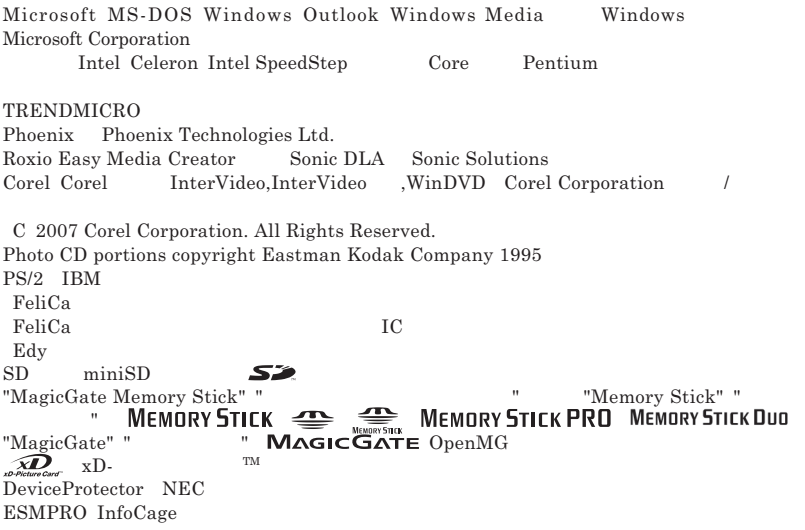

© NEC Corporation NEC Personal Products, Ltd. 2007  $NEC$ 

**NEC UltraCare<sup>SM</sup> International Service** 

### Notes on export

This product including software is designed under Japanese domestic specifications and does not conform to overseas standards.NEC  $^{-1}$  will not be held responsible for any consequences resulting from use of this product outside Japan.NEC  $<sup>1</sup>$  does not provide maintenance service nor technical</sup> support for this product outside Japan. Only some products which are eligible for NEC UltraCare<sup>SM</sup> International Service can be provided with hardware maintenance service outside Japan.

Export of this product including carrying it as personal baggage may require a permit from the Ministry of Economy, Trade and Industry under an export control law.Export without necessary permit is punishable under the said law.Customer shall inquire of NEC sales office whether a permit is required for export or not.

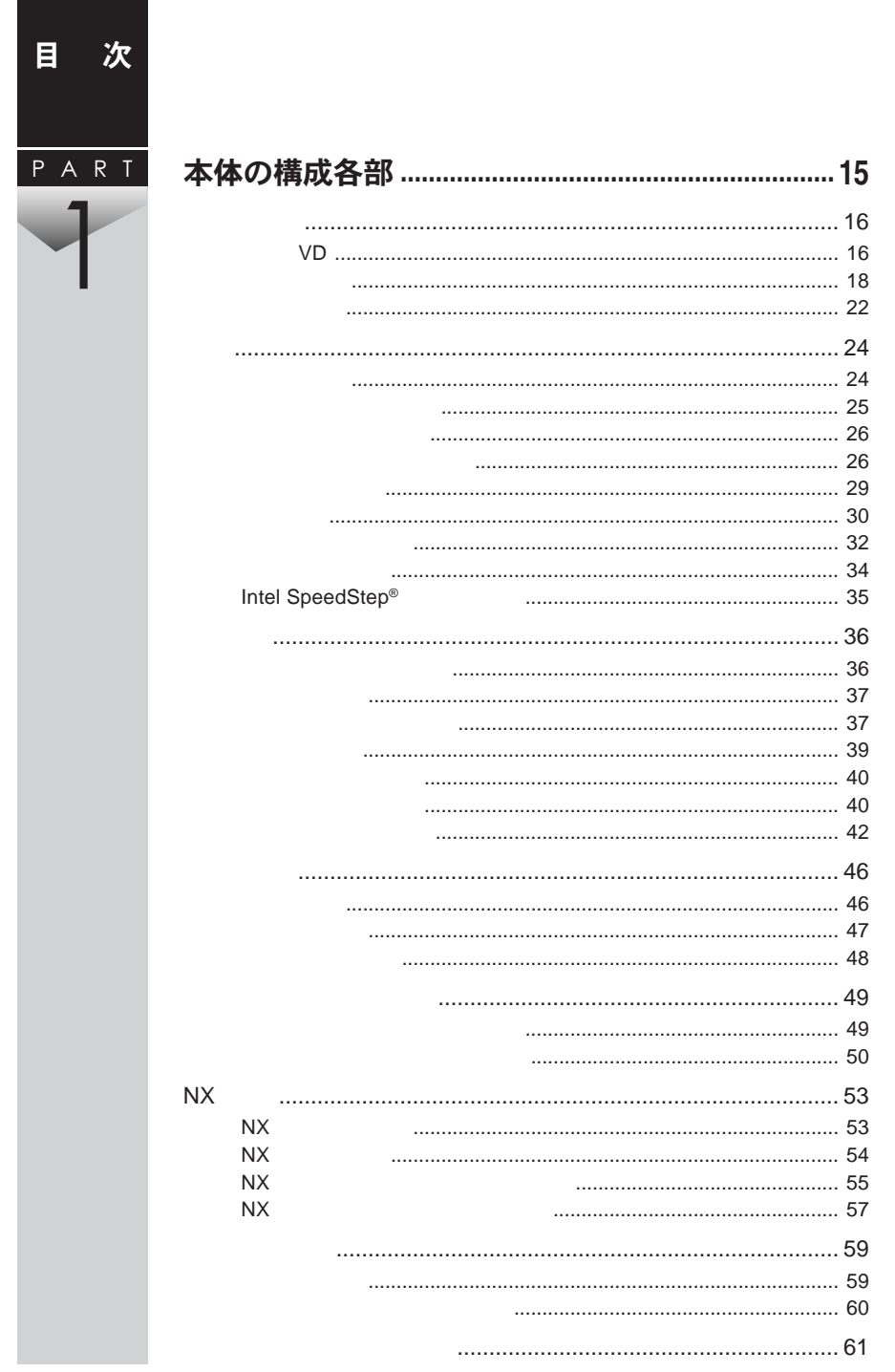

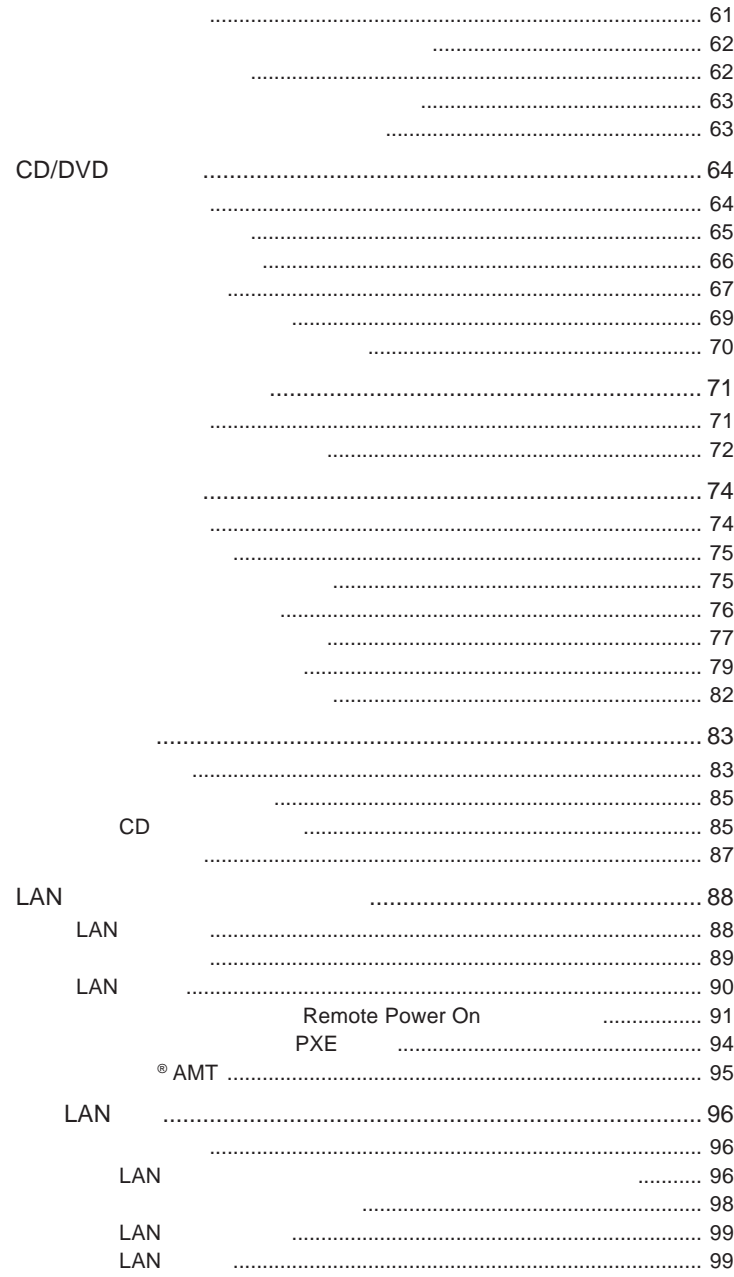

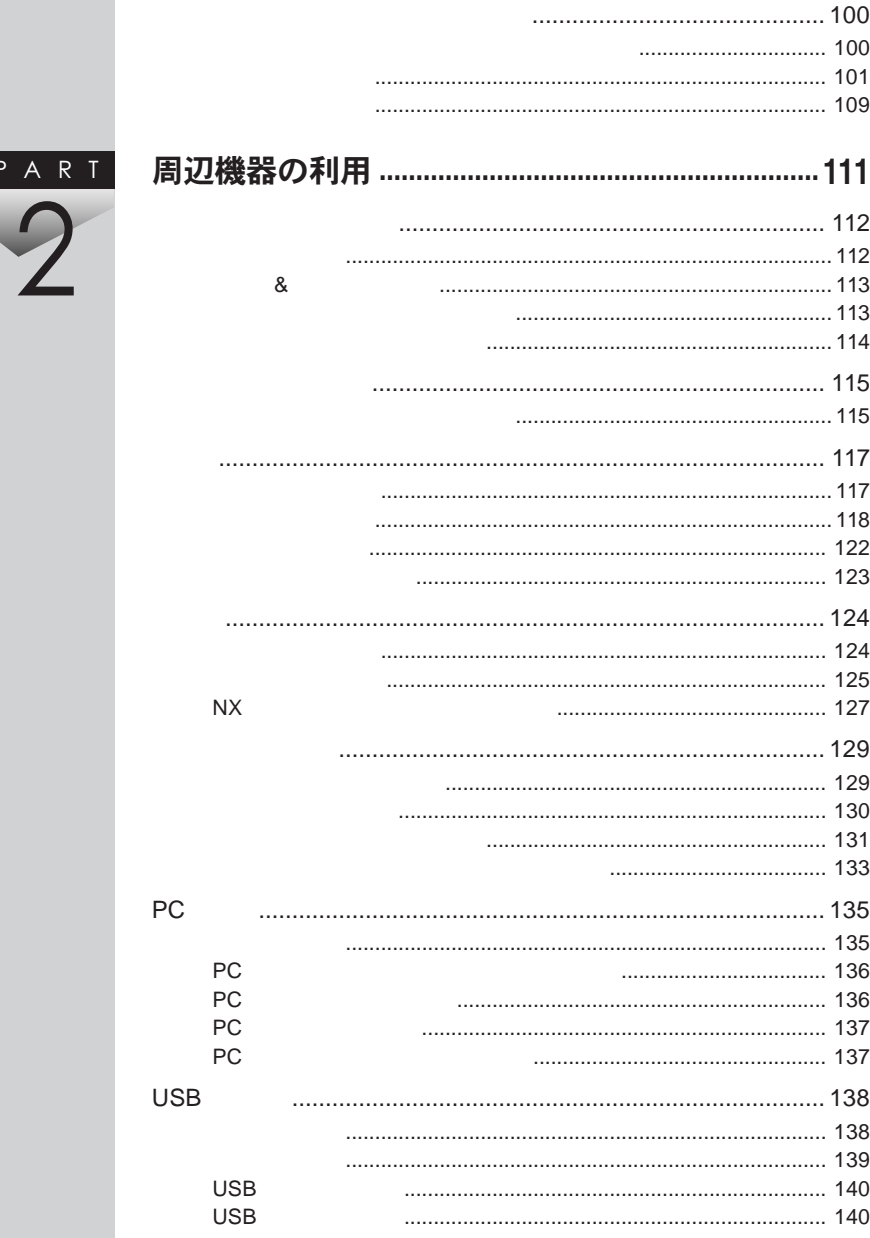

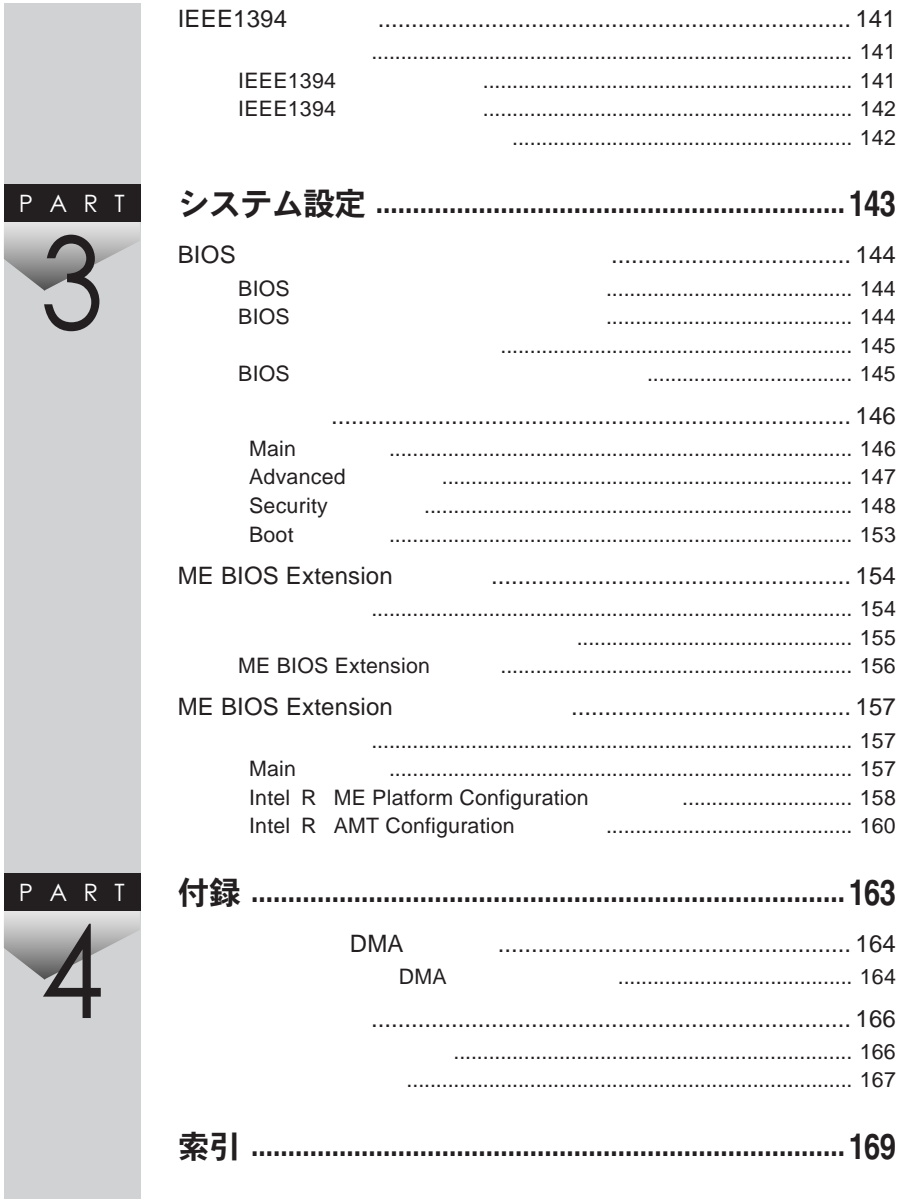

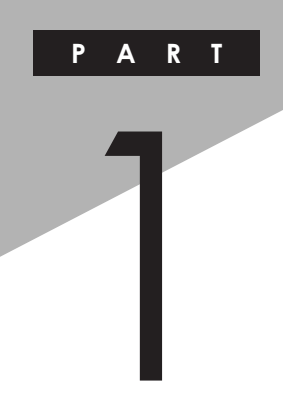

## <span id="page-14-0"></span>本体の構成各部

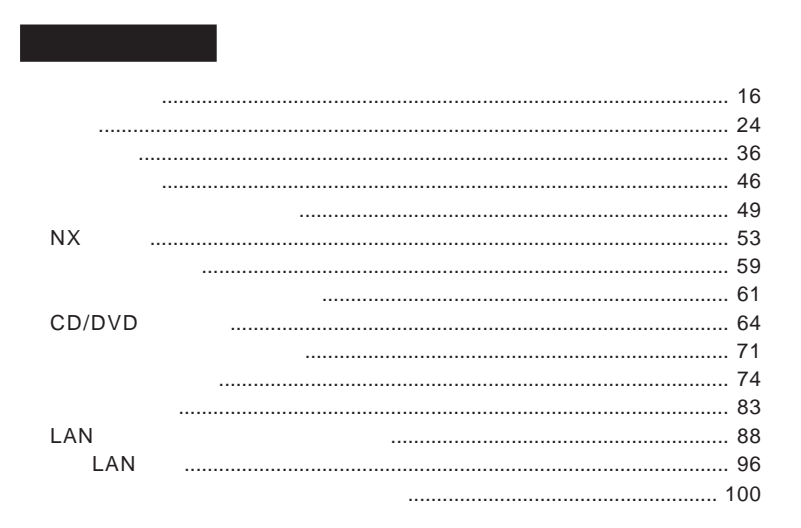

<span id="page-15-0"></span>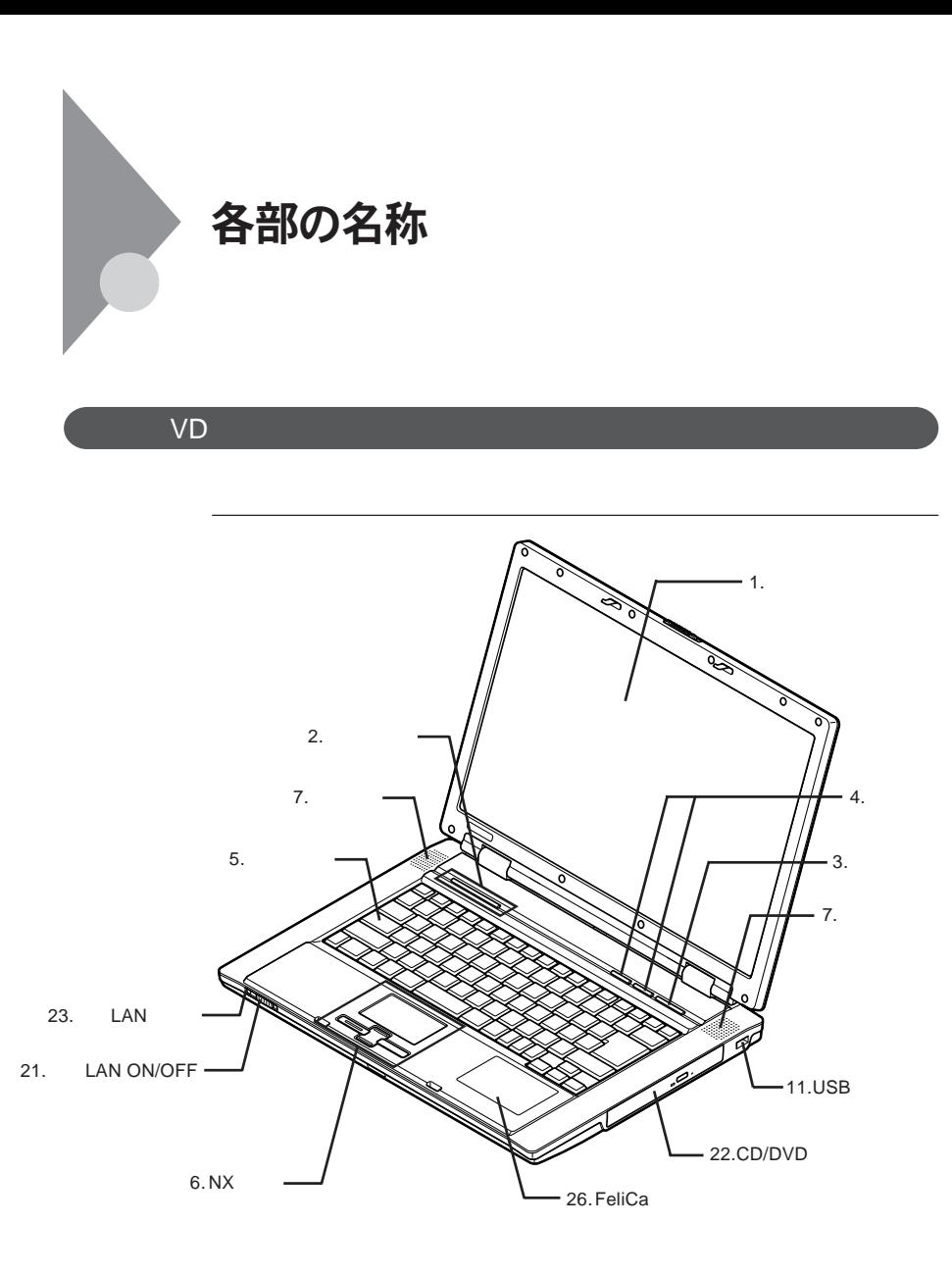

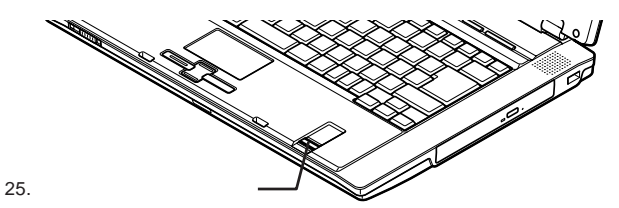

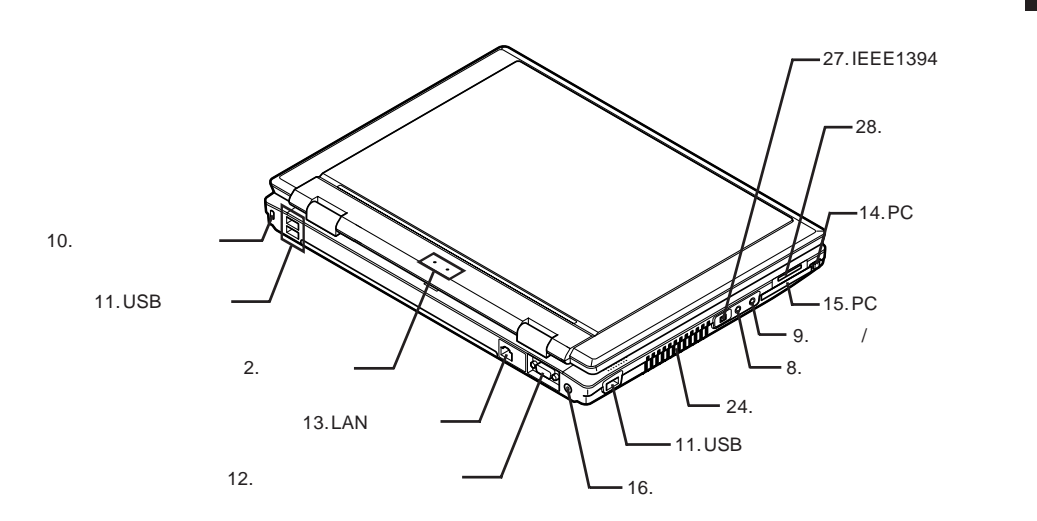

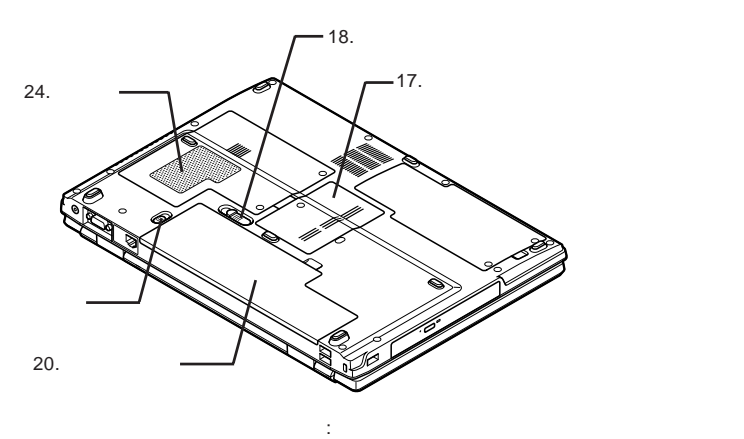

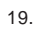

1

<span id="page-17-0"></span>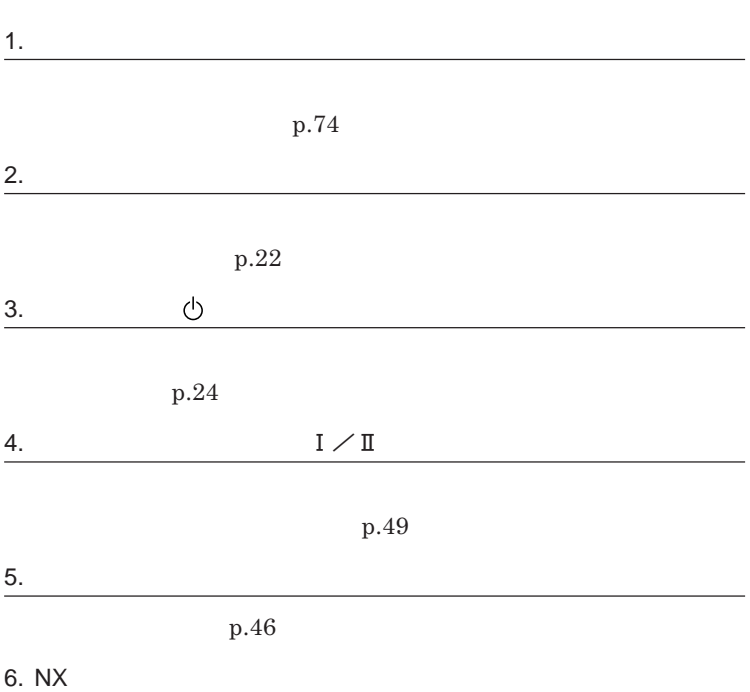

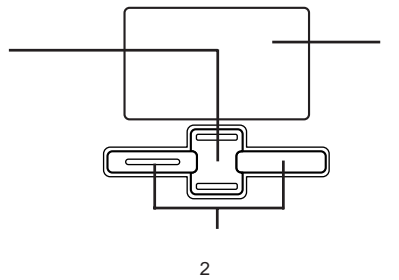

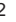

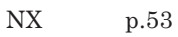

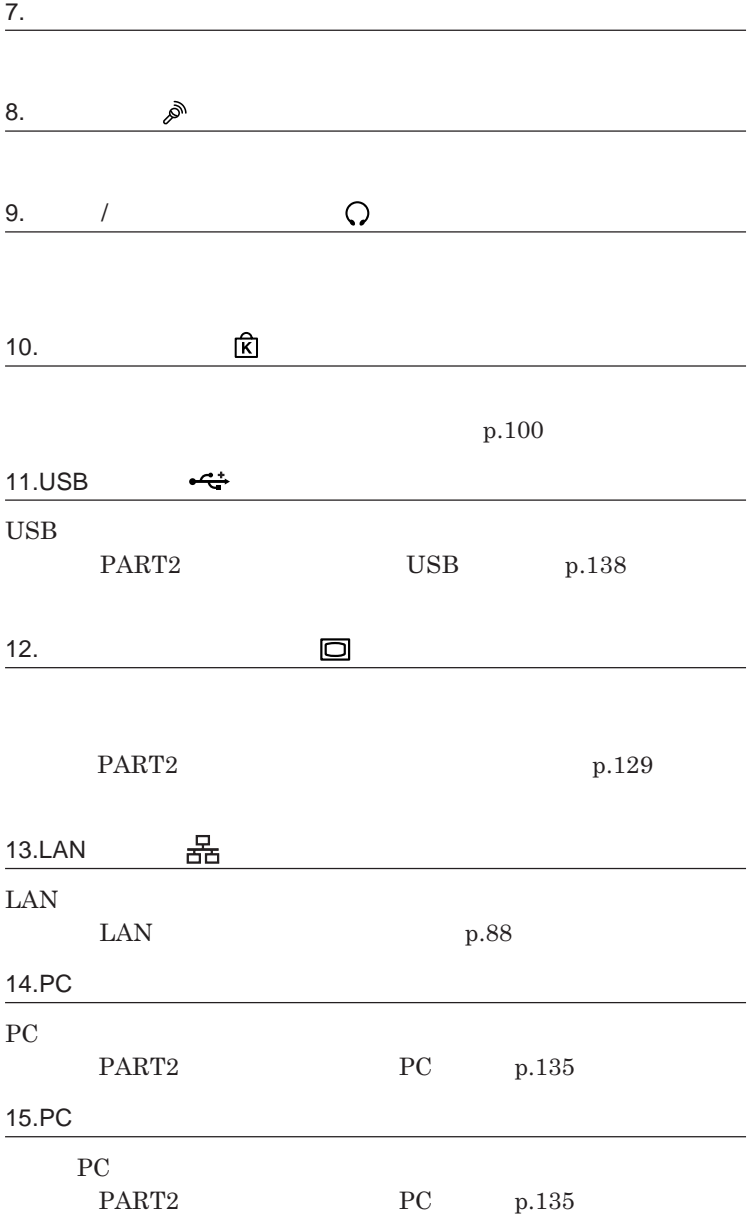

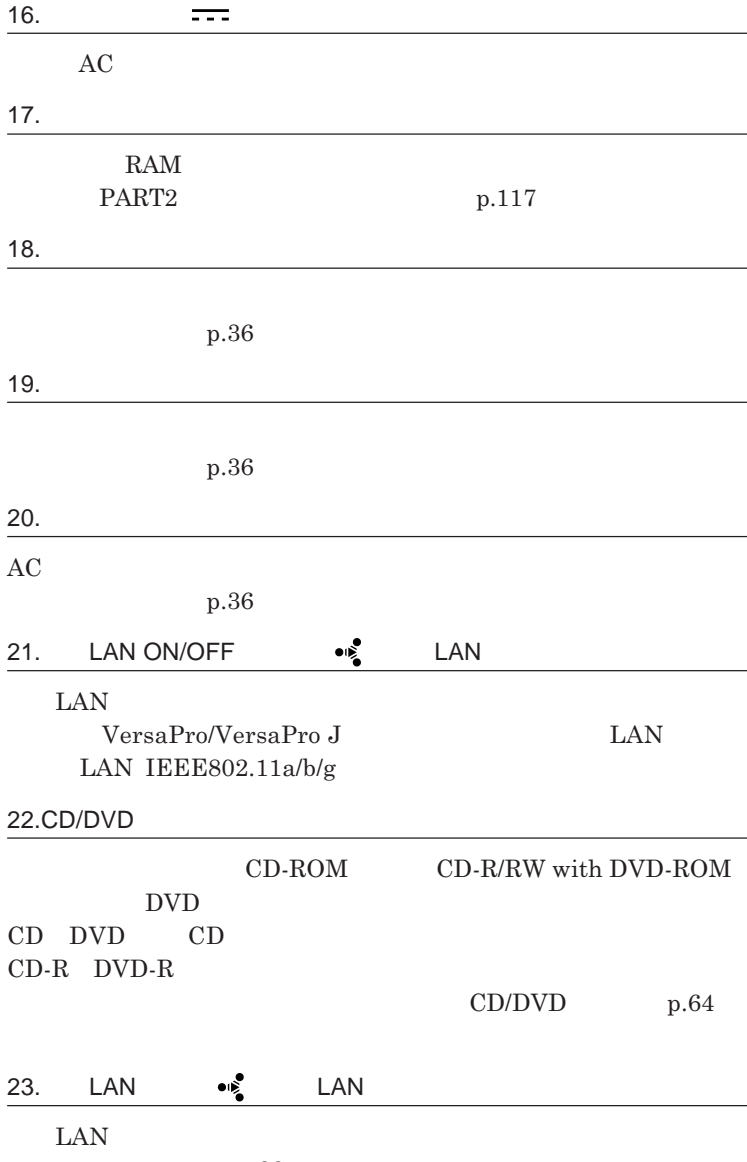

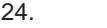

25.**内蔵指紋センサ(ライン型)**

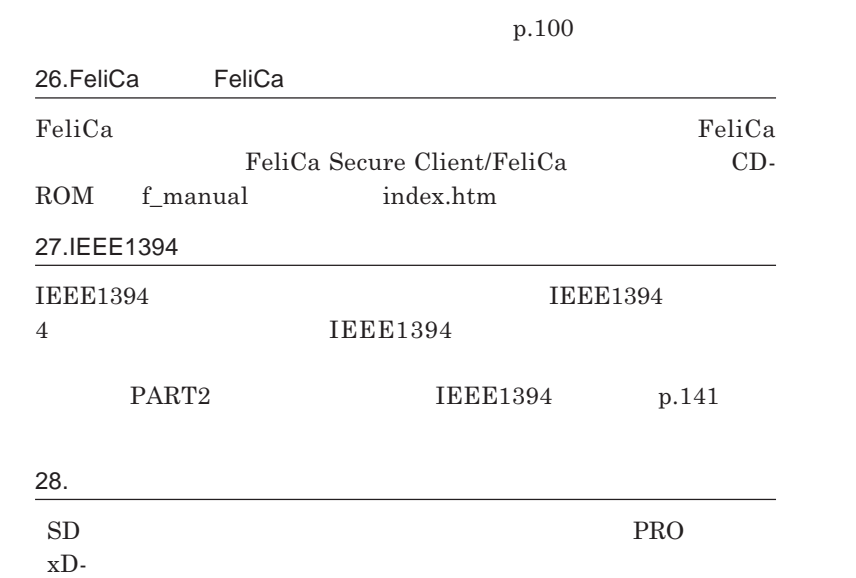

**p.71** 

<span id="page-21-0"></span>

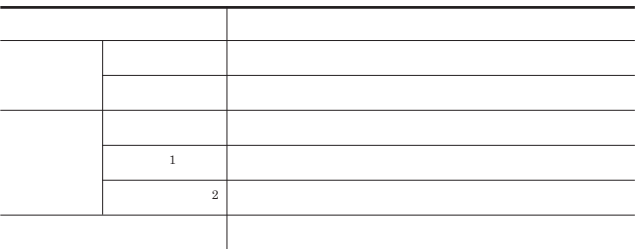

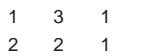

┎

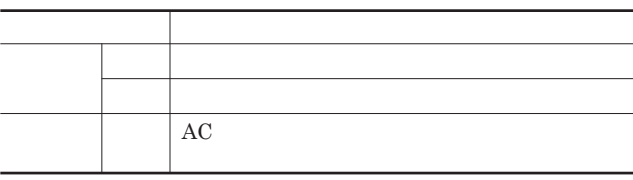

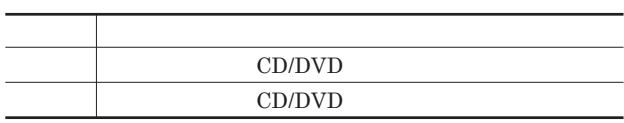

## **トリプルメモリースロットアクセスランプ**

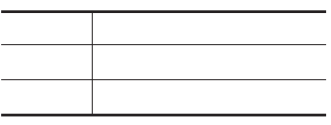

l,

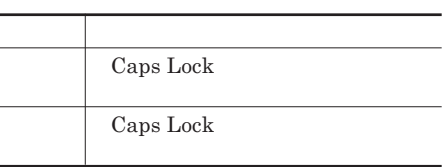

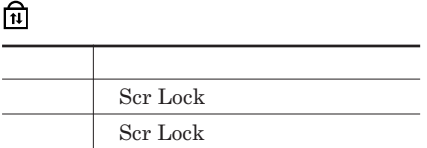

l,

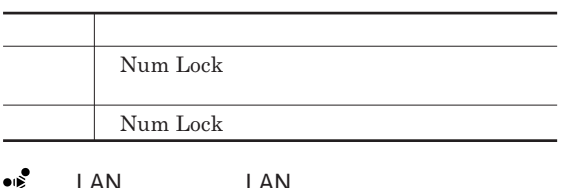

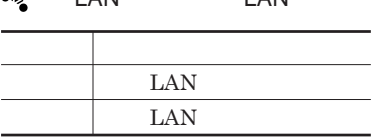

<span id="page-23-0"></span>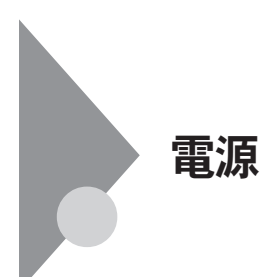

**態」「休止状態」「電源が切れている状態」** 4**つの状態があります。 切れている� 入っている スタンバイ� 電源を入れる� トランス 電源 スタンバイ� 状態にする�**

参照

**電源ランプについて→「各部の名称」「表示ランプ」**p.22

<span id="page-24-0"></span>●ブチェックリー CD/DVD 5**秒以上間隔をあけて電源を入れてください。 1 周辺機器の電源を入れる 2 本体の電源スイッチを押す**

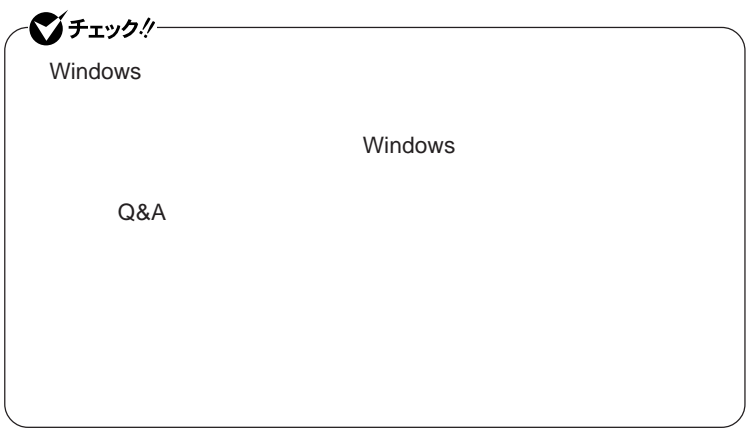

<span id="page-25-0"></span>**3 本体の電源が切れたことを確認したら、周辺機器の電源を切る**

**省電力機能とは、**CPU**やハードディスク、ディスプレイといった、本機の主要**

Intel SpeedStep®

参照

**・スタンバイ状態について→「スタンバイ状態」**p.29

p.30

**Intel SpeedStep<sup>®</sup> The SpeedStep® <b>For all SpeedStep® For all SpeedStep®** p.35

LAN LAN

CD DVD

Windows

**PC** 

USB

**・バッテリ残量が十分でないときに、停電や**AC**アダプタが抜けるなどの理由**

**・電源スイッチを約**4**秒以上押し続けて、強制的に電源を切った**

**休止状態にする場合は、本機に負担がかからないように、復帰後、** 5**秒以**

1

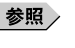

p.38

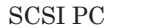

## **SCSI PC**

 $\overline{UBB}$  USB

 $\overline{USB}$ 

**Administrator** 

CD DVD

CD DVD

**があります。休止状態にする場合は、**CD DVD **フロッピーディスクを取り**

CD/DVD CD

**負担がかからないよう、スタンバイ状態または休止状態になった後、** 5

**・スタンバイ状態や休止状態からの復帰中には**USB**機器の抜き差しをしな**

<span id="page-28-0"></span>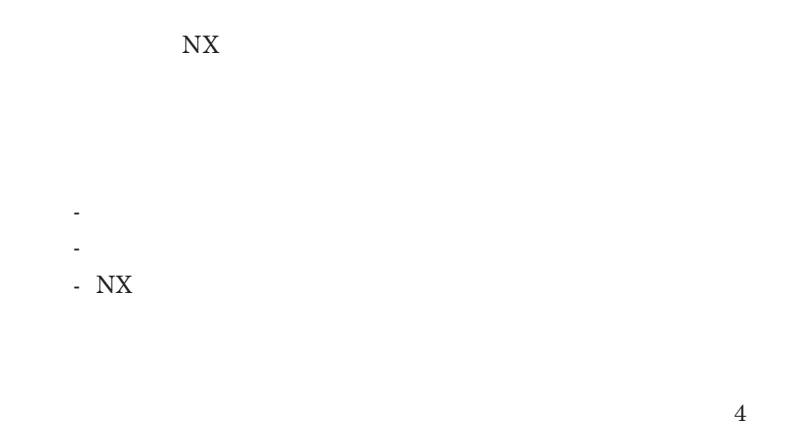

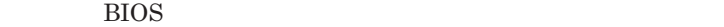

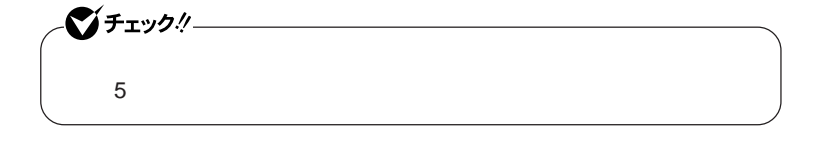

<span id="page-29-0"></span>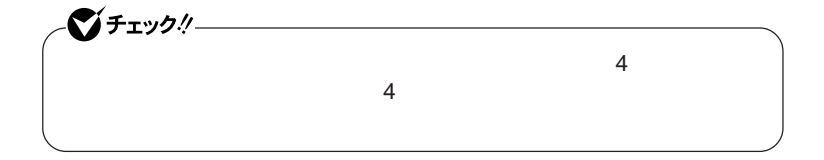

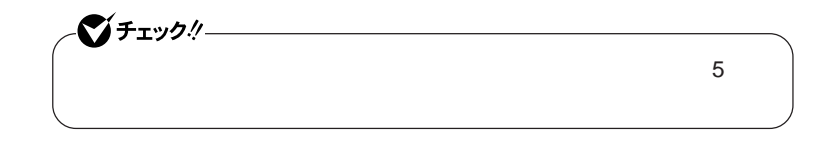

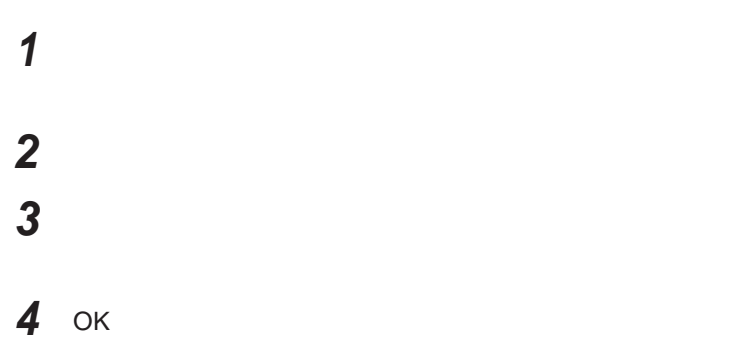

**電源**

1

 $\lambda$  **Shift Shift** 

## 시티

http://support.microsoft.com/kb/893056/ja

**Windows** 

<span id="page-31-0"></span>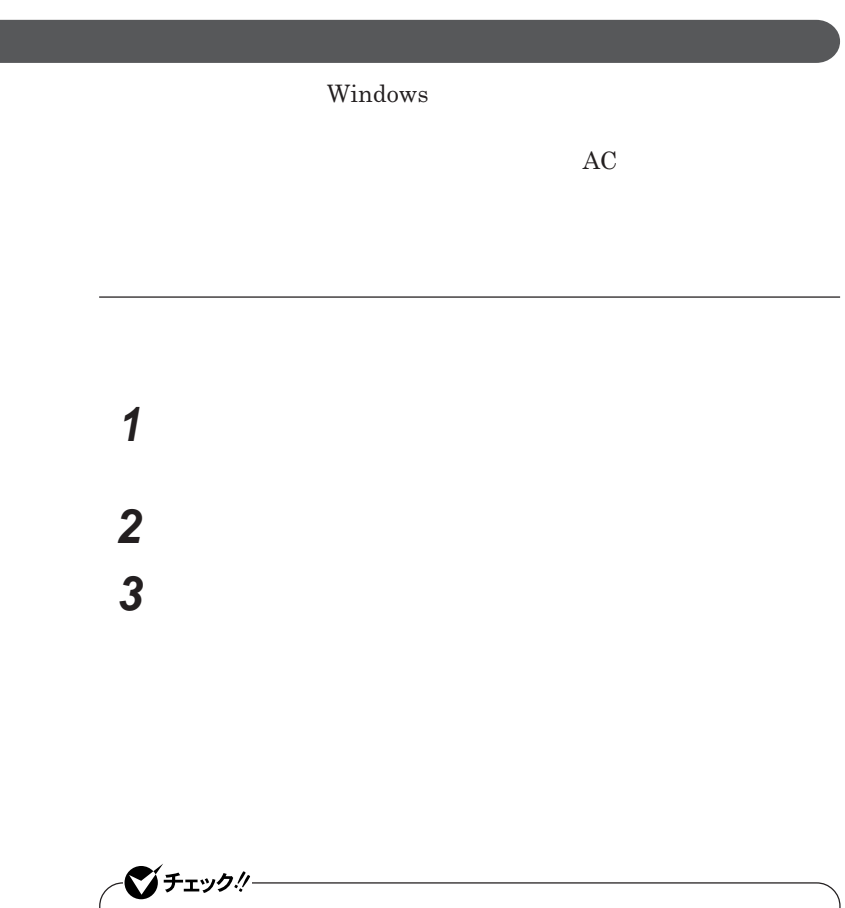

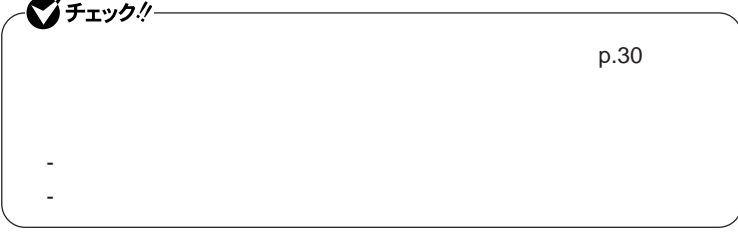

**4 OK OK** 

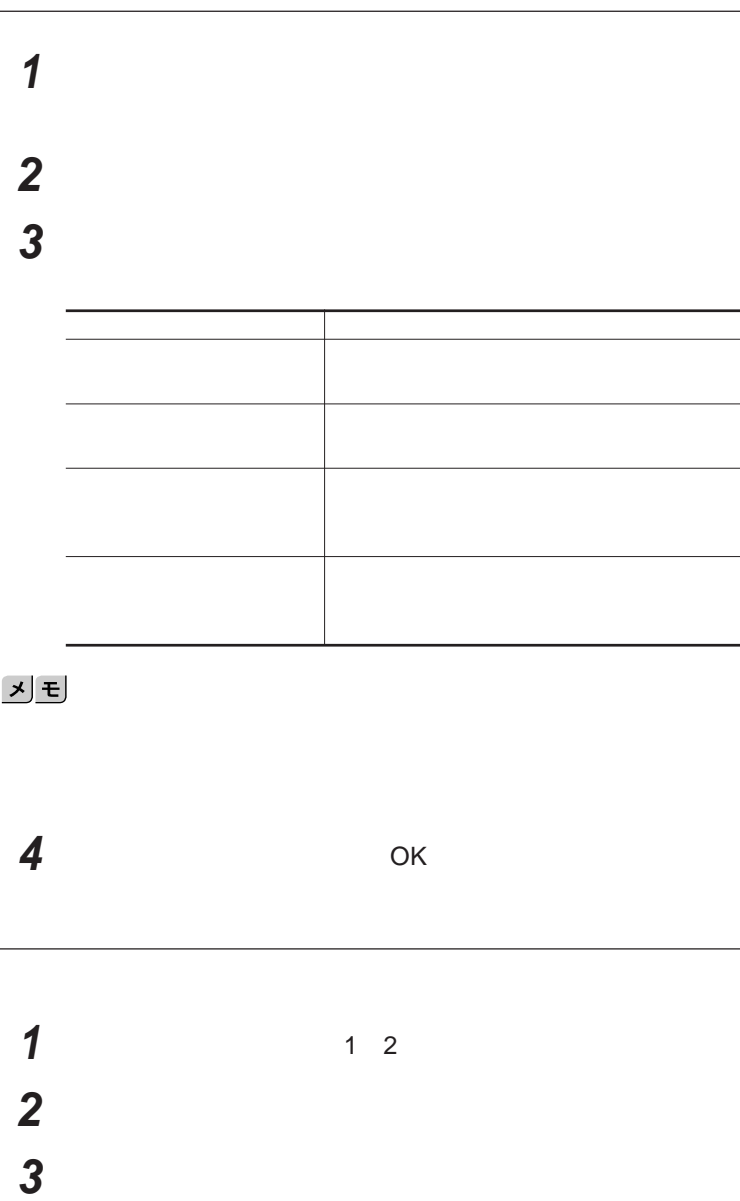

<span id="page-33-0"></span>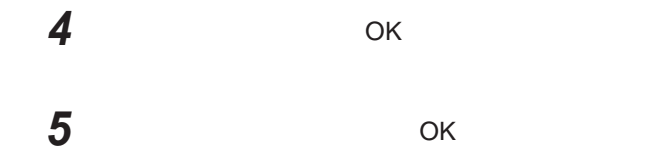

 $\text{LAN}$ 

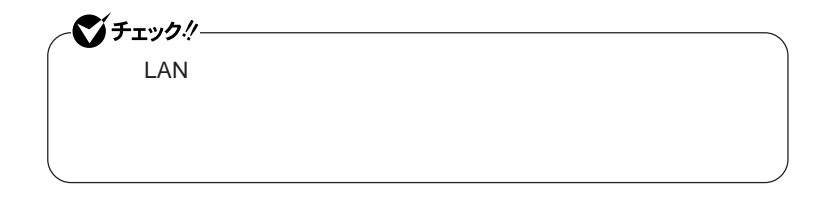

**設定した時間を経過しても、**NX**パッドやキーボードからの入力やハードディ**

 $\mathbf{N} \mathbf{X}$ 

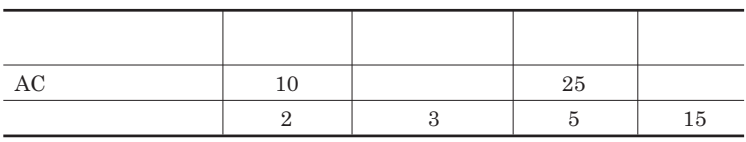

<u>メモ</u>

<span id="page-34-0"></span>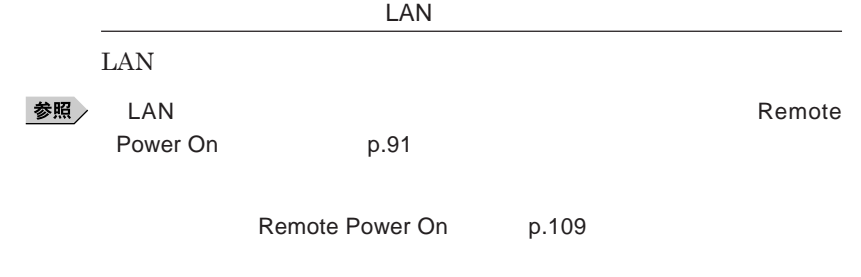

**Intel SpeedStep®** 

**本機は、電源の種類や**CPU**の動作負荷によって、動作性能を切り替えるこ**

<span id="page-35-0"></span>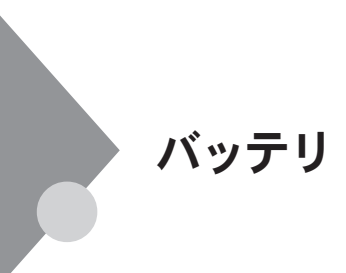

**・バッテリについては**JEITA**(社団法人 電子情報技術産業協会)「バッ テリ関連**Q&A**集」**http://it.jeita.or.jp/perinfo/committee/pc/battery/ menu1.htm

## **BOX**

http://www.baj.or.jp/

**※ 詳細は、 C環境ホームページ** http://www.nec.co.jp/eco/ja/ products/3r/indes\_denchi.html

**-有限責任中間法人**JBRC**および充電式電池リサイクル協力店くらぶ事**

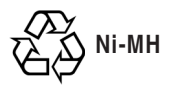
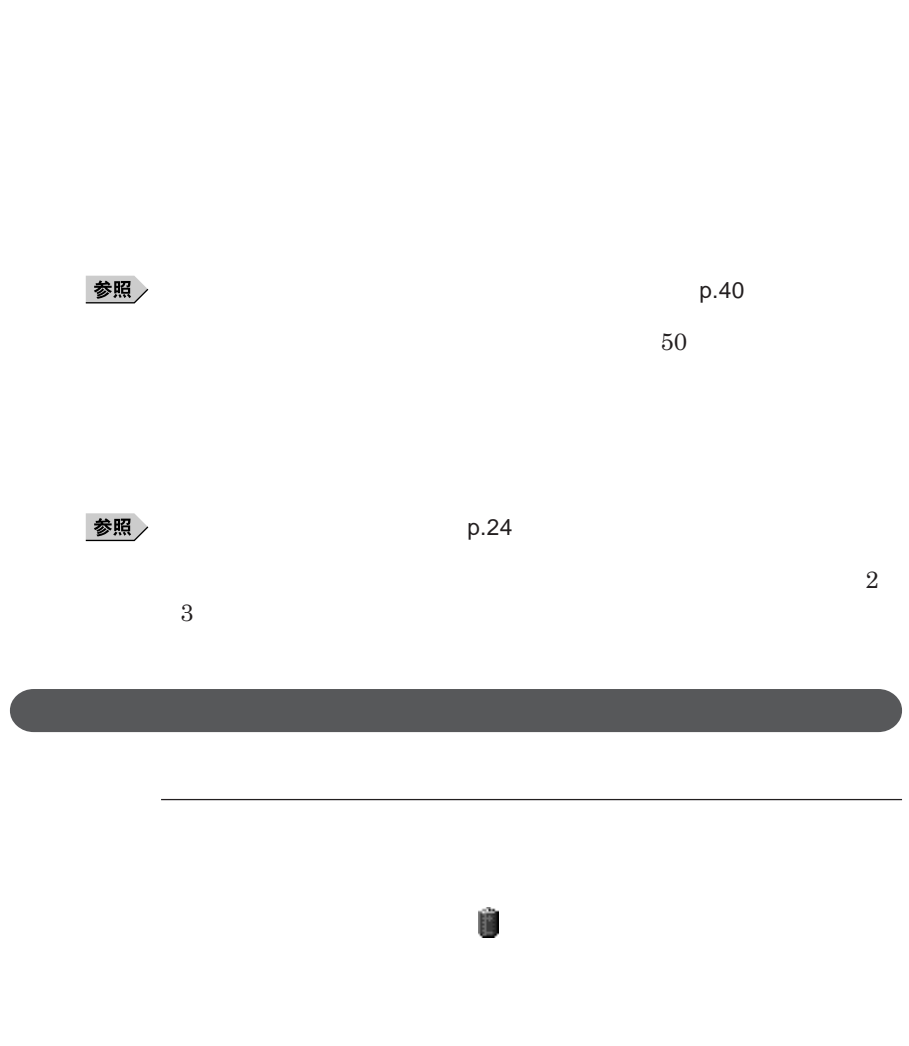

1

参照

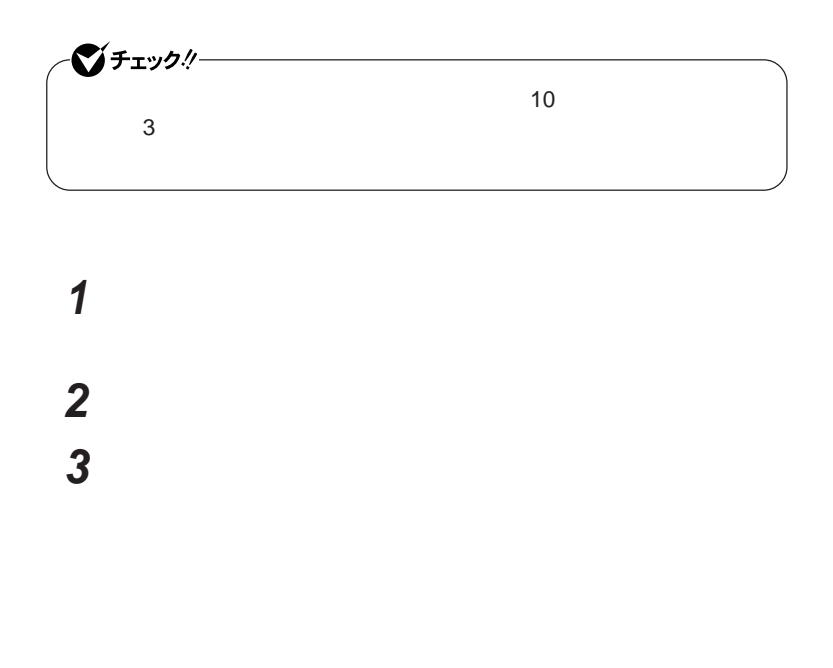

**4** OK

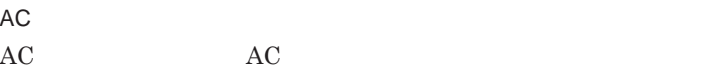

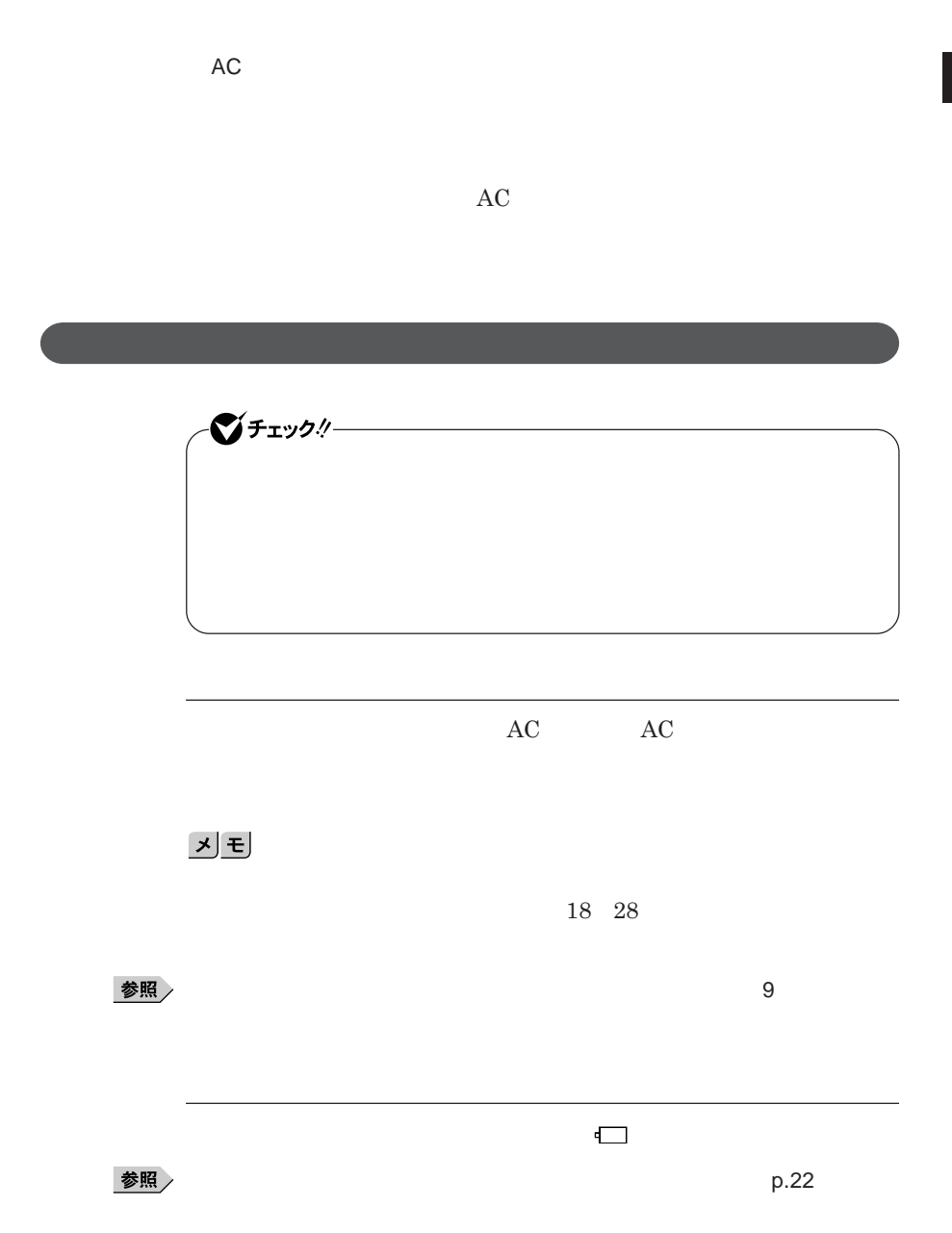

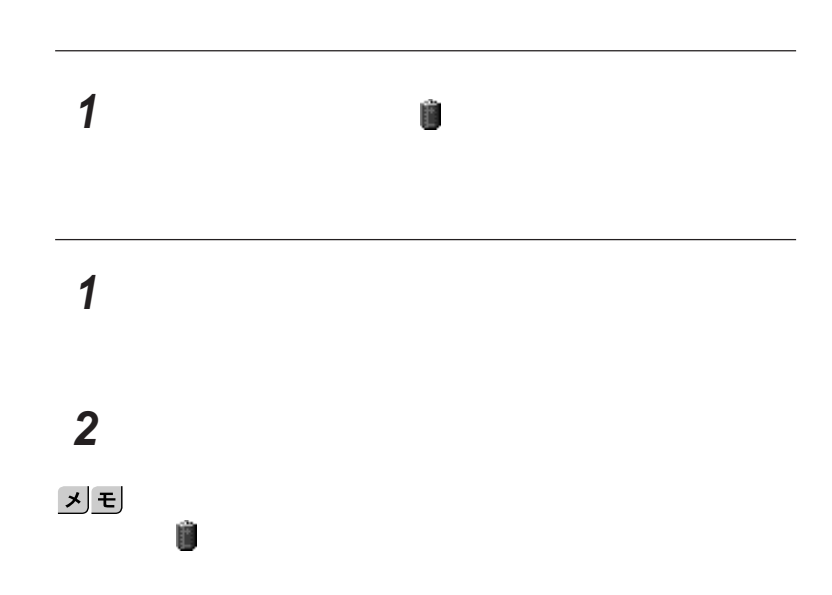

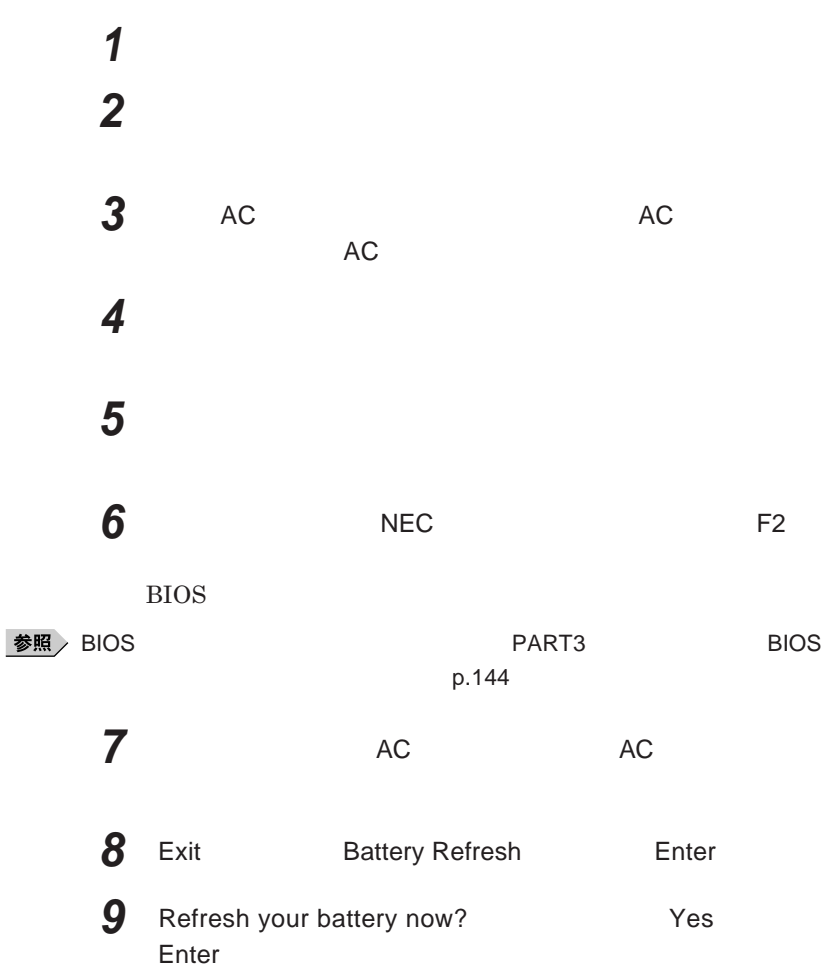

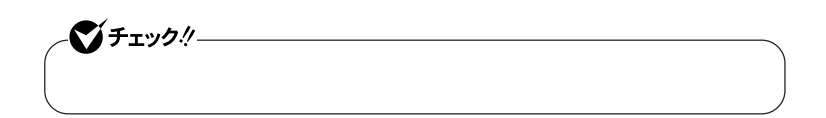

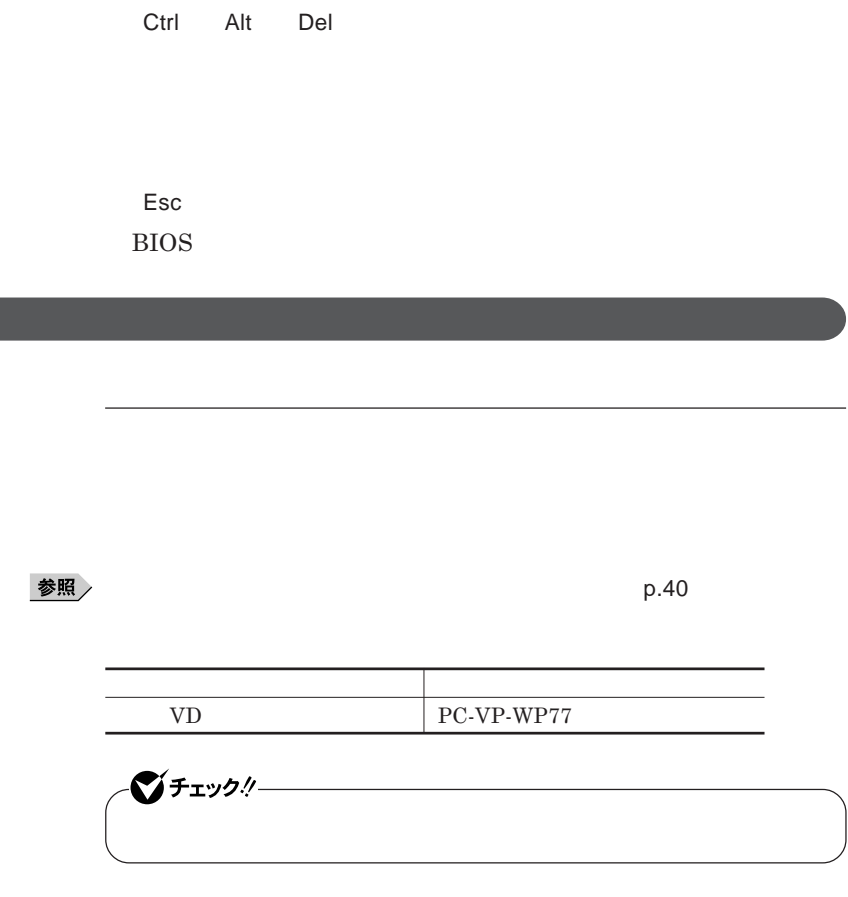

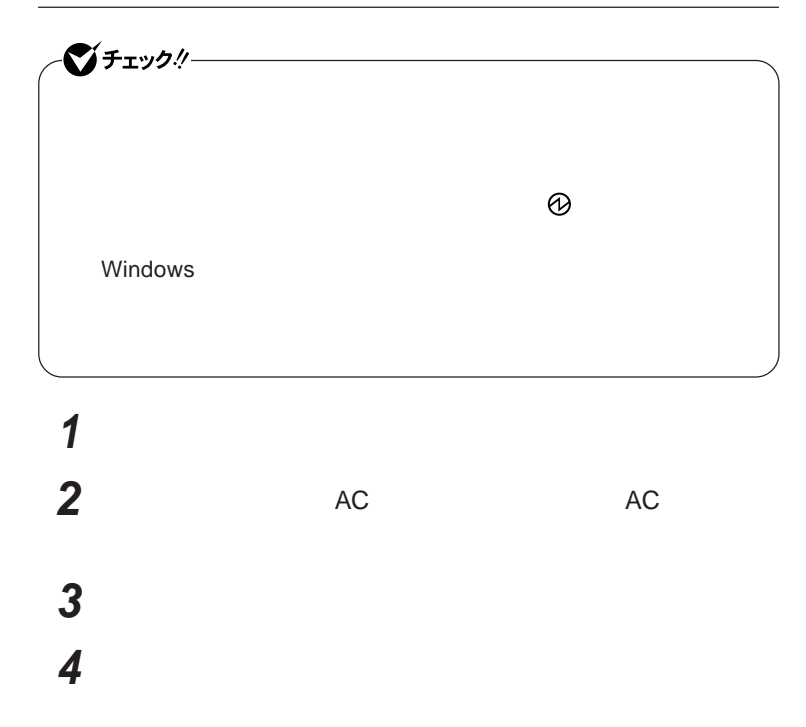

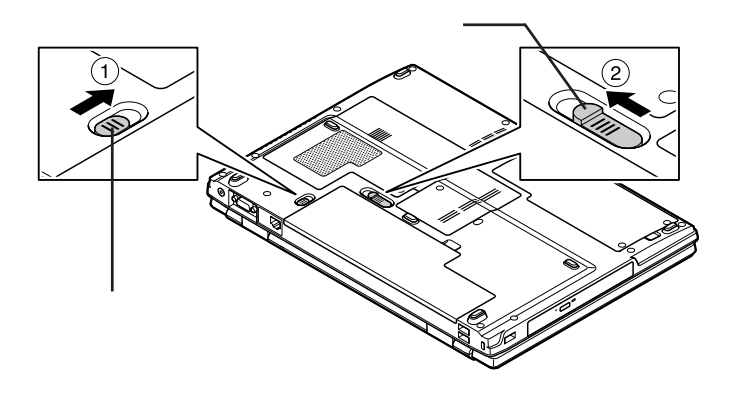

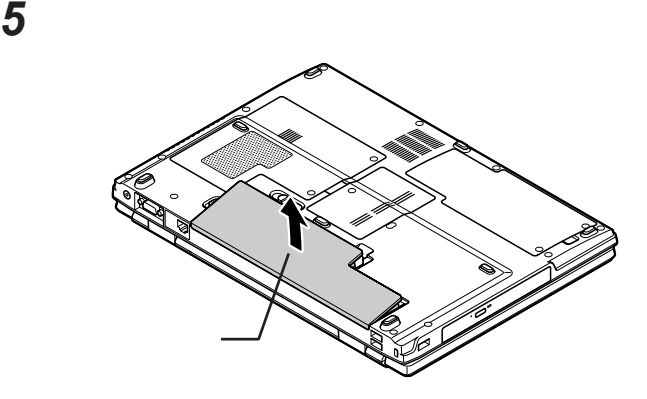

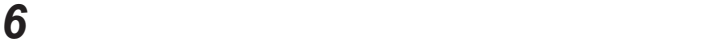

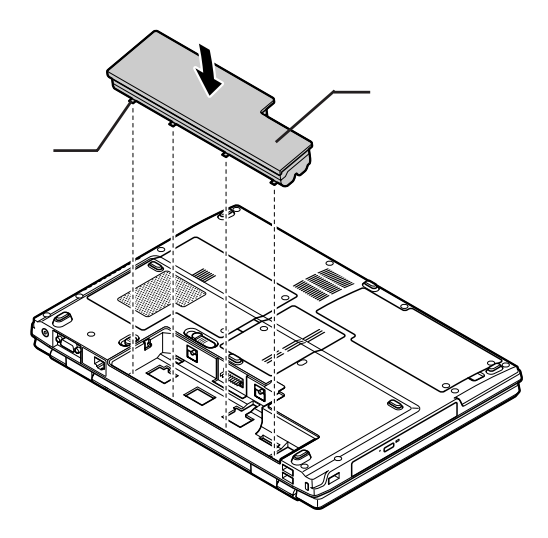

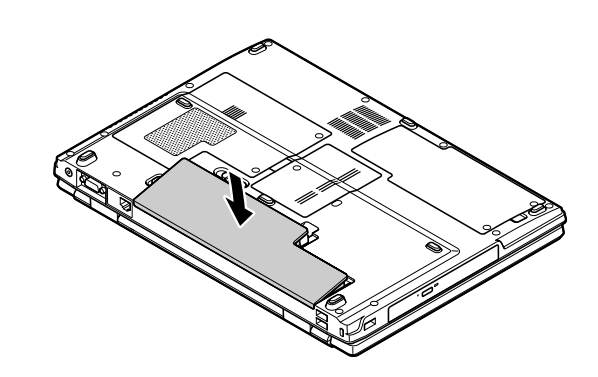

**バッテリパックを矢印の方向にゆっくりと押し込み、カチッと音が**

**バッテリイジェクトロックを矢印の方向にスライドさせ、バッテリ**

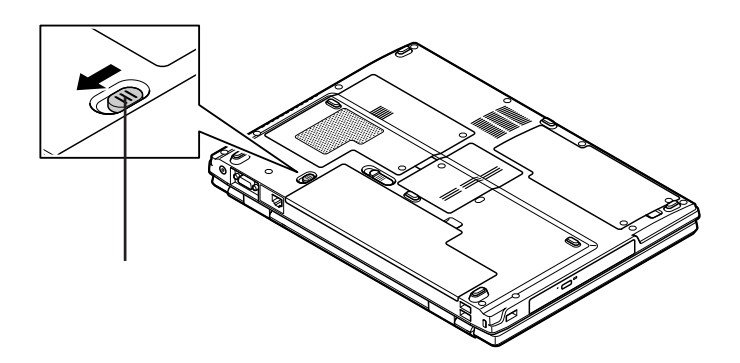

キーボード

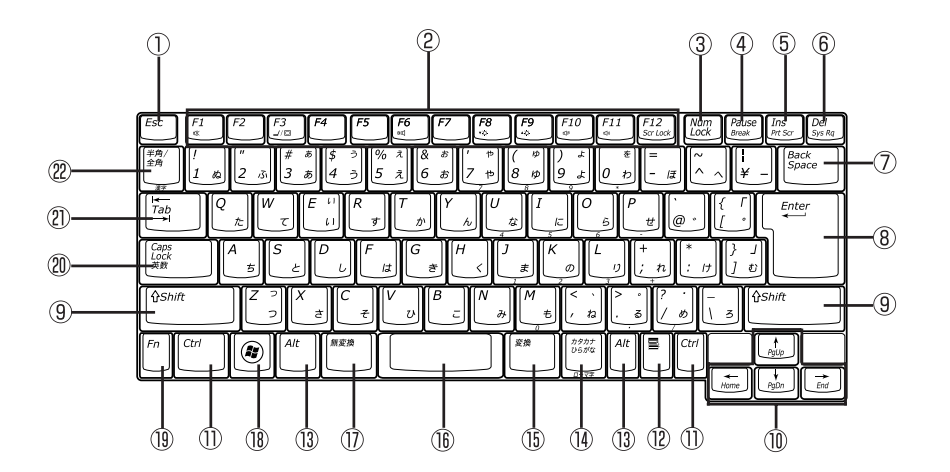

- $\circled{1}$ Esc
- $(2)$ F1 F12
- 3 Num Lock
- (4) Pause
- $\circ$ Ins
- $\circledR$ Del
- $\circled{7}$ Back Space
- $\circledR$ Enter
- $\circled{9}$ Shift
- $\circledR$
- $\circled{1}$ Ctrl
- $\circled{12}$  $\blacksquare$  $\sqrt{3}$ Alt  $\mathcal{P}$  $\circled{1}$  $(16)$  $\circled{1}$  $\circled{18}$ **Ay**  Windowsキー  $\circled{1}$ Fn
- $\circledR$ Caps Lock
- $\circledR$ Tab
- $\circledR$  $\frac{1}{2}$  and  $\frac{1}{2}$  and  $\frac{1}{2}$  a

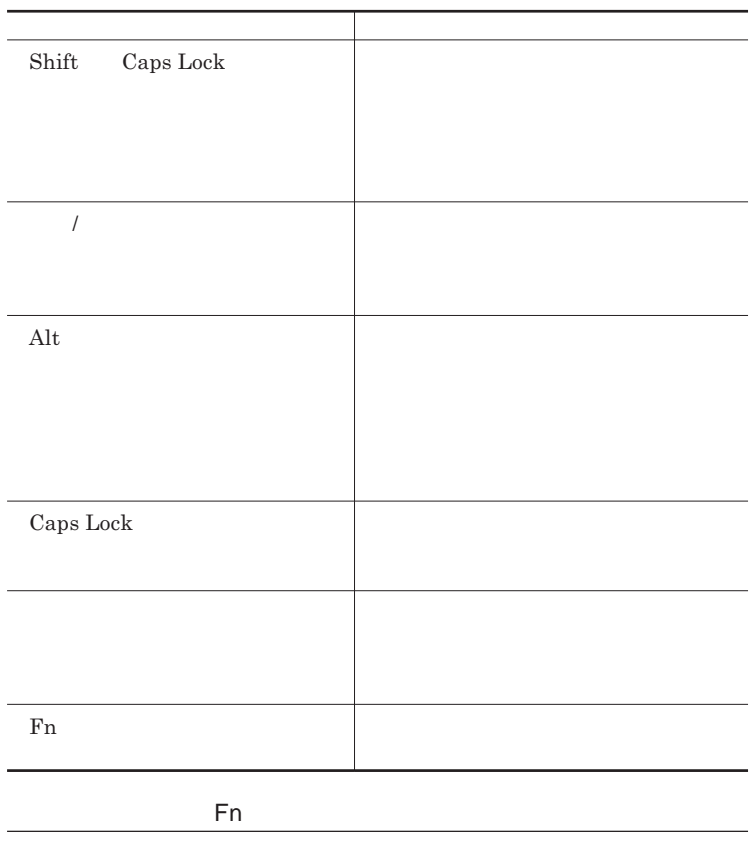

Fn **Executive Executive Executive Executive Executive Executive Executive Executive Executive Executive Executive Executive Executive Executive Executive Executive Executive Executive Executive Executive Executive Executiv** 

**組み合わせが可能なキーとその機能を表すアイコンは** Fn **と同じ色でキー**

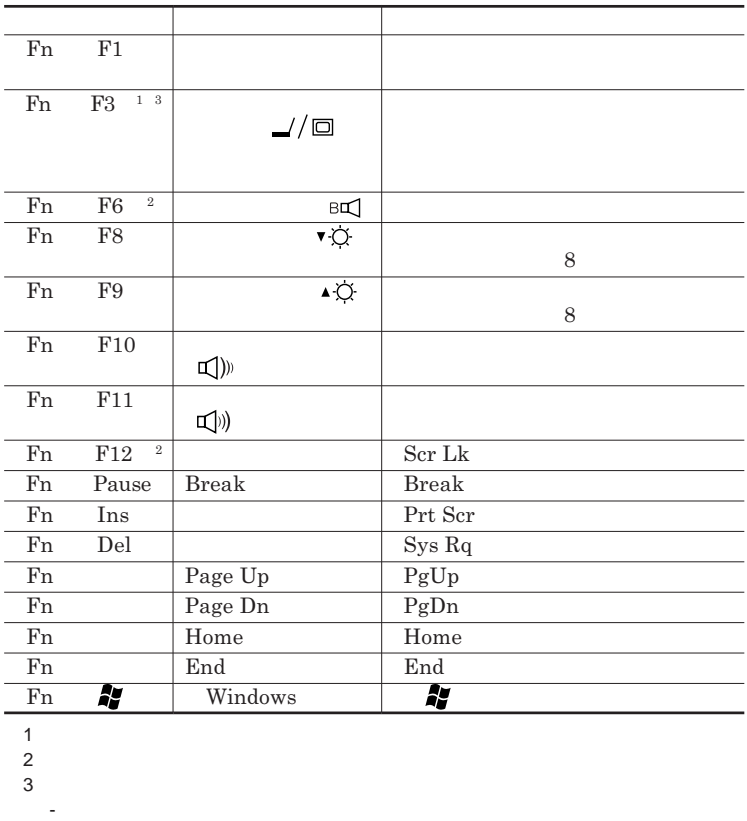

**Windows** 

**Windows** 

-コマンドプロンプトを全画面表示中

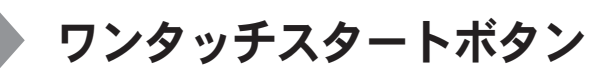

**Outlook Express** 

参照 /

**ワンタッチスタートボタンの位置について→「各部の名称」**p.16

イチェックリー **Windows** - **I** Outlook Express - --**「スタート」ボタン→「コントロール パネル」をクリックし、「パフォーマ** -**「スタート」ボタン→「コントロール パネル」をクリックし、「ユーザーア**

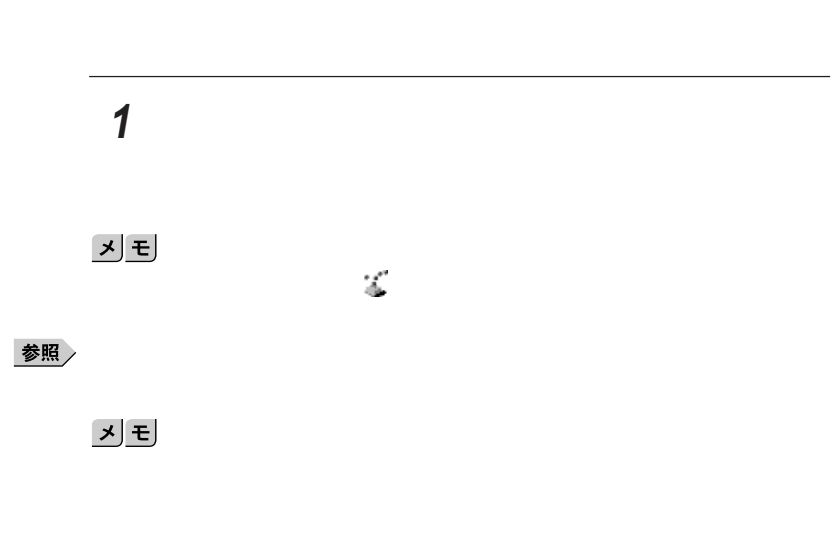

### 시티

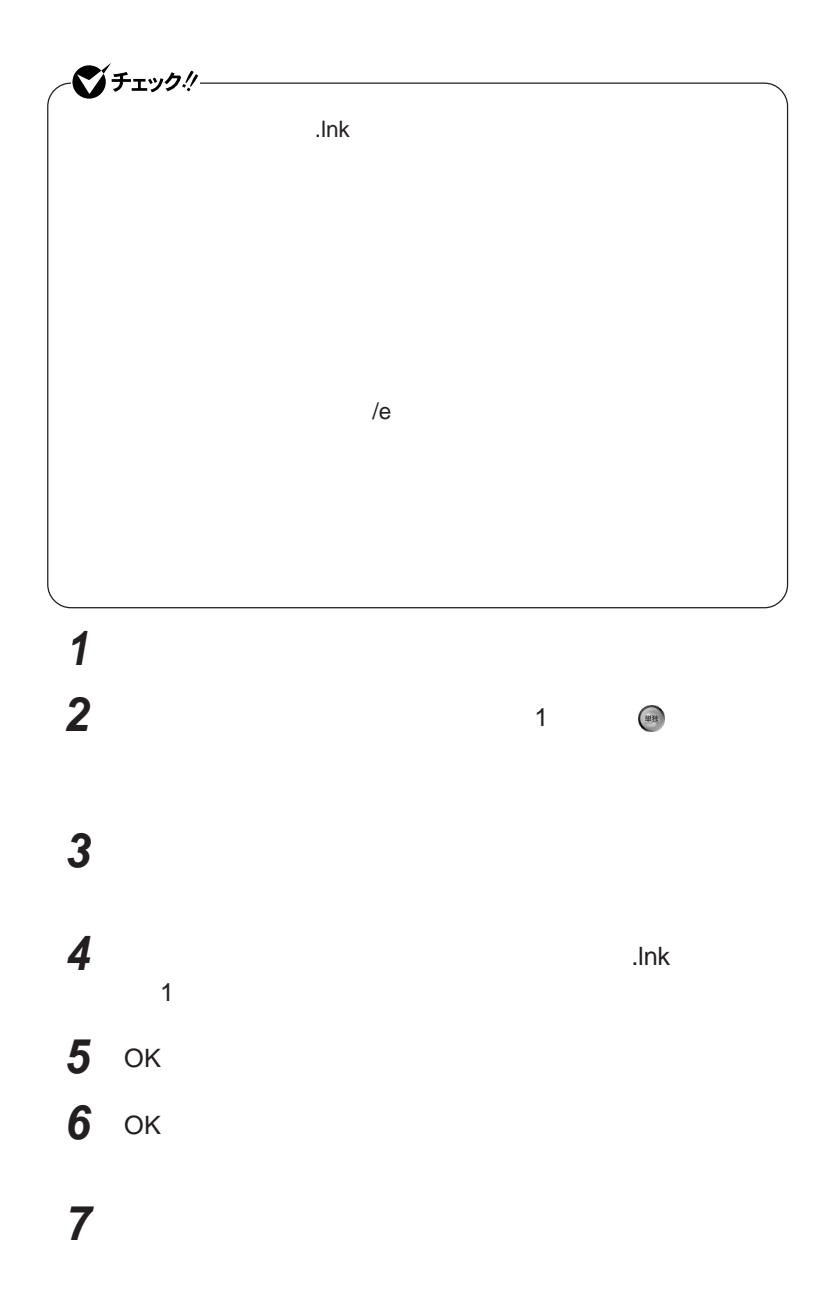

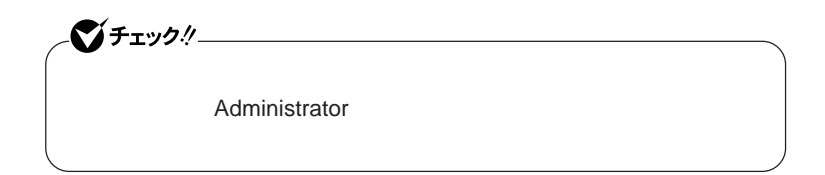

### **「スタート」ボタン→「すべてのプログラム」「ワンタッチスター**

## **ワンタッチスタートボタンを有効または無効にするメッセージが**

### **再起動のメッセージが表示されたら、「はい」ボタンをクリック**

Windows**が再起動します。**

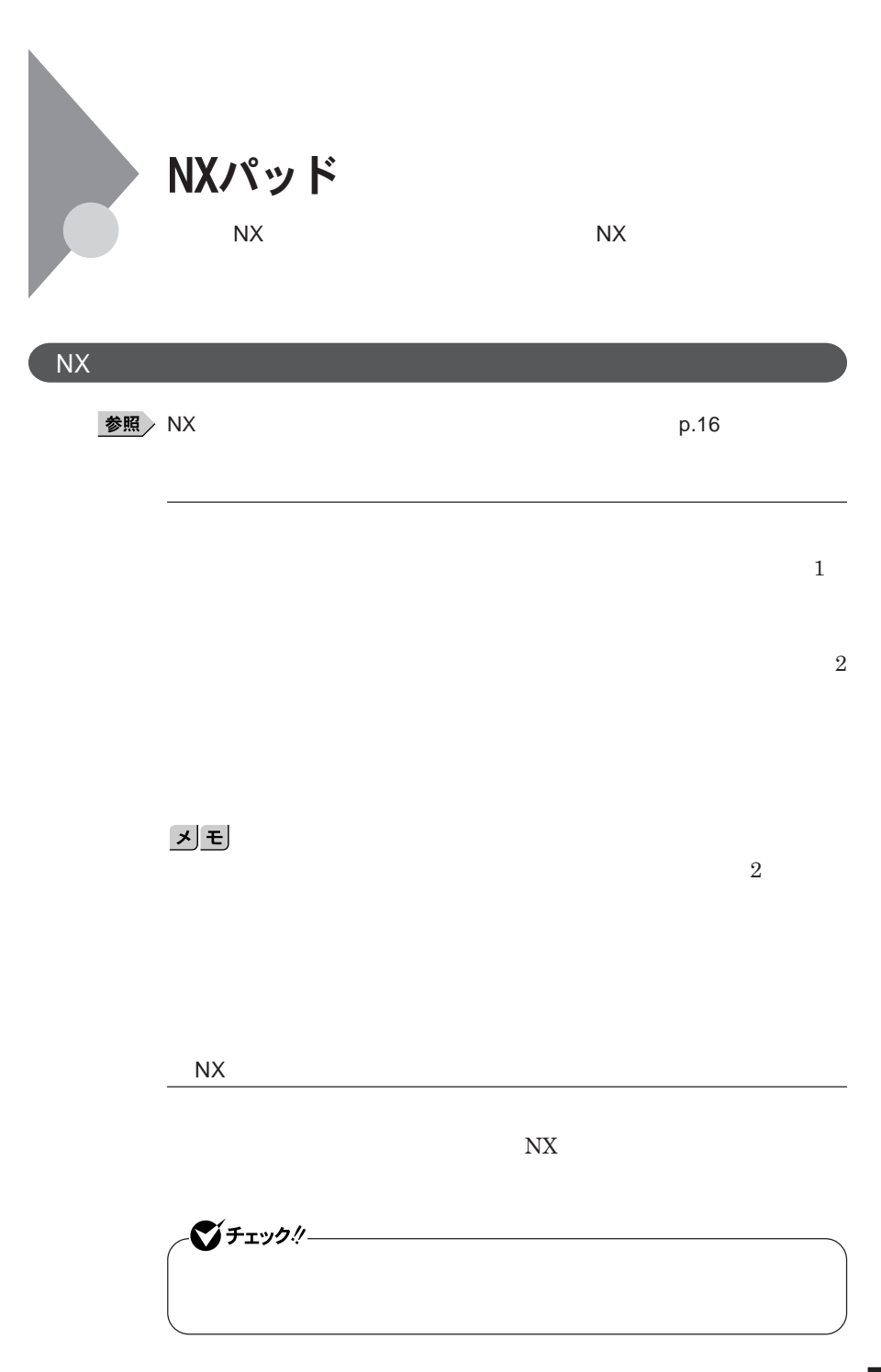

1

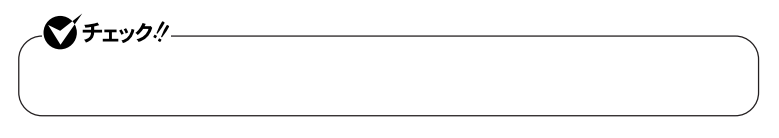

 $\operatorname{Ctrl}$ 

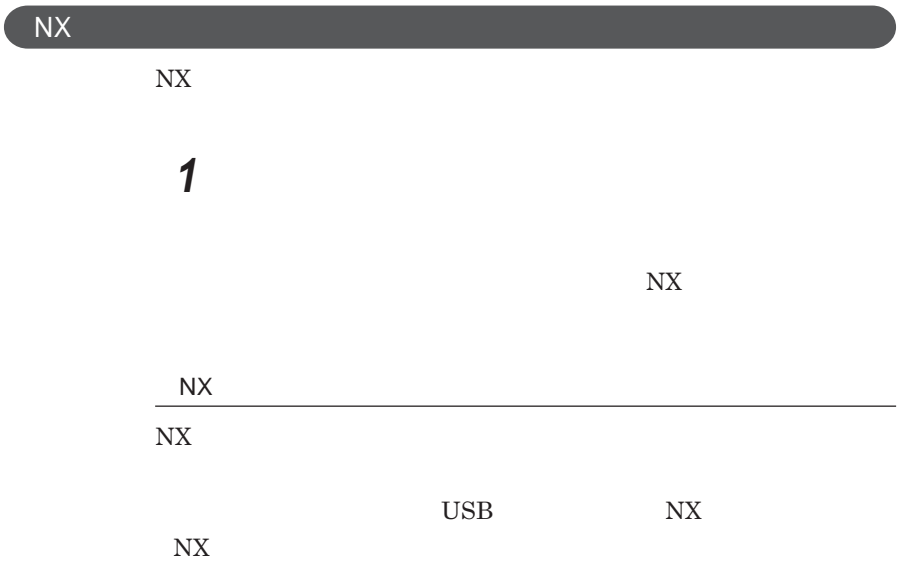

1

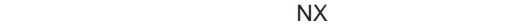

## ■チェックリー USB NX **USB** USB NX PAD **NX PAD** NX**パッドの左右ボタン同時押しで、パッド部分を一時的にオン/オフする 「ボタン」タブをク ックし、「パッドボタン設定」欄の「左右ボタン」** Pad

NX**パッドドライバのアンインストール 他社製の**USB**マウスを使用する際など、**NX**パッ ドライバをアンインストール 1 「デバイス マネージャ」を開き、「マウスとそのほかのポインティ 「デバイス マネージャ」の開き方→「デバイス マネージャの開き方」**p.7 **2** NX PAD for Wide NX PAD for Wide **3 「ドライバ」タブをクリックし、「ドライバの更新」ボタンをクリック**

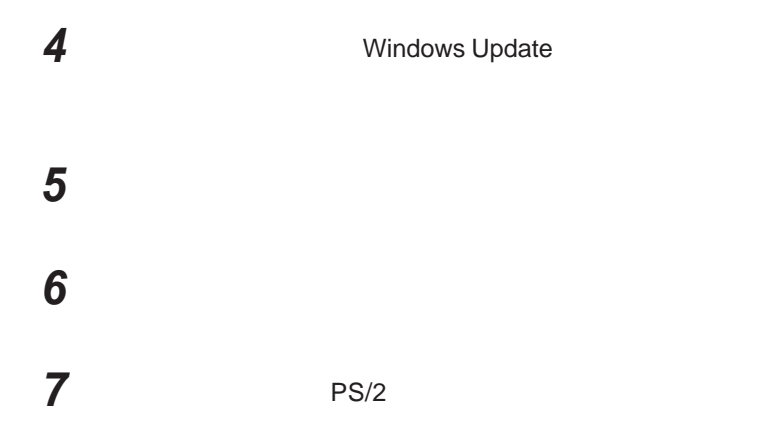

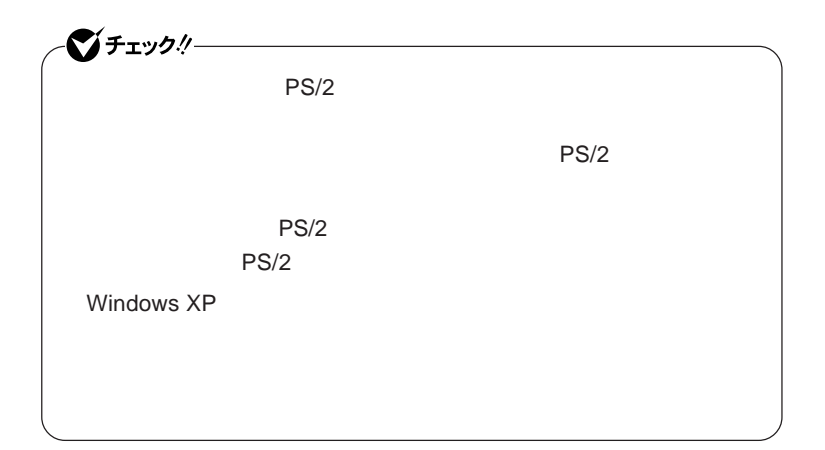

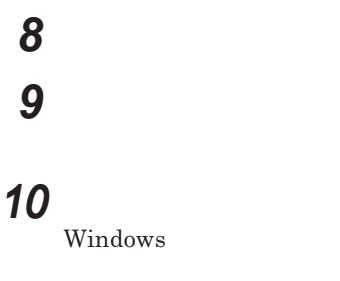

**これで**NX**パッ ドライバのアンインストールは完了です。**

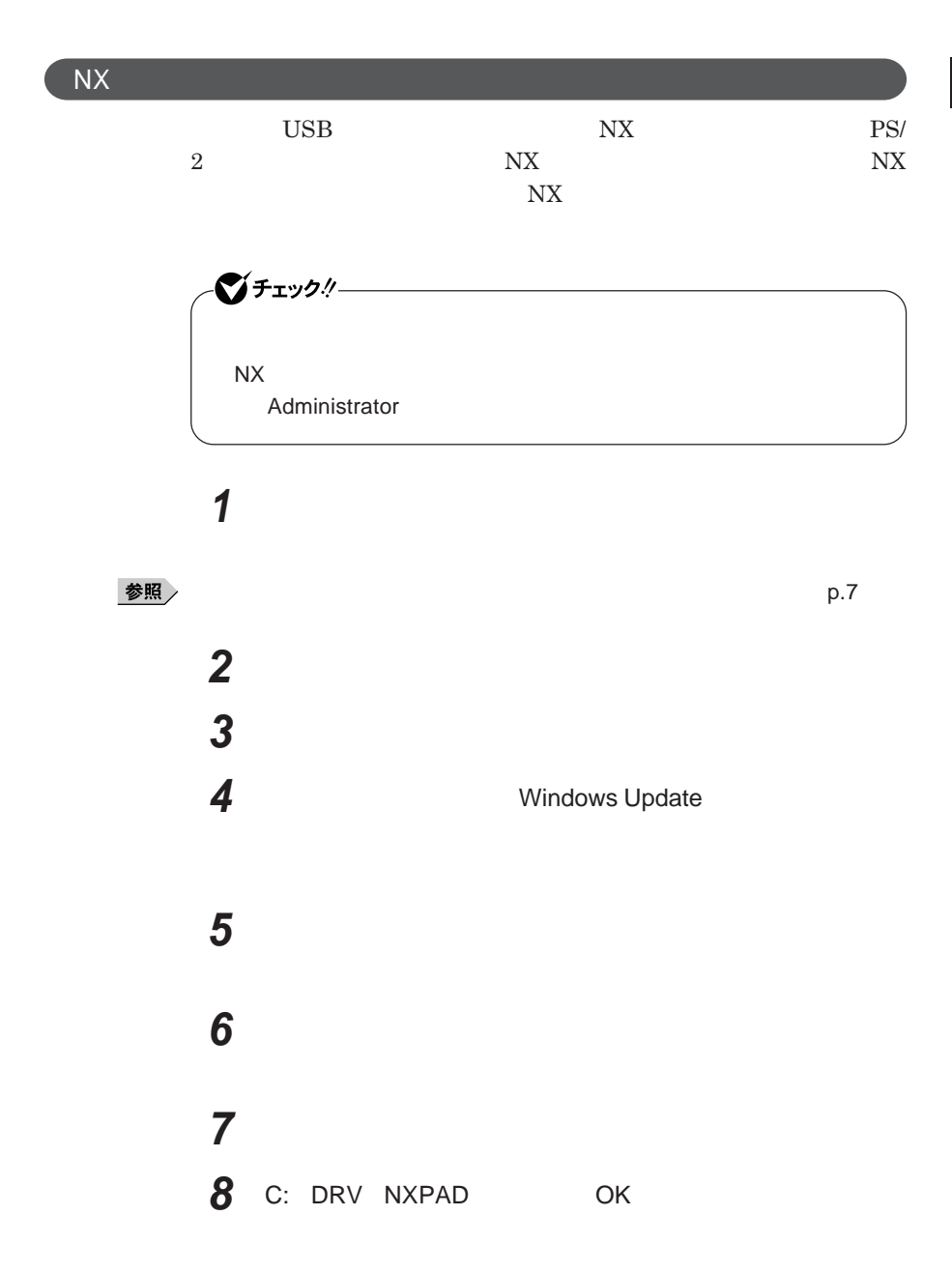

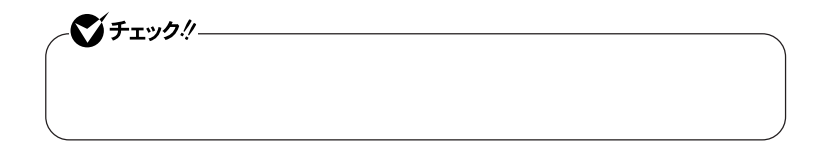

## **10「完了」ボタンをクリック 11 「閉じる」ボタンをクリック**

**12「はい」ボタンをクリック**

Windows**が再起動します。**

**再起動後、**NX**パッドの拡張機能が有効になります。**

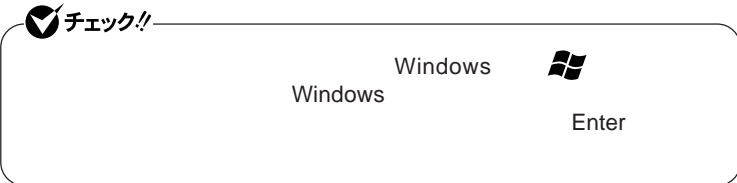

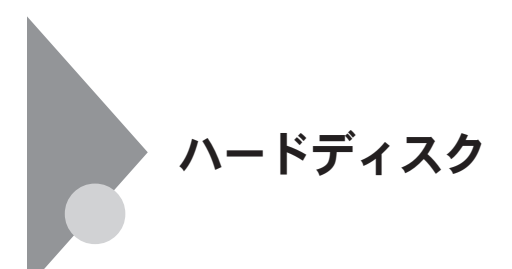

- **過度な振動**

- **高熱** - **落雷**

**戻りません。重要なデータは**CD-R**などのハードディスク以外の媒体に、**

 $\bf{Always}$ 

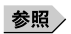

**Windows** 

Always **アップデートエージェントの削除→『活用ガイド ソフトウェア編』**

**「アプリケーションの概要と削除**/**追加」** Always **アップデートエージェント」**

**「再セットアップ領域」の削除→『活用ガイド 再セットアップ編』** PART2

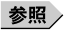

**「セキュリティ機能/マネジメント機能」「セキュリティ機能」**p.101

参照

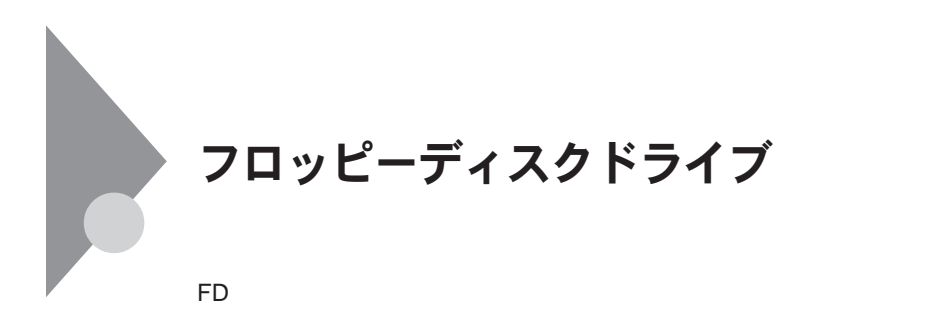

**ユーティリティ** I/O**制限で**USB**コネクタを制限することで、フロッピーディ**

 $\overline{UBB}$  **DIOS** 

DeviceProtector

**「セキュリティ機能/マネジメント機能」「セキュリティ機能」**p.101

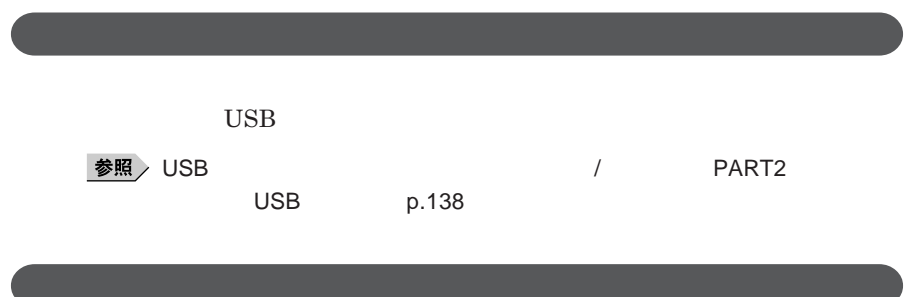

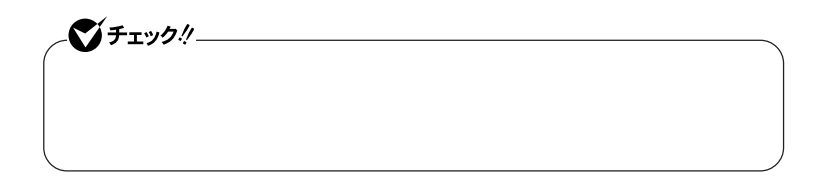

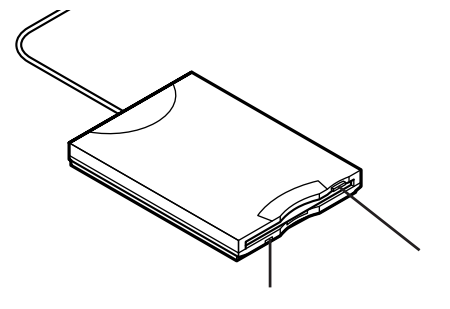

#### **2DD 2HD 2**

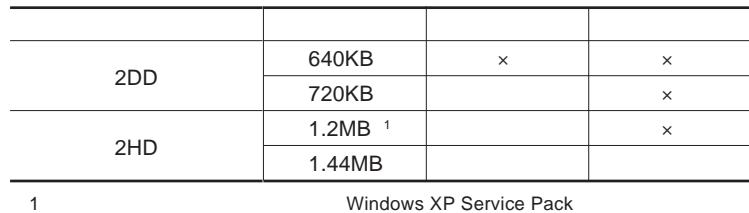

参照

**Windows** 

 $\left[\star\right]\pm$ 1.2MB 1.2MB 512 / 1.25MB 1,024 / 2 **1.25MB 1,024** / **PC-9800** 

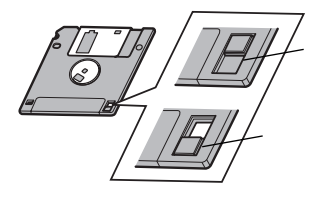

1

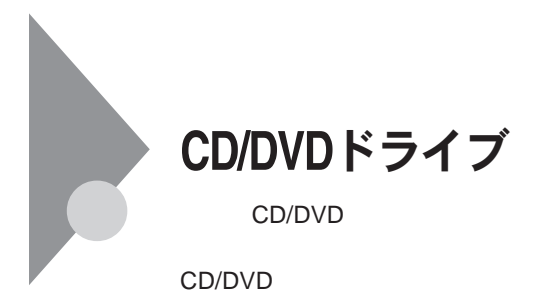

CD/DVD

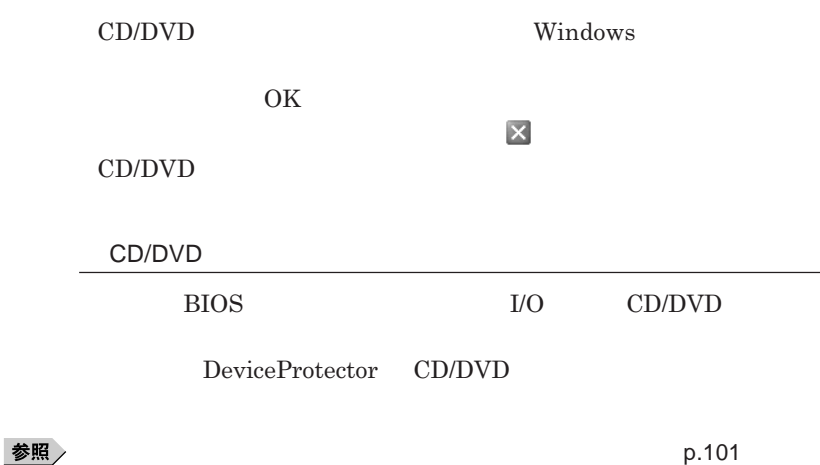

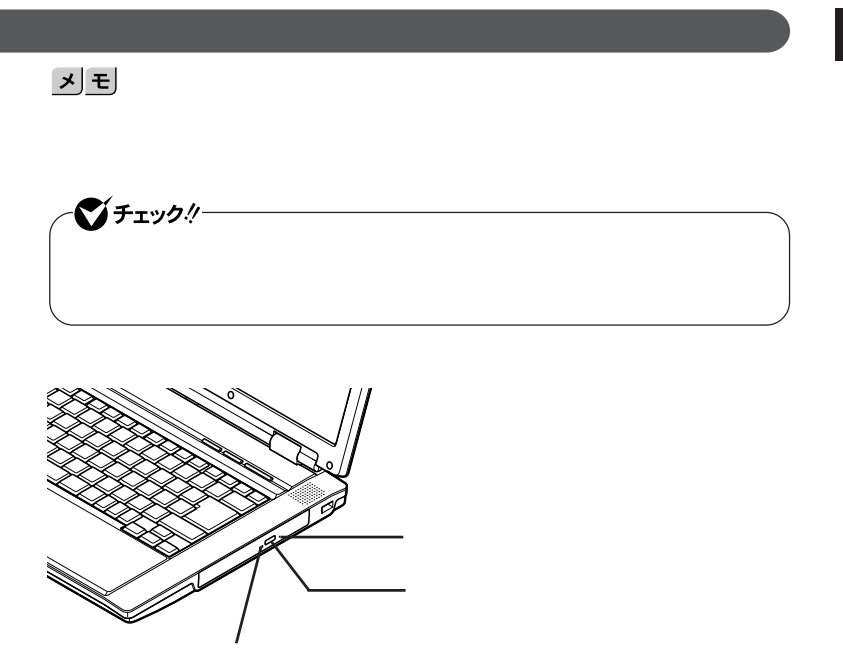

#### **お使いのモデルにより、内蔵の**CD/DVD**ドライブで使えるディスクは異なり** CD/DVD<br>9 **は、『はじめにお読みください』** 9 **付録 機能一覧」をご覧ください。**

# CD/DVD

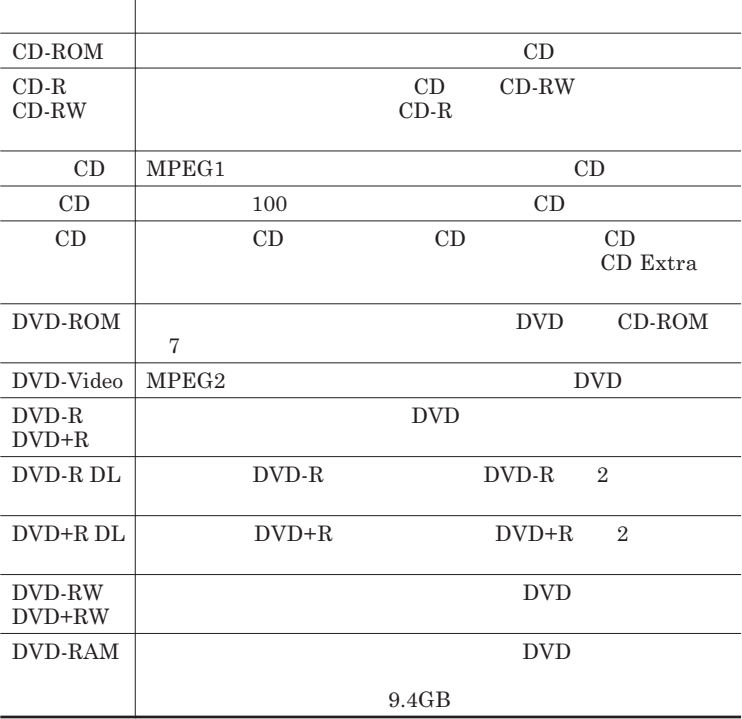

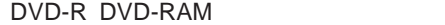

 $DVD-R$  DVD-RAM **cordable Media 602** for Video for Data DVD-RAM  $TVP \text{TVPE2}$  TYPE4

CPRM Copy Protection for Re-

4**種類があります。本機の**CD/DVD**ドライブでは、カー ッジなし、または**

 $TYPE2$  TYPE4

2.6GB DVD-RAM 5.2GB DVD-RAM

DVD-RAM **9.4GB** DVD-RAM  $4.7GB$ 

CD/DVD

**『はじめにお読みください』** 9 **付録 機能一覧」をご覧ください。**  $CD-R/RW$  with DVD-ROM DVD **DVD-Video** WinDVD 5 for NEC

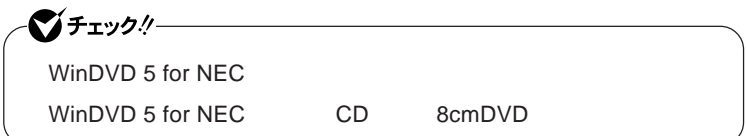

**『活用ガイド ソフトウェア編』「アプリケーションの概要と削除**/**追加」**

WinDVD 5 for NEC

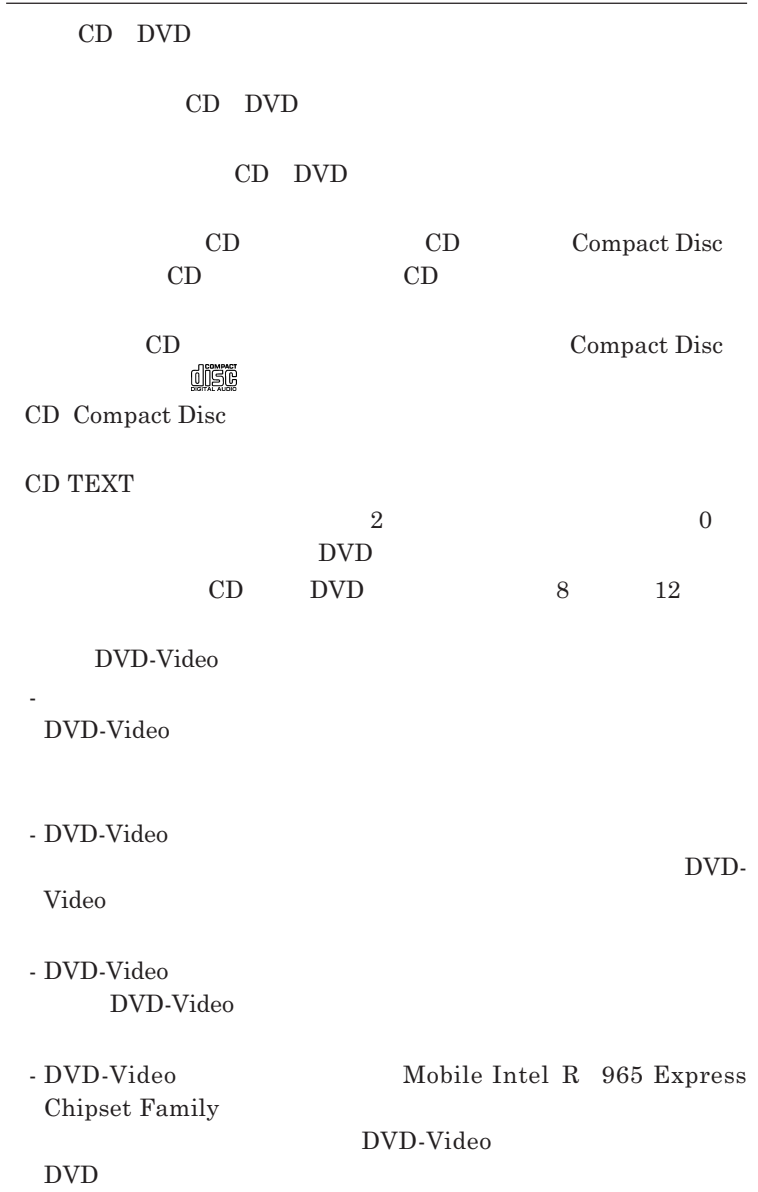

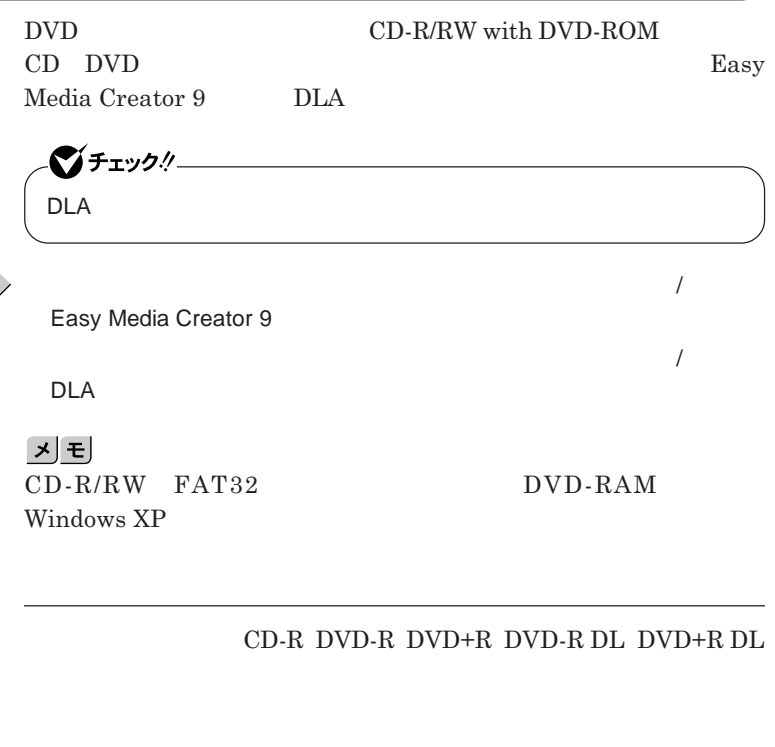

参照

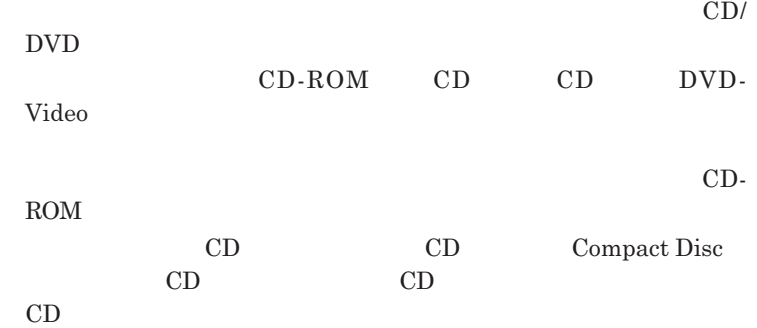

**レイが出てこない場合は、非常時ディスク取り出し穴に太さ**1.3 mm**程の**

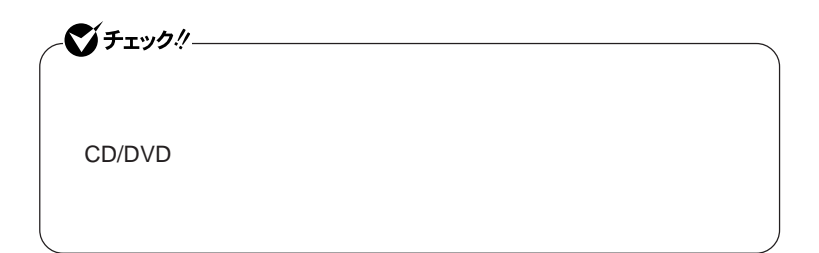

## トリプルメモリースロット

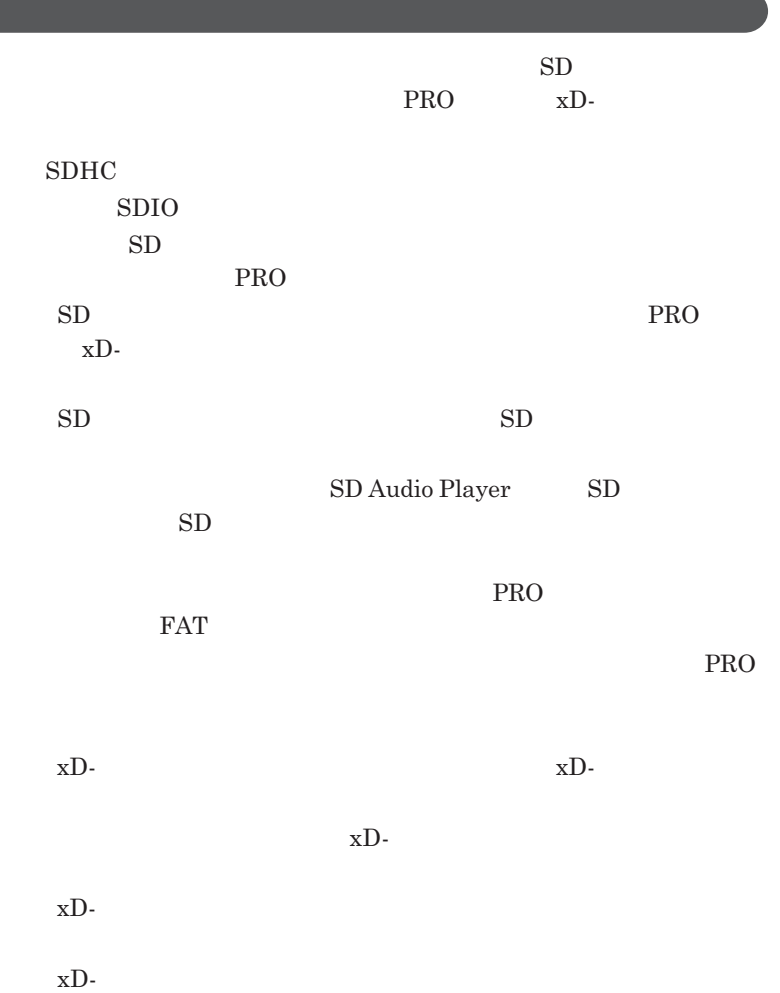

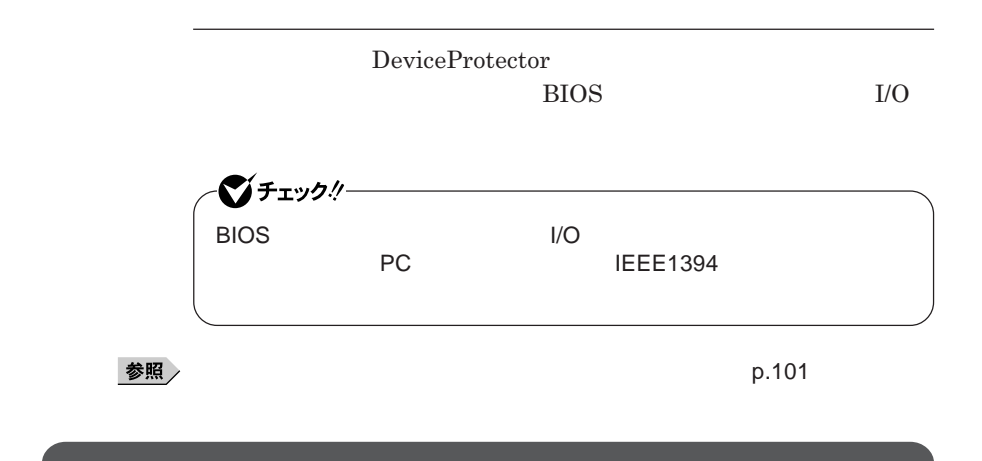

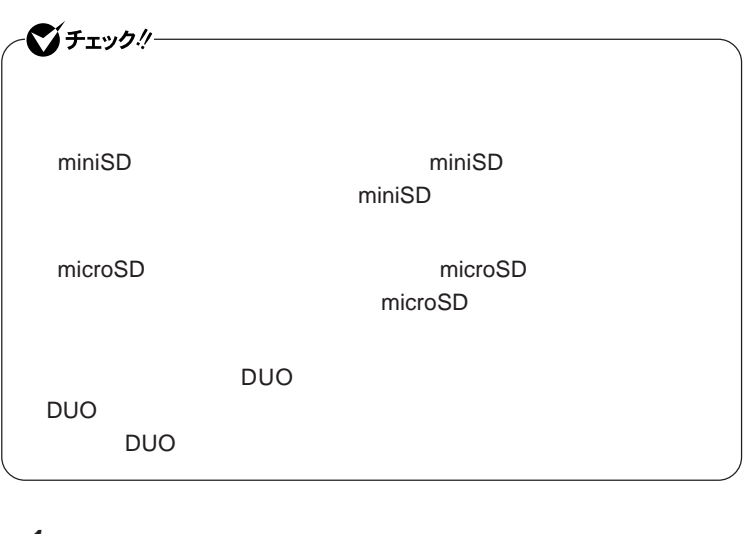

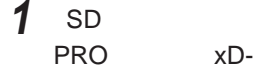
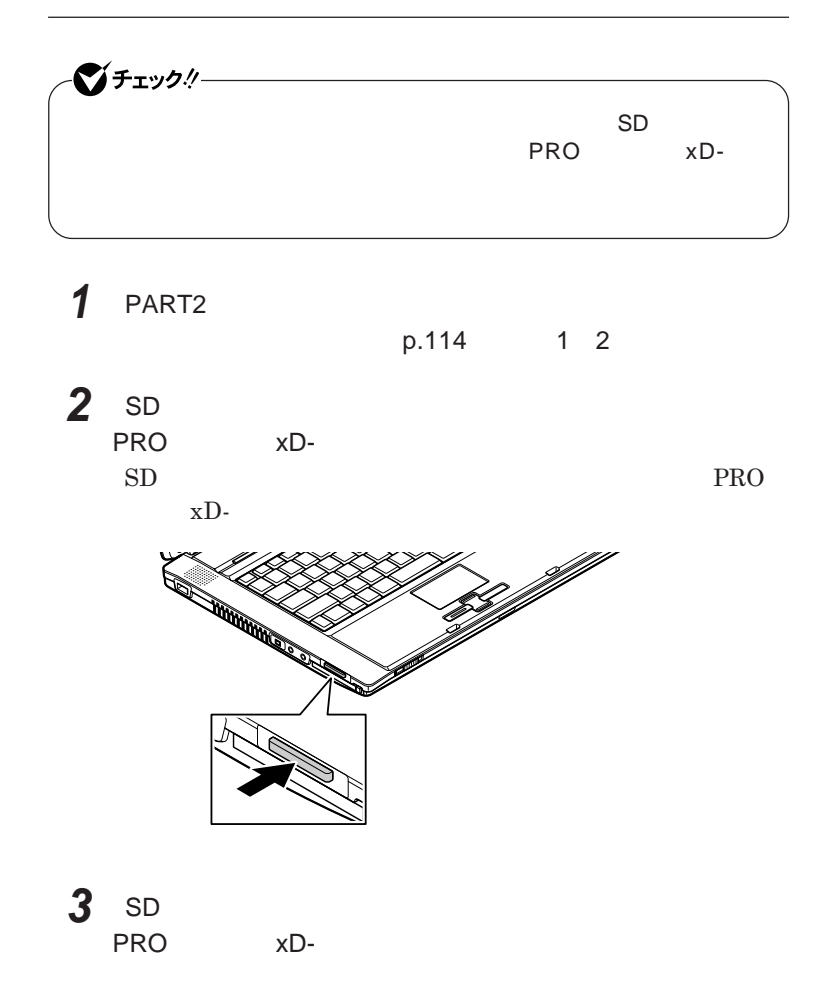

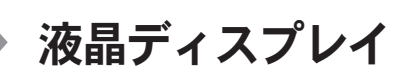

 $OpenGL$ 

Alt Enter **Fn** F3 **F3** DVD-Video

DVD-Video **DVD-Video** 

**Windows** 

**本機では、キーボードを使って輝度の調整を行います。輝度は**8**段階で調整**

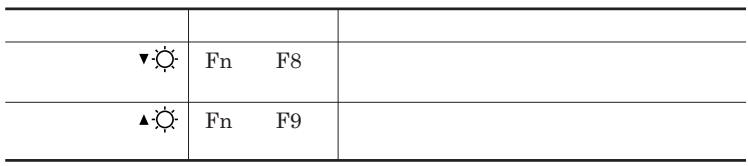

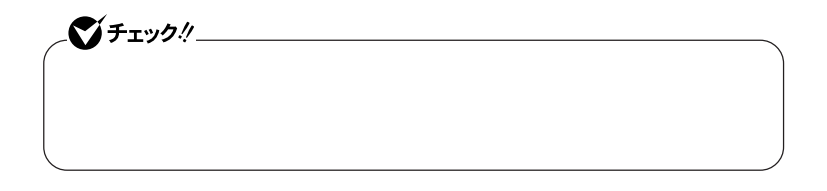

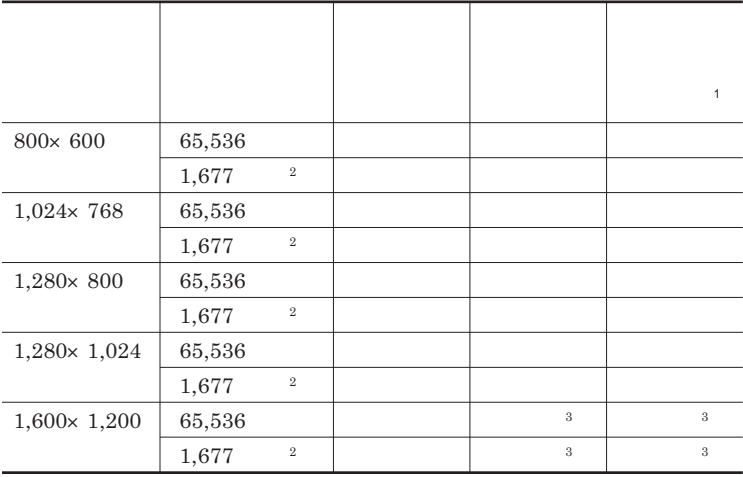

 $3 \t3$ 

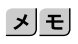

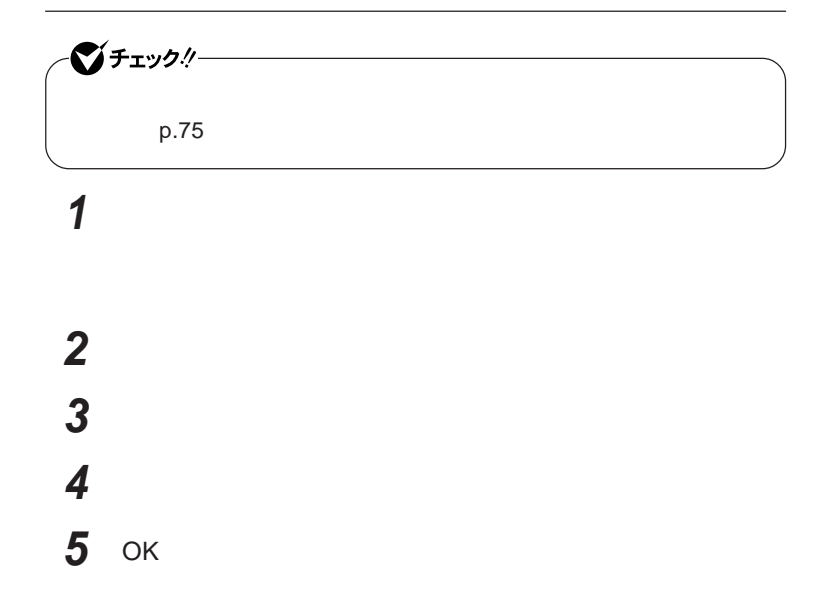

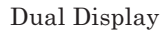

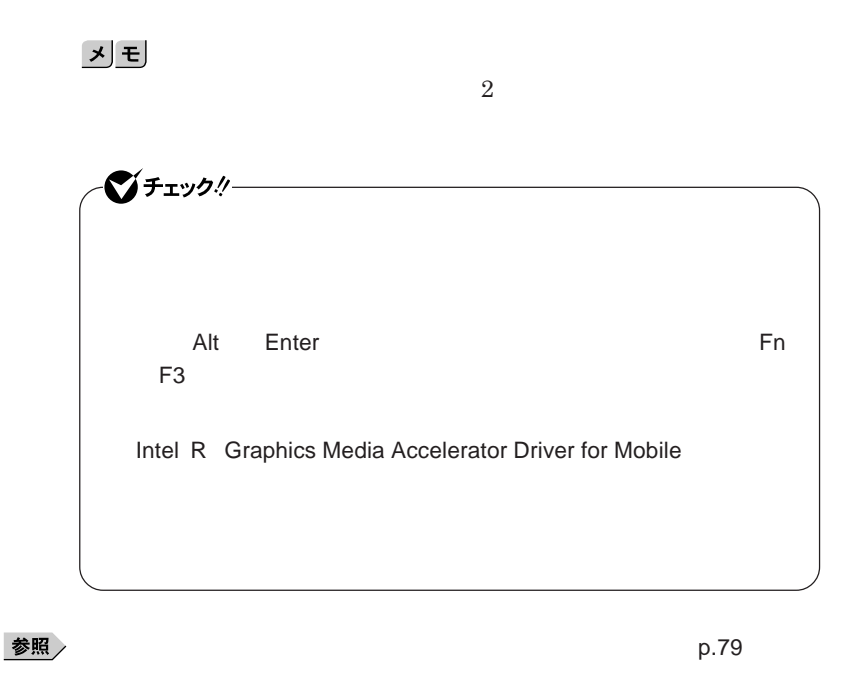

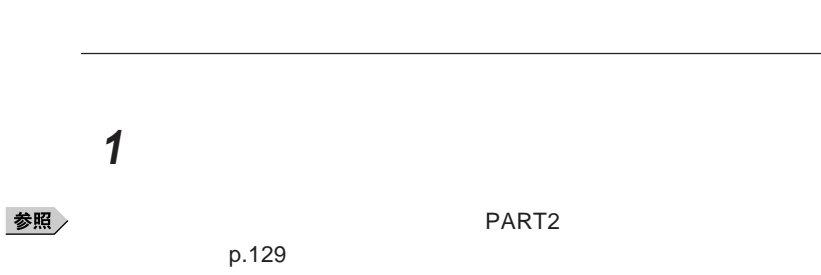

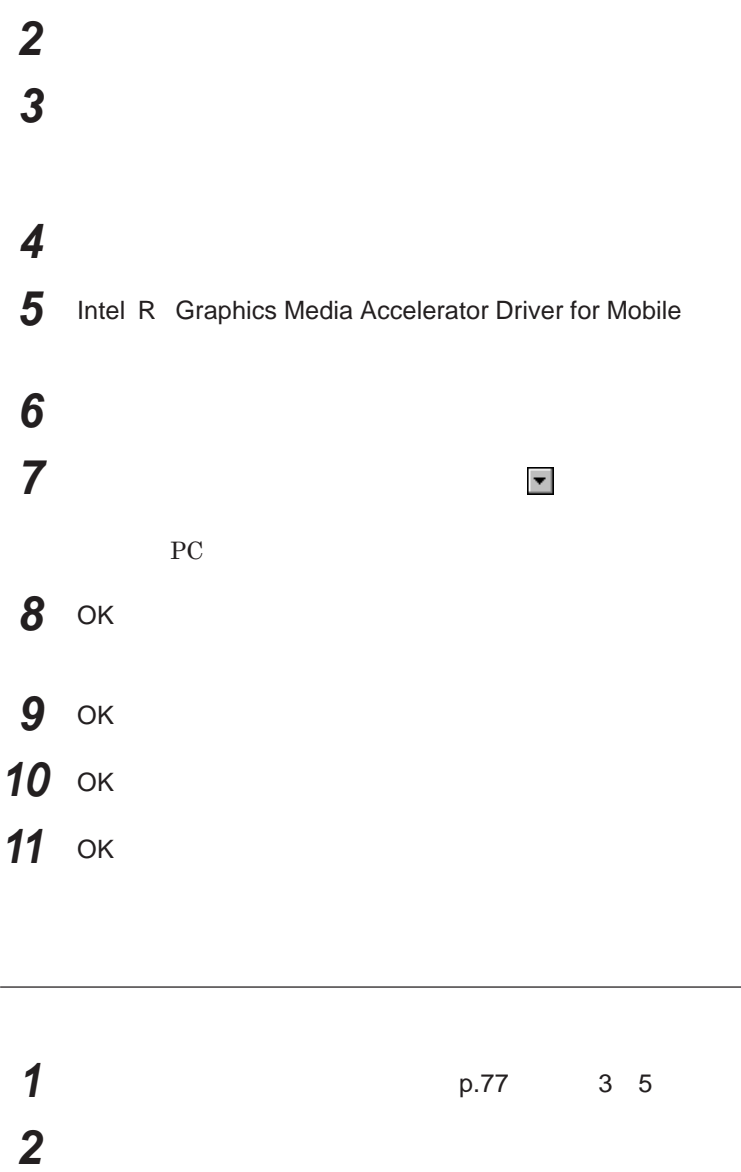

OK

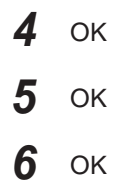

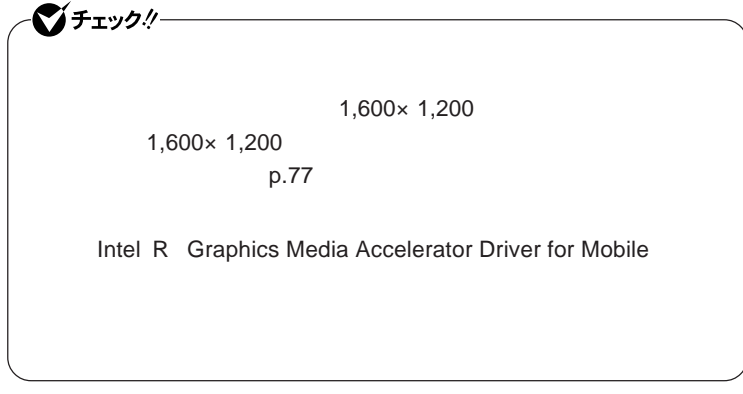

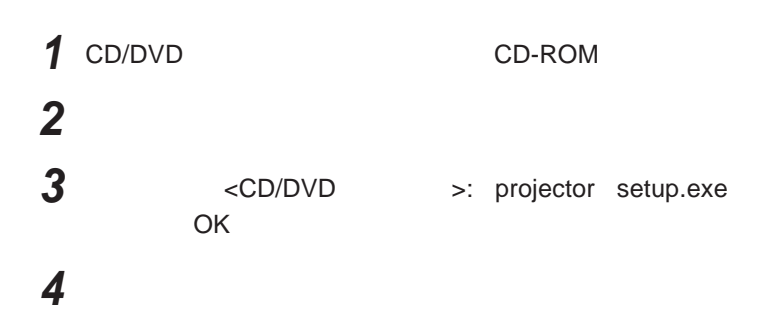

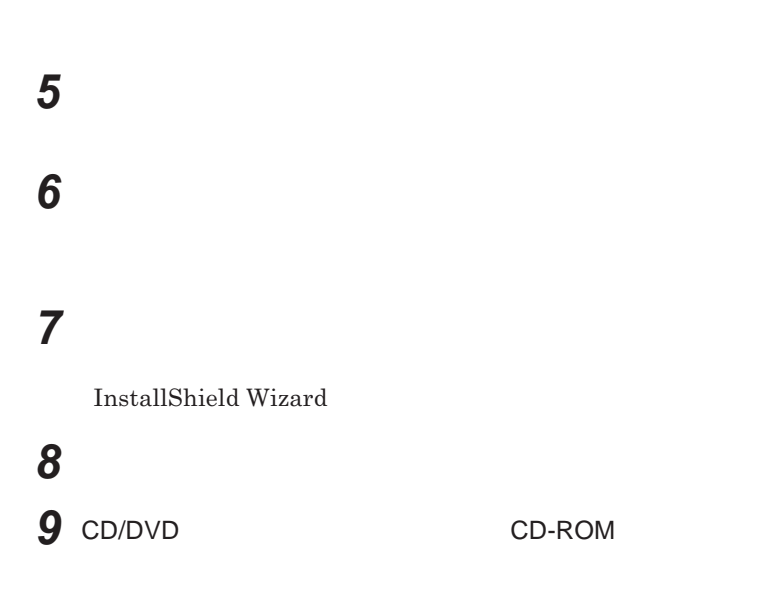

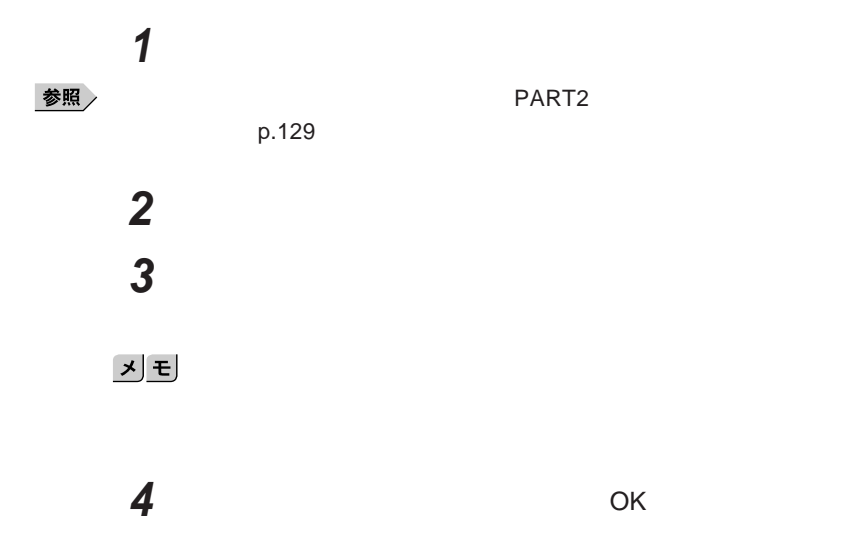

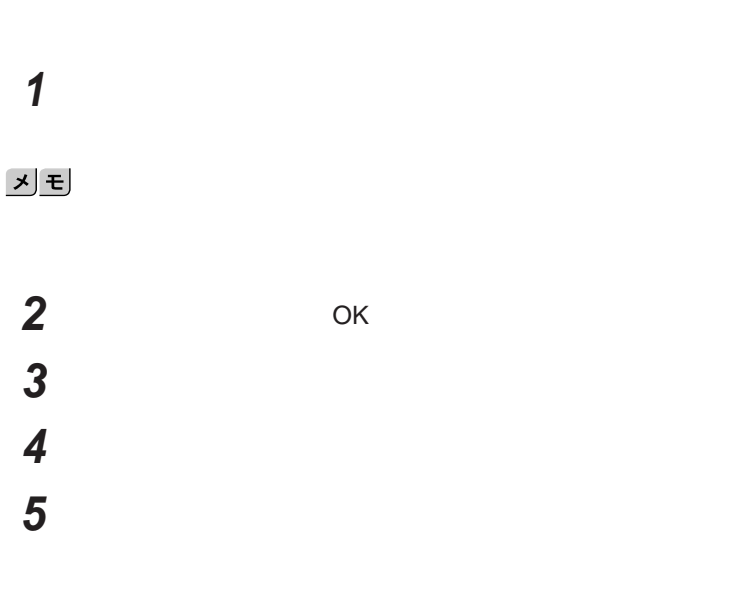

 **「スタート」ボタン→「コントロール パネル」をクリックし、「プログ 「プロジェクタ接続ツール」を選択し、「削除」ボタンをクリック**

**「選択したアプリケーション、およびすべての機能を完全に削除**

**「完了」ボタンをクリック**

**Windows** 

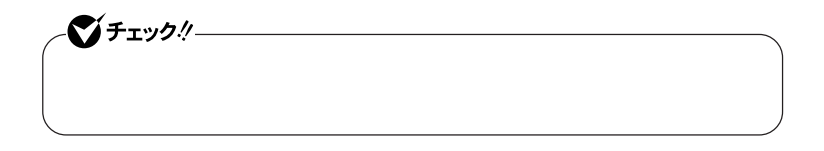

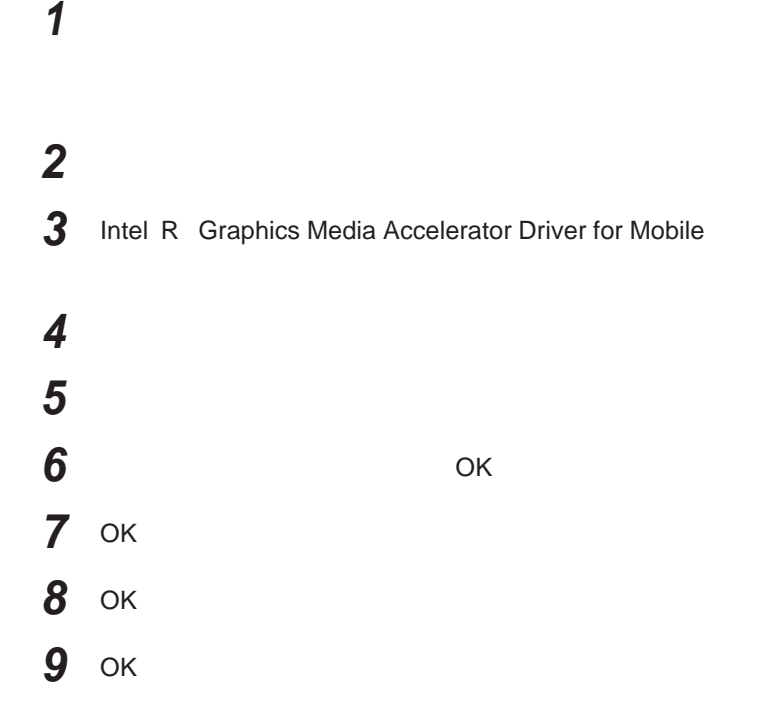

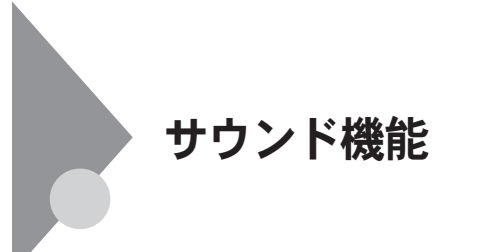

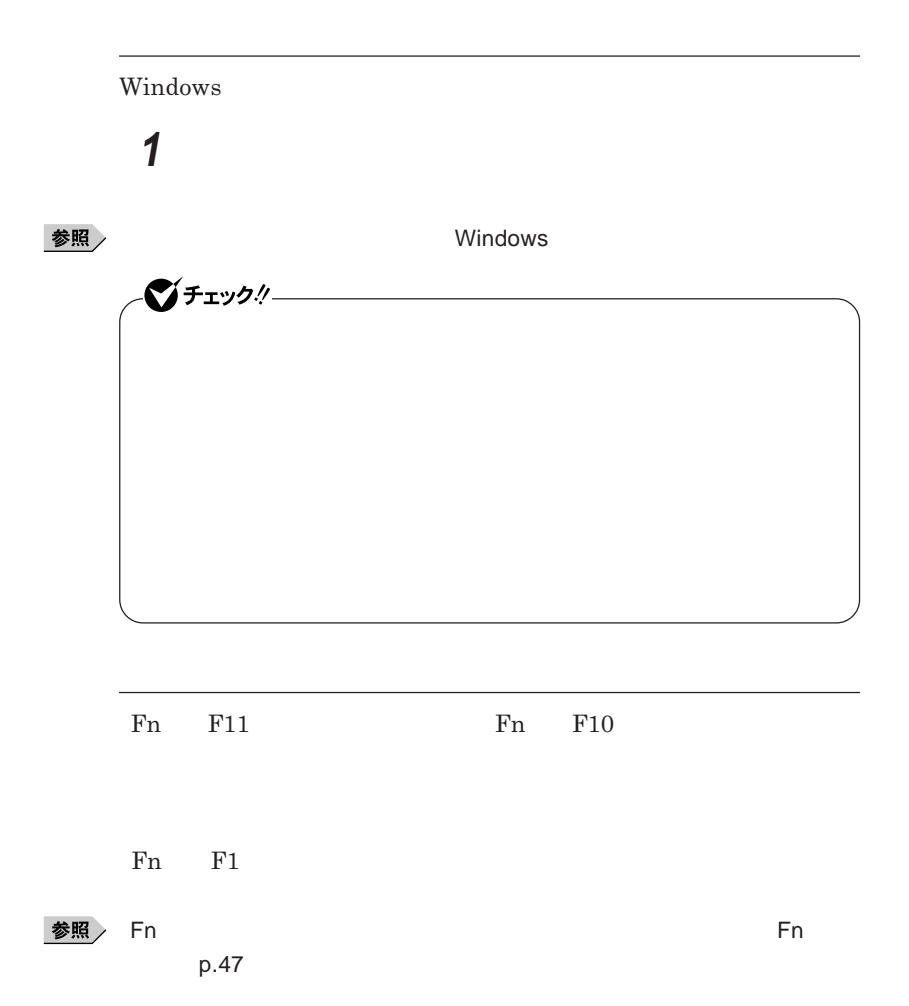

1

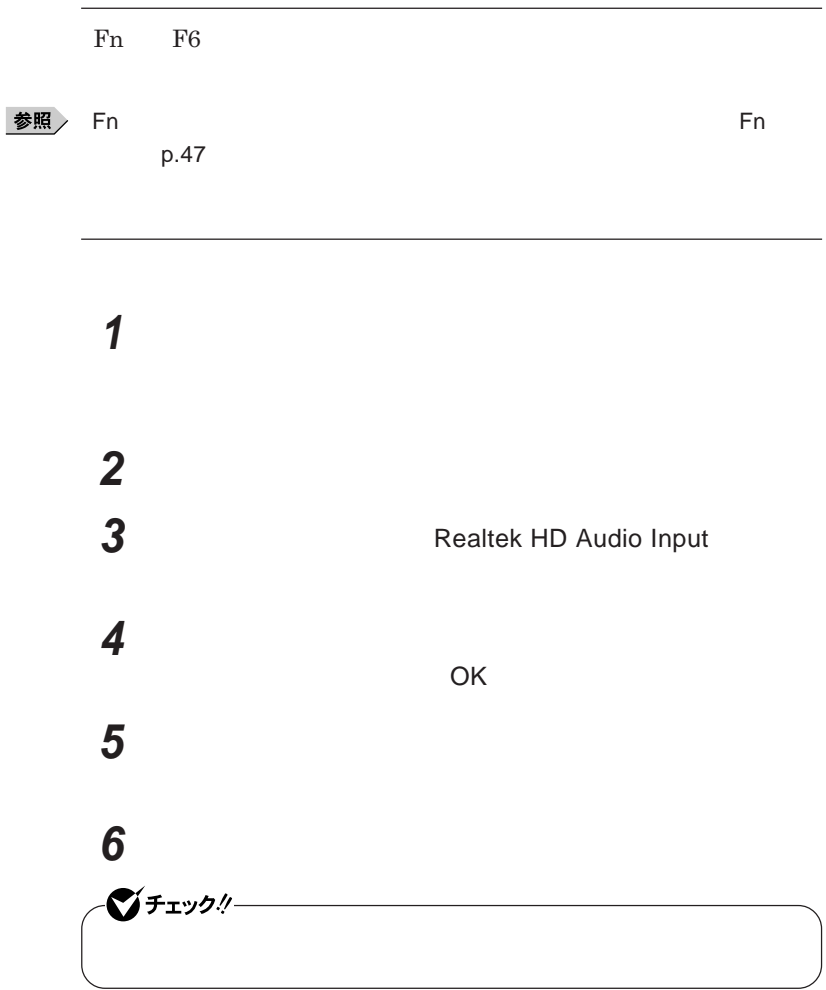

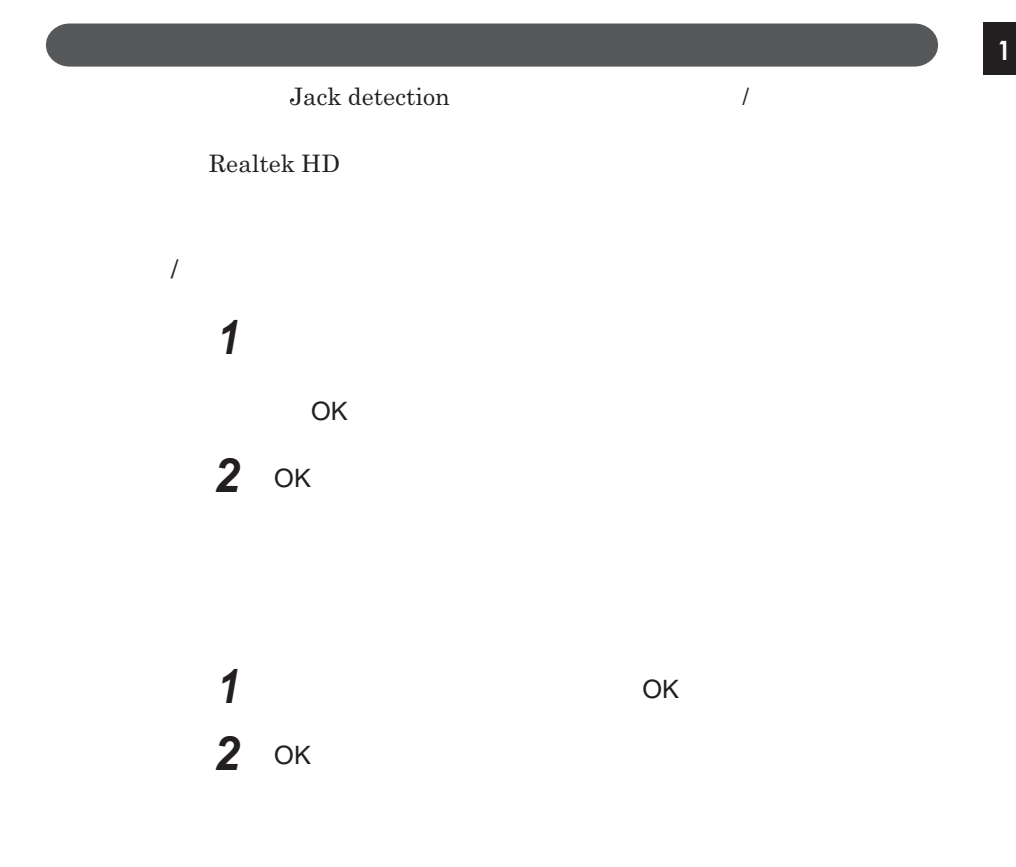

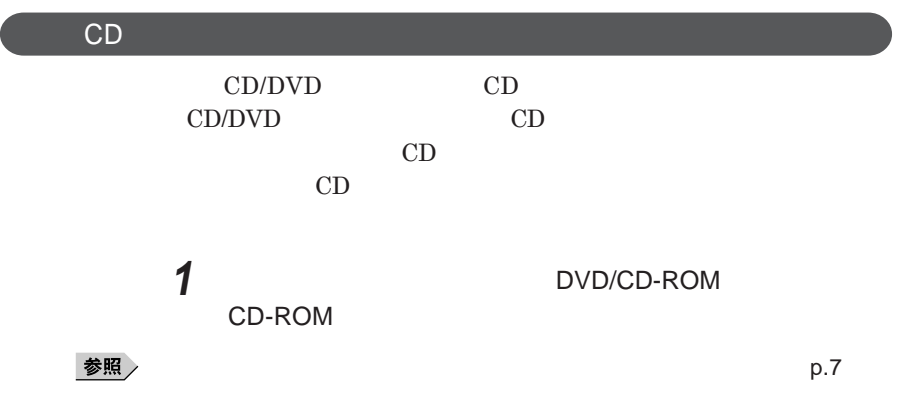

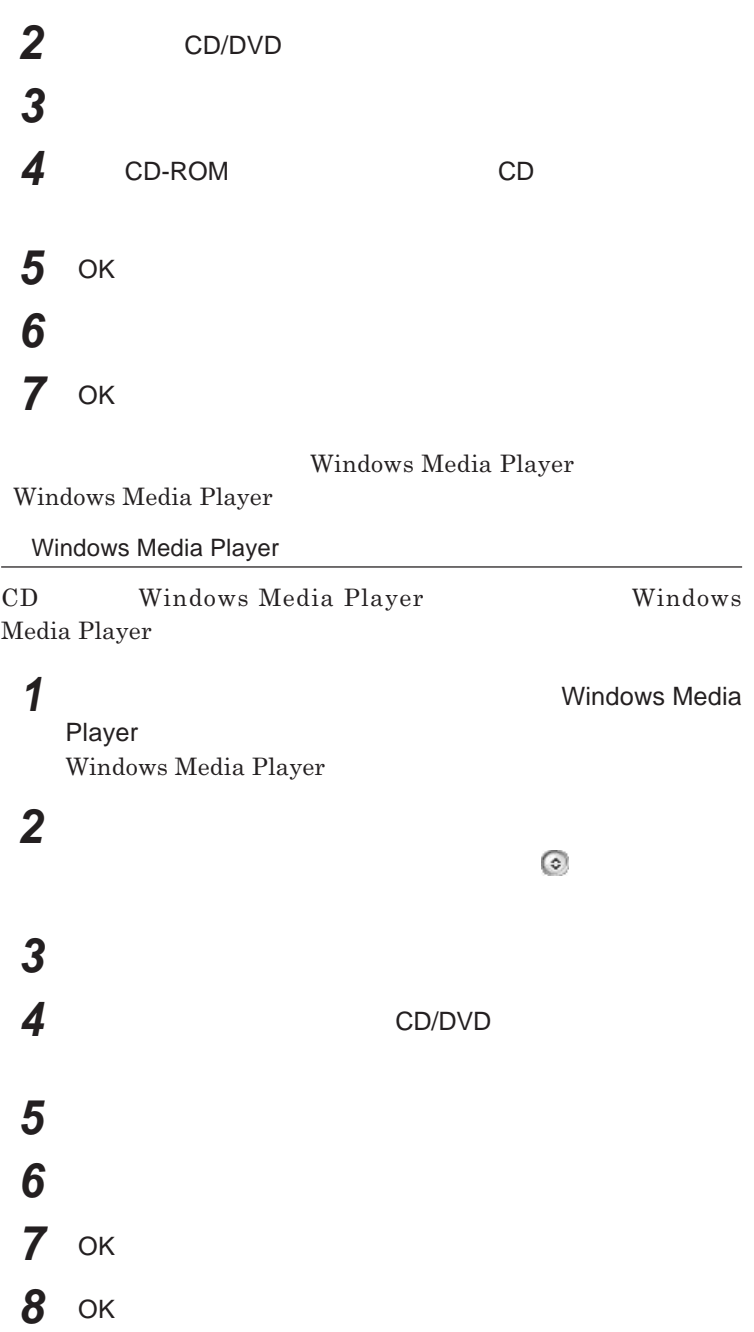

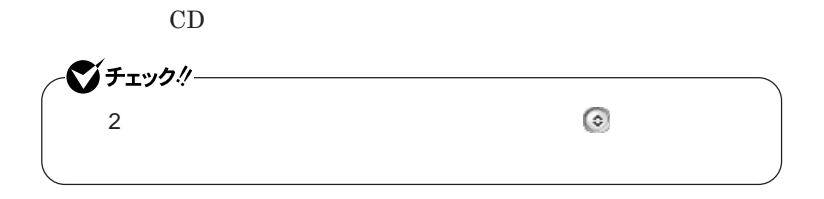

**Realtek HD** 

**Realtek HD** 

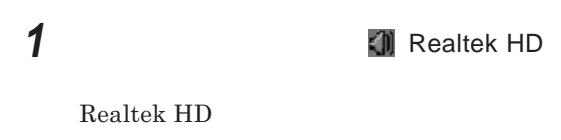

**4 設定が完了したら** OK **ボタンをクリック**

**2 「マイク」タブをクリック 3 設定する機能にチェックを付ける**

# LAN(ローカルエリアネットワーク)

 $\text{LAN}$ 

LAN

LAN

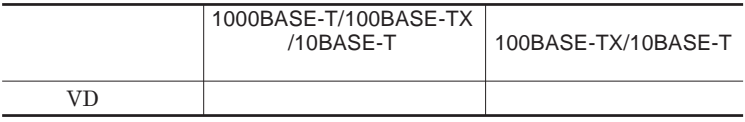

### $\left[\times\right]$   $\pm$

1000BASE-T 100BASE-TX Ethernet 10BASE-T

LAN**ケーブルを変更するだけで、高速化がはかれます。本機は、どちらの環**

LAN**の設置**

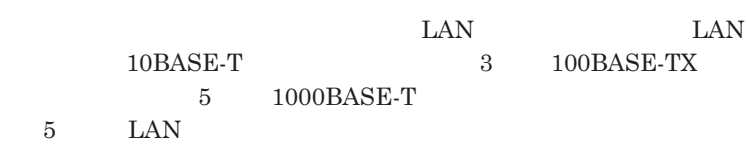

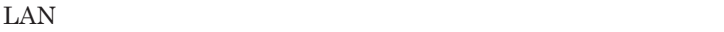

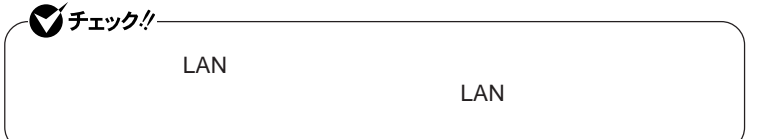

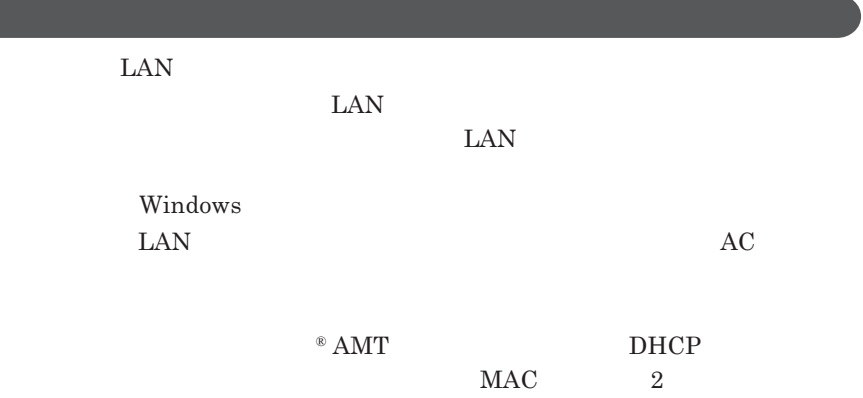

#### 1000BASE-T/100BASE-TX/10BASE-T

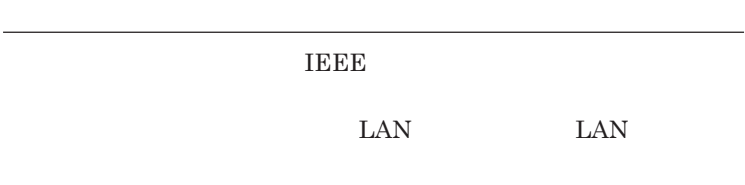

1

 $\Gamma$ **Enter** 

net config workstation

ipconfig /all physical address

LAN**の設定**  $\text{LAN}$ 参照 **Windows XP** 

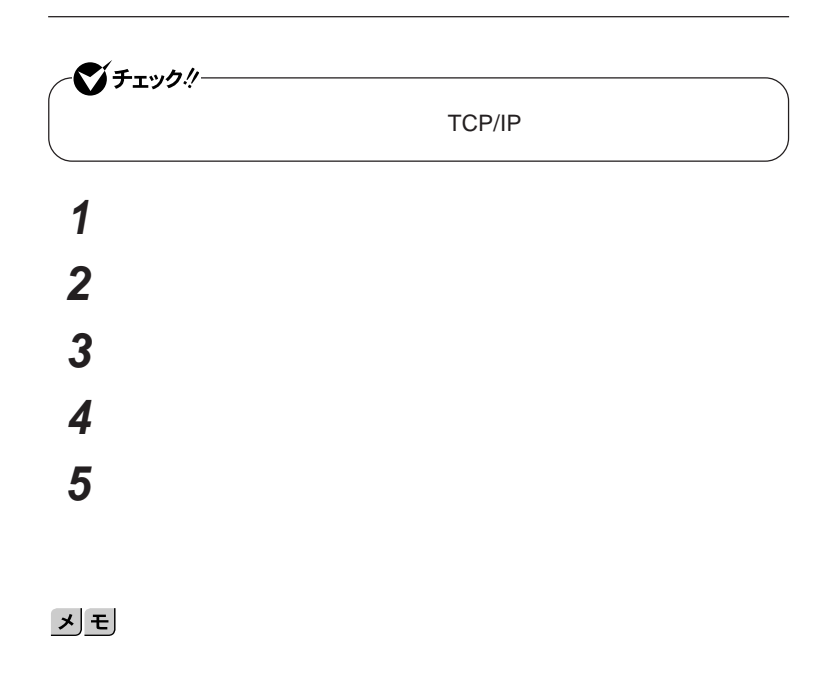

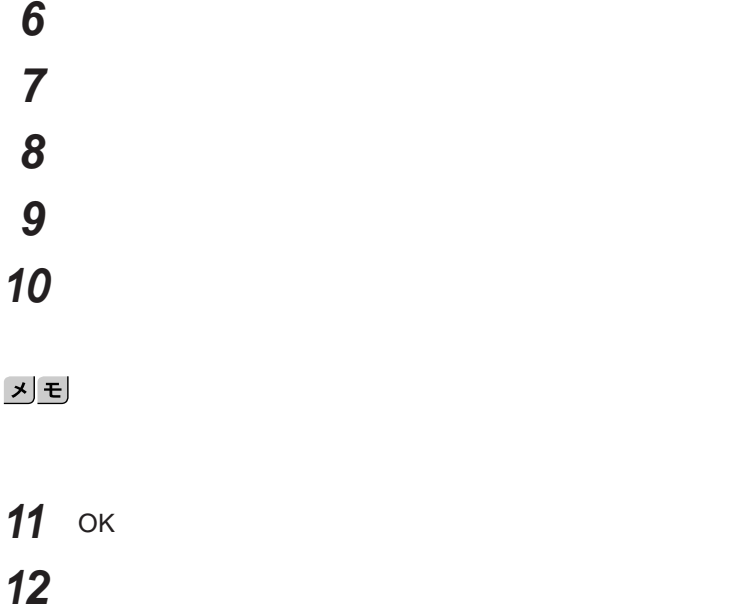

**これで**LAN**の設定は完了です。**

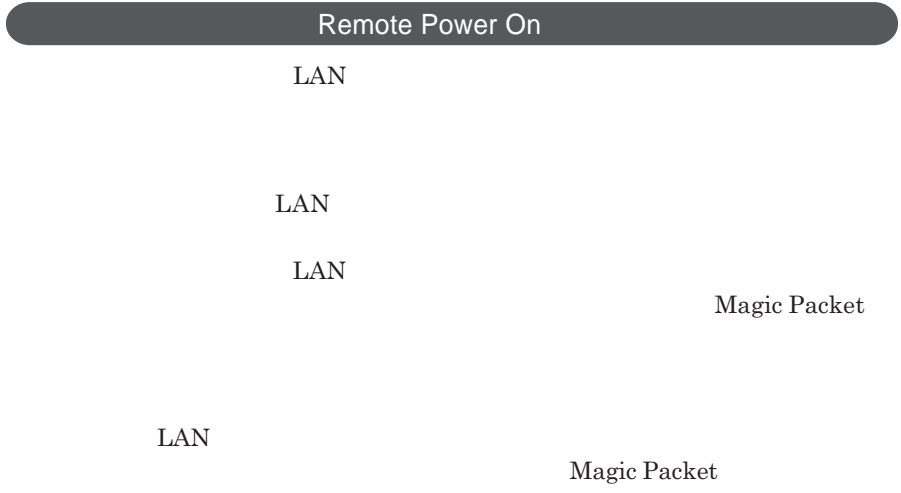

 $ESMPRO/Client$  Manager **また、本機の**BIOS**設定が必要になります。**

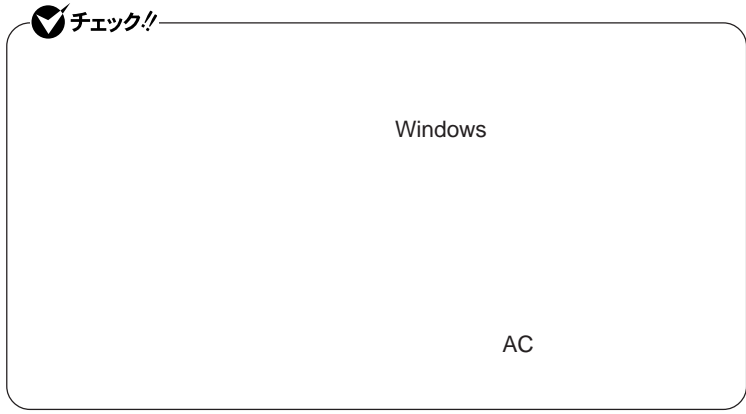

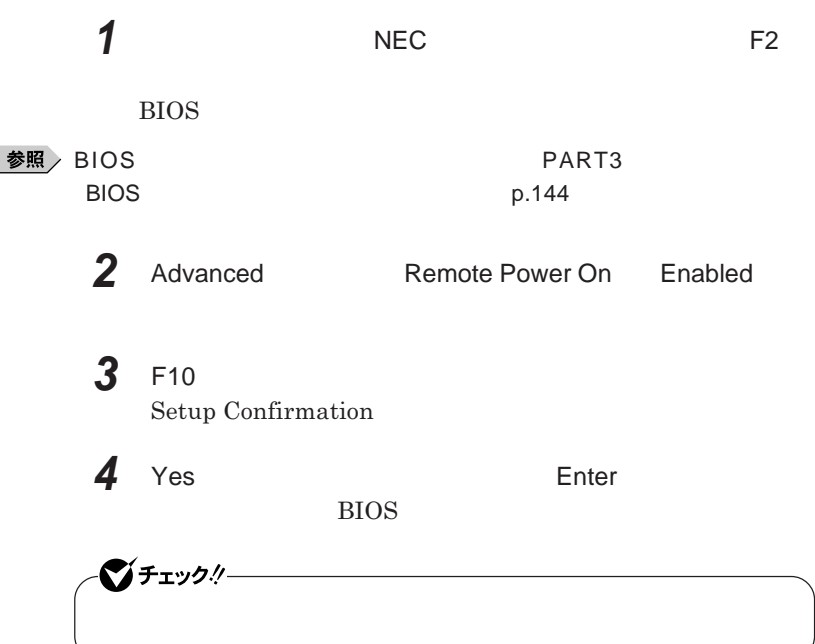

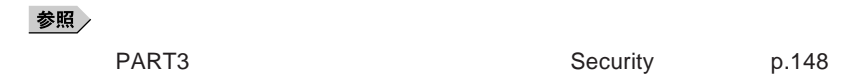

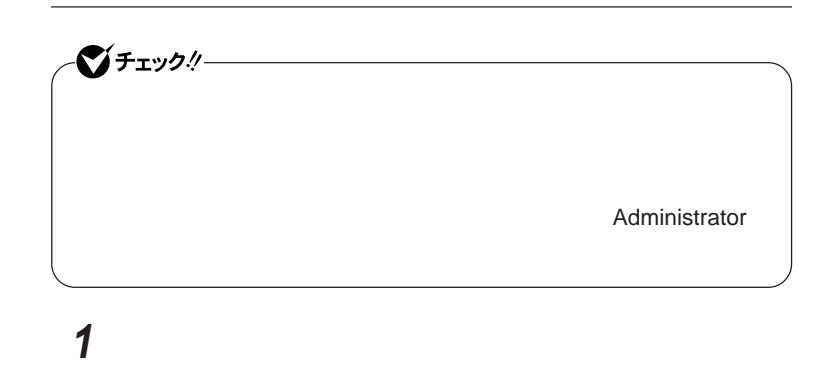

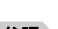

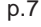

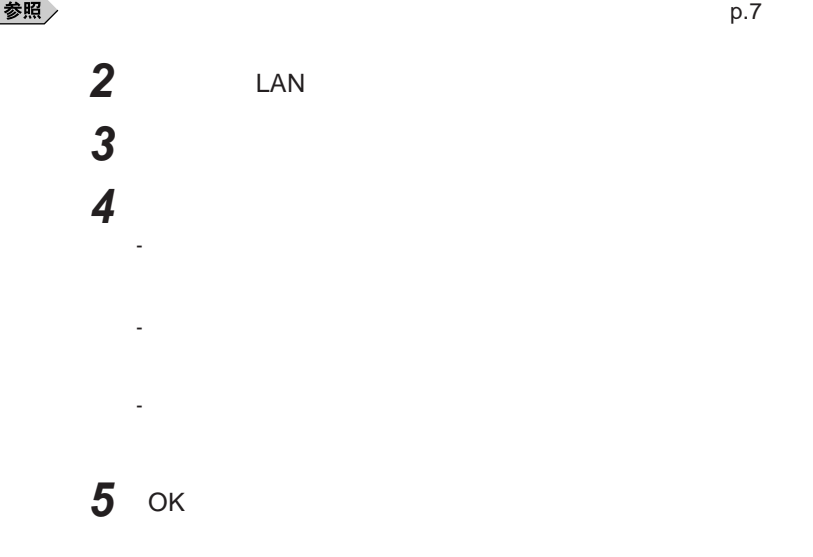

#### **ネットワークブート機能** PXE**機能)**

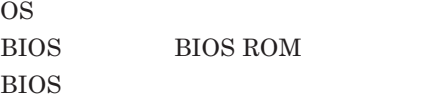

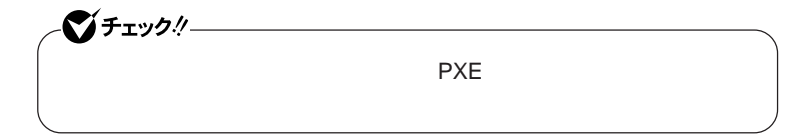

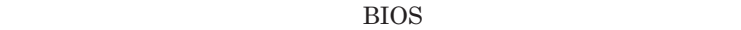

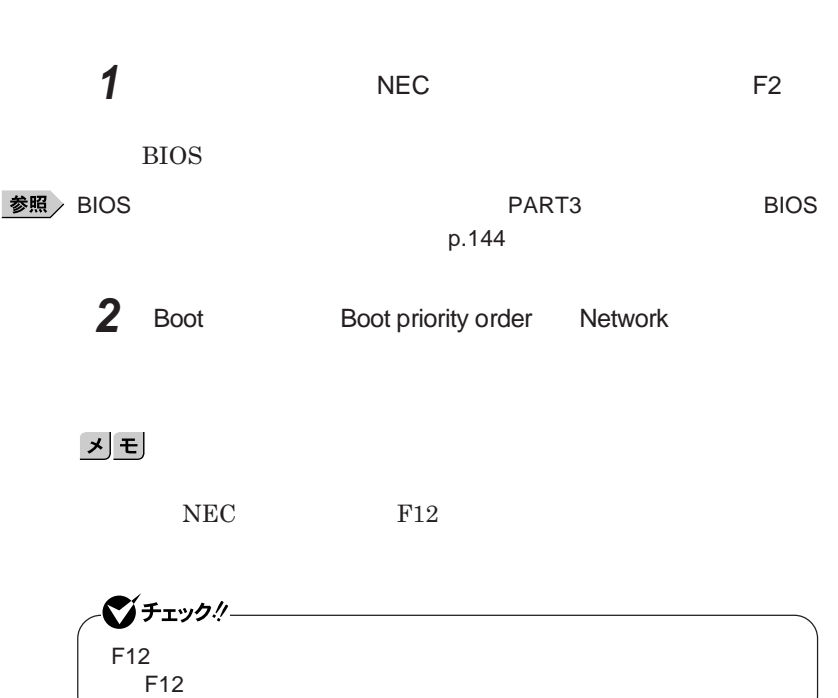

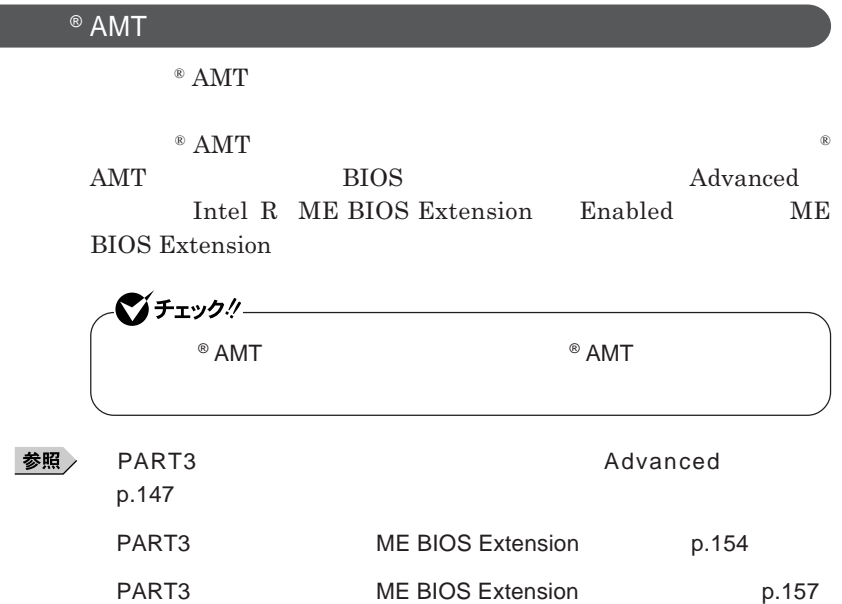

**インテル**® AMT

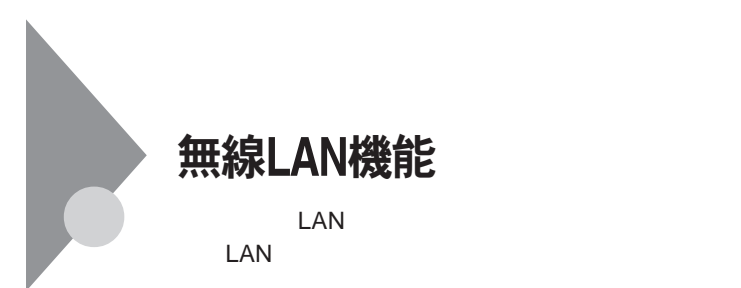

**・通信速度 通信距離は、無線**LAN**対応機器や電波環境 障害物 設置環**

 $\text{LAN}$ 

 $\text{LAN}$ 

**無線**LAN**機能をオフにしてください。また、医療機関側が本製品の使用を**

LAN

**LAN** 

**長時間の通信をするときは、本機に**AC**アダプタを接続しコンセントからの**

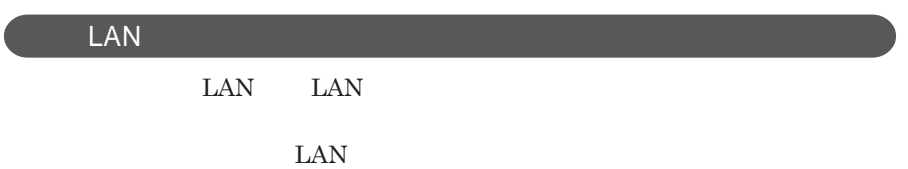

 $\text{ID}$ 

**本来、無線**LAN**カードや無線アクセスポイ トは、これらの問題に対応するた**

 $\text{LAN}$ 

NEC 121

参照 NEC 121

 $\text{LAN}$ 

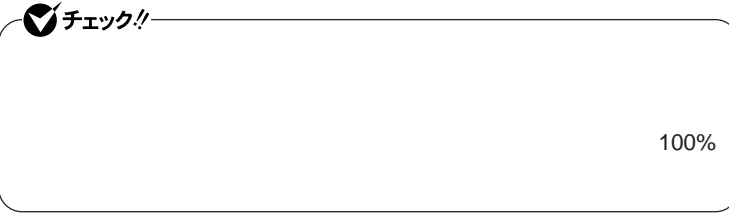

WEP**機能を使用して暗号キーを設定すると、同じ暗号キーを使用している**

**通信機器間の無線**LAN**の通信のデータを暗号化できます。**

 $\text{SSID}$ 

**SSID** 

**ます。ただし、第三者に**SSID**を自動的に検出する機能を持った機器を使 用されると、**SSID**を知られてしまいます。これを回避するには、アクセスポ**

**SSID** SSID

**・接続するパソコンなどの**MAC **ドレス(ネッ ワークカードが持っている固**

 $MAC$ 

Wi-Fi Alliance WPA Wi-Fi Protected Access WPA2 IEEE802.1X/EAP Extensible Authentication Protocol **WEP** TKIP Temporal Key Integrity Protocol **AES** Advanced Encryption Standard

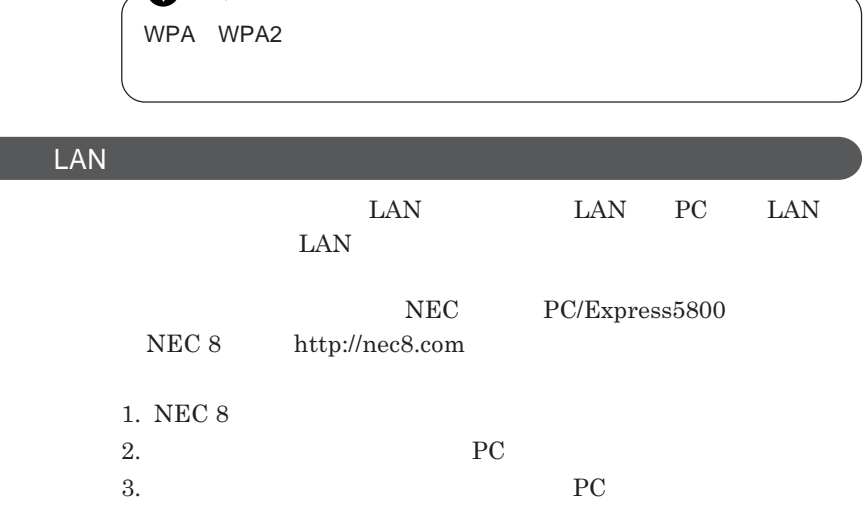

 $\begin{split} \text{LAN} \qquad & \qquad \text{Wi-Fi Alliance} \\ \text{Wi-Fi}^{\circ} \end{split}$ **Wi-Fi**<sup>®</sup>

 $\mathcal{N}$ fryb $\ell$ -

**無線**LAN**の設定**

**VersaPro/VersaPro J LAN** LAN IEEE802.11a/b/g

1

## セキュリティ機能/マネジメント機能

I/O**制限 t** FeliCa<sup>2</sup>

**DEP** Data Execution Prevention

#### **EFS**

NASCA InfoCage<sup>®</sup>/ DeviceProtector

**Remote Power On** 

**・ネットワークブート機能** PXE**搭載)**

 $Centrino Pro$ 

 $1$ 

2 FeliCa

3 SecurePack

●チェックリー BIOS**セットアップユーティリティの使用者を制限し、また本機の不正使用を** 시티 **・スーパバイザパスワードは、**BIOS**セットアップユーティリティの起動や本機 BIOS また、ユーザパスワードで**BIOS**セットアップユーティリティを起動した場合、 BIOS スーパバイザパスワード/ユーザパスワードを設定すると、**BIOS**セットアッ** BIOS**セットアップユーティリティは起動できません。また、ユーザパスワー スーパバイザパスワード/ユーザパスワードを設定し、**BIOS**セットアップ Password on boot** Enabled BIOS**セットアップユーティリティについて→** PART3 **システム設定」** BIOS p.144

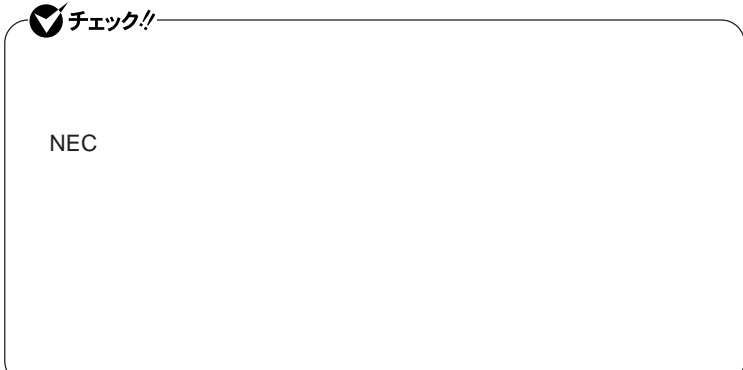

**クユーザパスワードの**2**つがあります。**

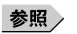

**参照** PART3 Security p.148

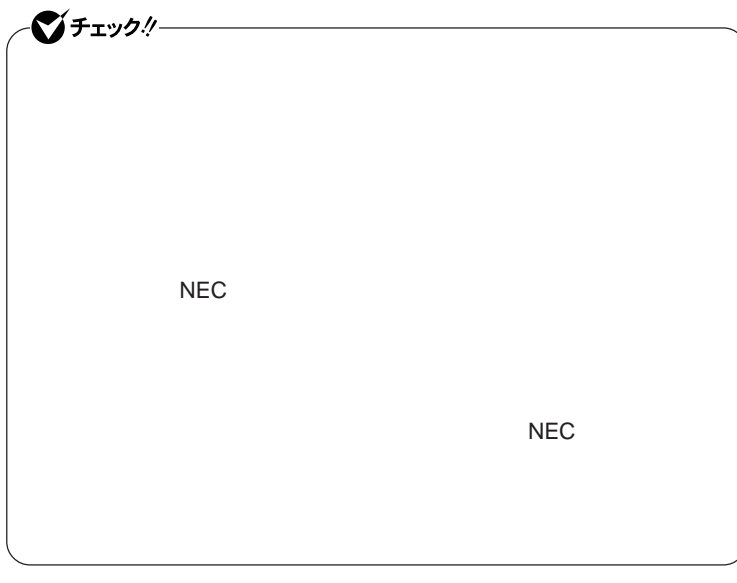

I/O**制限**

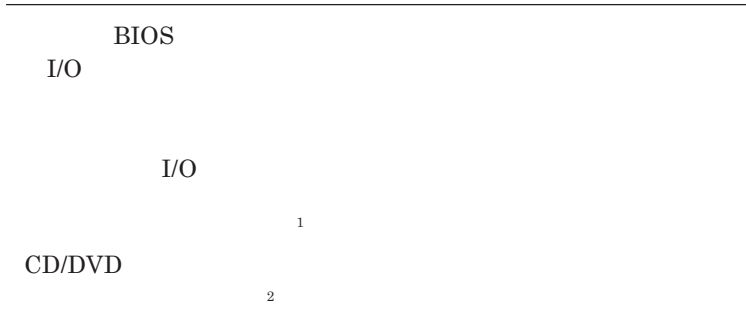

PC<sup>2</sup>

USB

IEEE1394<sup>2</sup>

1: USB USB USB

2 I/O<br>PC IEEE1394

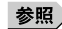

PART3 **システム設定」「設定項目一覧」** Advanced **メニュー」**p.147

●■チェック!!

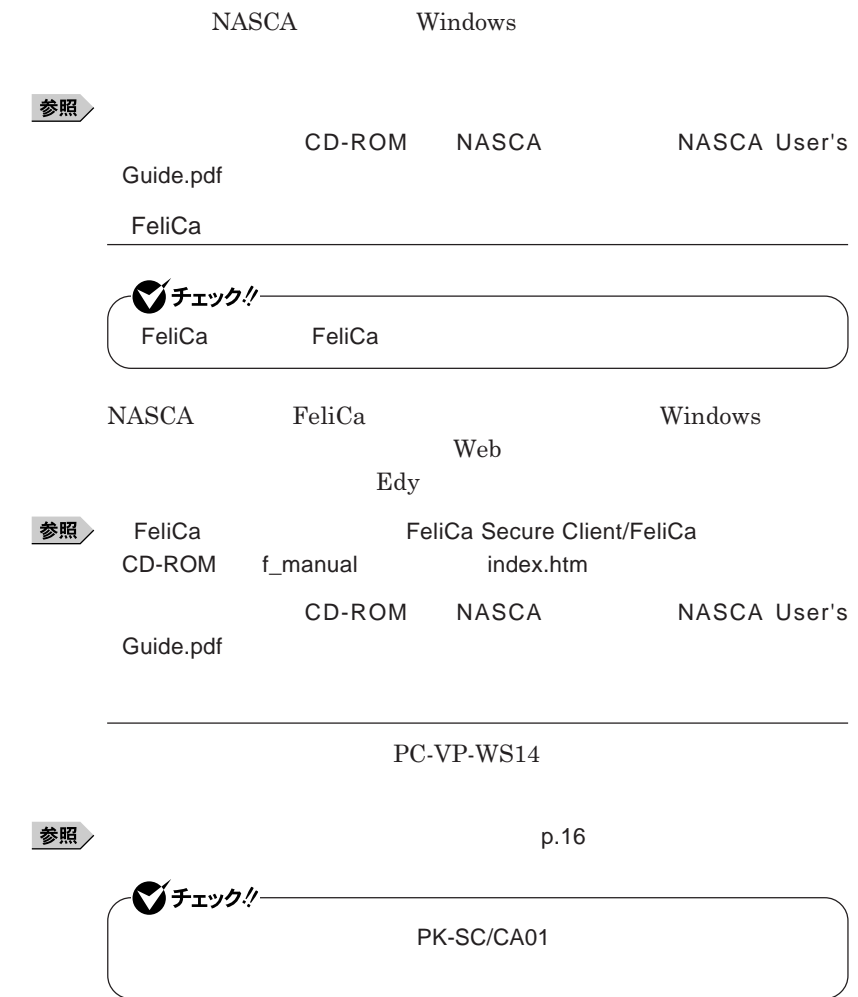

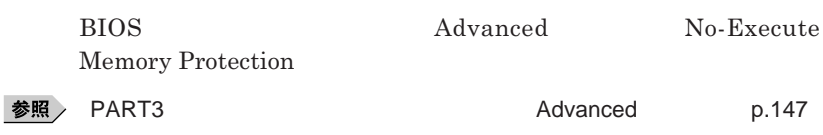

グチェックリ **Always** 

 $\begin{array}{lll} \text{Always} & \text{Windows} \end{array}$ 参照 **『活用ガイド ソフトウェア編』「アプリケーションの概要と削除**/**追加」「ウ 『活用ガイド ソフトウェア編』「アプリケーションの概要と削除**/**追加」** Always **アップデートエージェント」**

**ハードディスク起動セクタへのウイルス感染防止の設定は、**BIOS**セットアップ**

**参照 / PART3 Security PART3** 

**TPM Trusted Platform Module** 

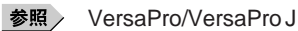

EFS

EFS Encrypting File System Windows XP Professional **ファイルシステムである**NTFS**が持つファイルやフォルダの暗号化機能で**

■グチェックリー

●チェック!!

**『活用ガイ ソフトウェア編』「アプリケーションの概要と削除**/**追加」「ハー**

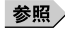

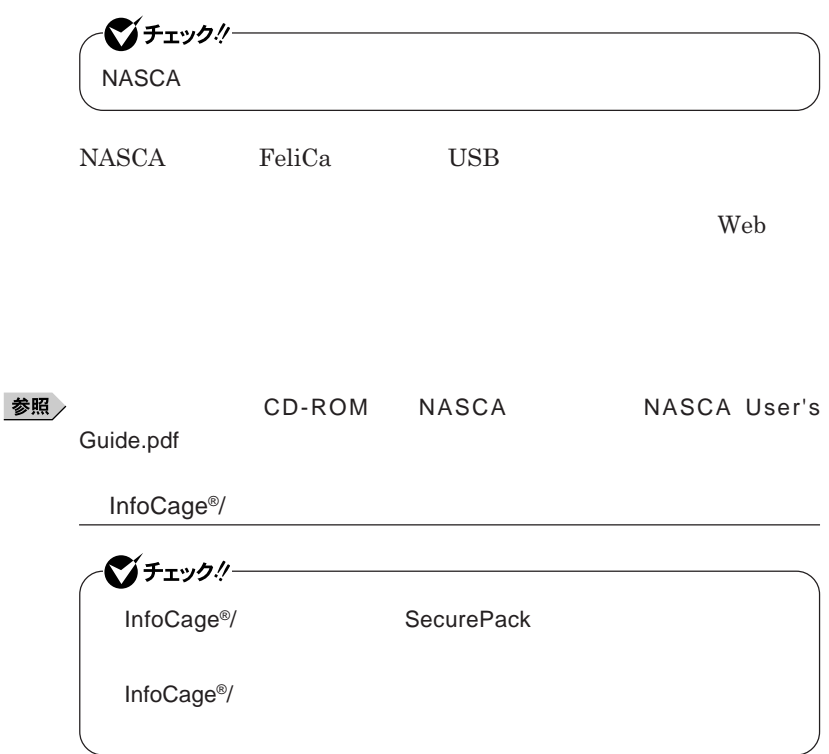

InfoCage<sup>®</sup>/

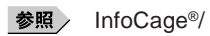

DeviceProtector

イチェック!/-DeviceProtector **本機で使用できる**IDE**機器、**USB**機器および**PC**カードを制限することがで** CD/DVD USB USB PC DeviceProtector CD/DVD **IDE** 

**『活用ガイド ソフトウェア編』「アプリケーションの概要と削除**/**追加」**

PC**カードを利用して接続した、メモリーカードやハードディスクなどの外部**

USB**機器 IEEE1394** 

DeviceProtector
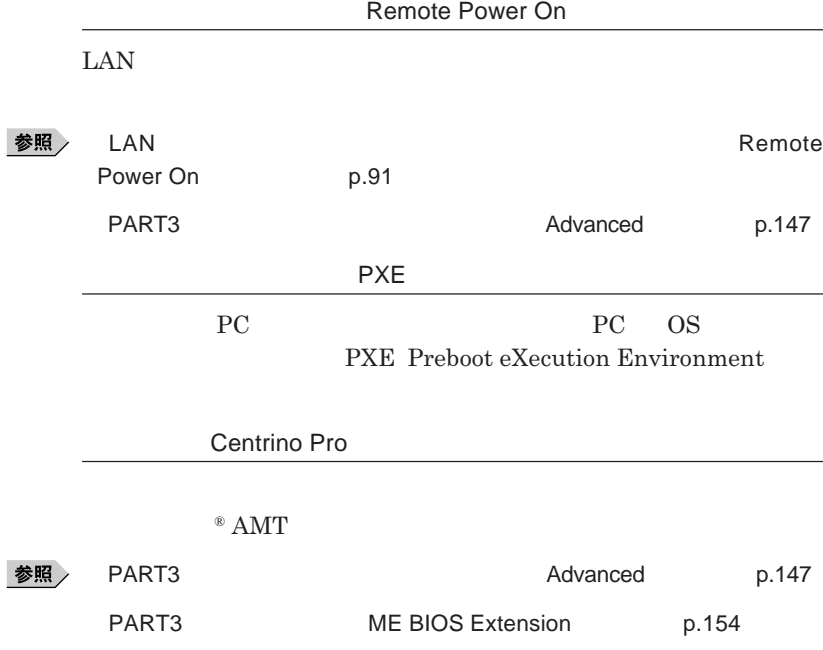

1

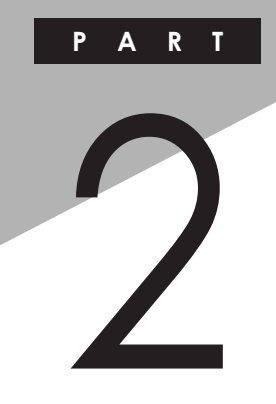

# 周辺機器の利用

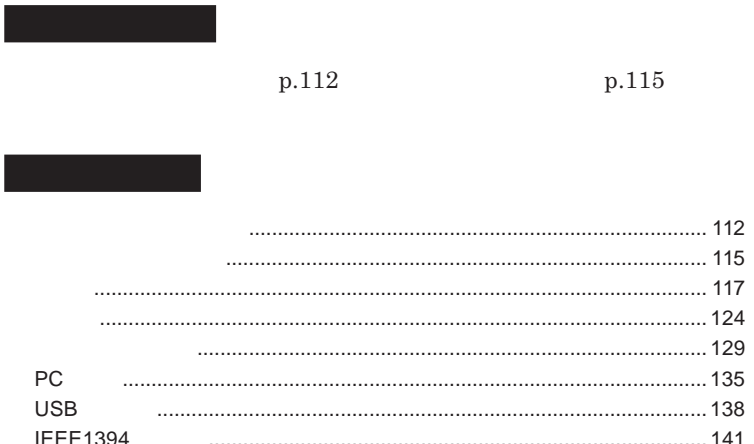

<span id="page-111-0"></span>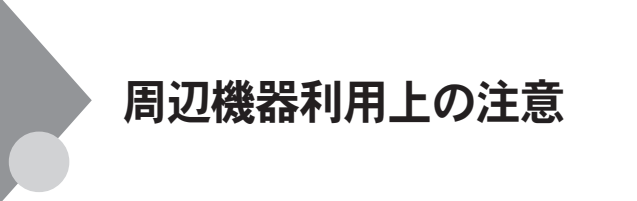

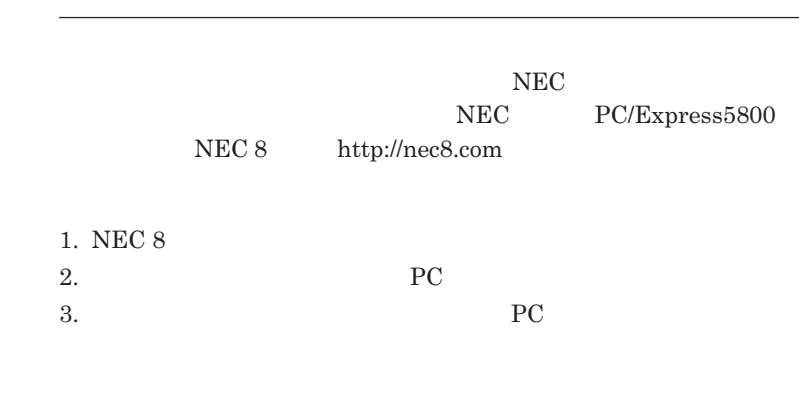

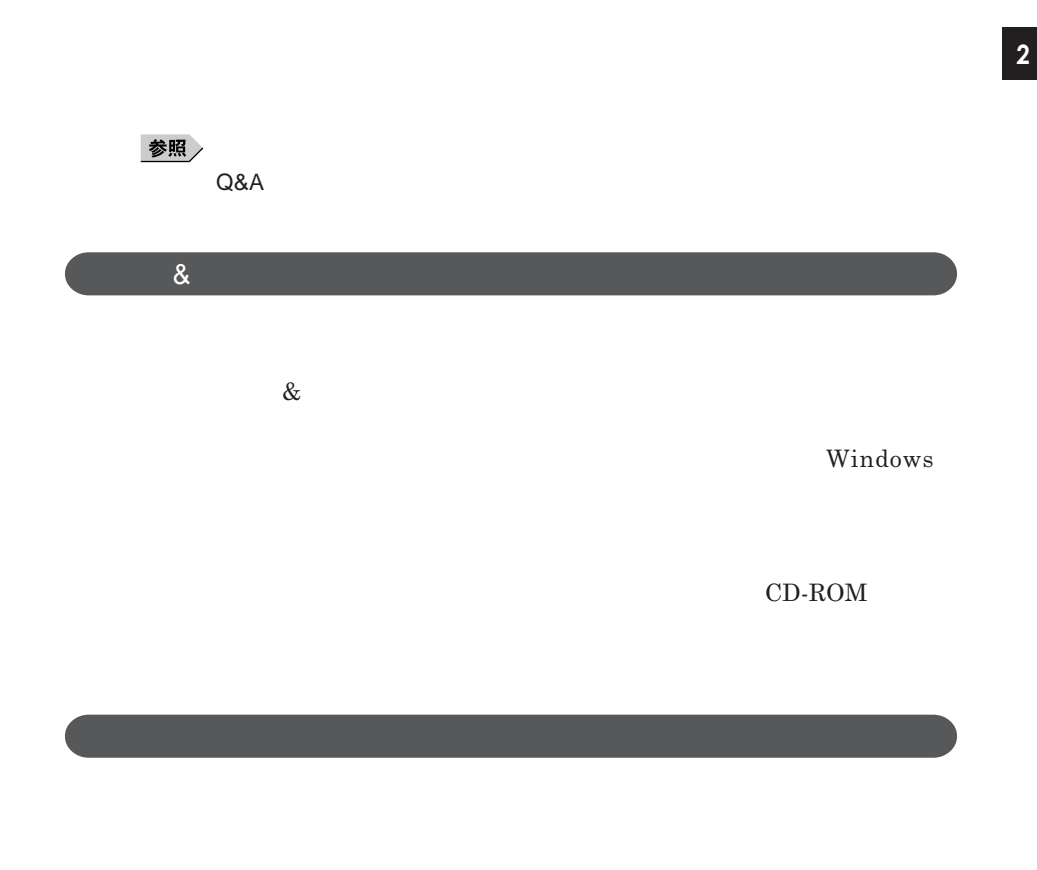

Windows

NEC 8 http://nec8.com

**NEC PC/Express5800** 

## 시티

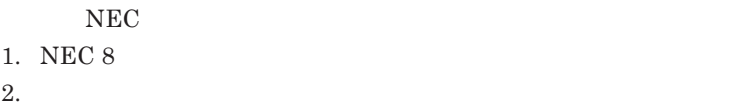

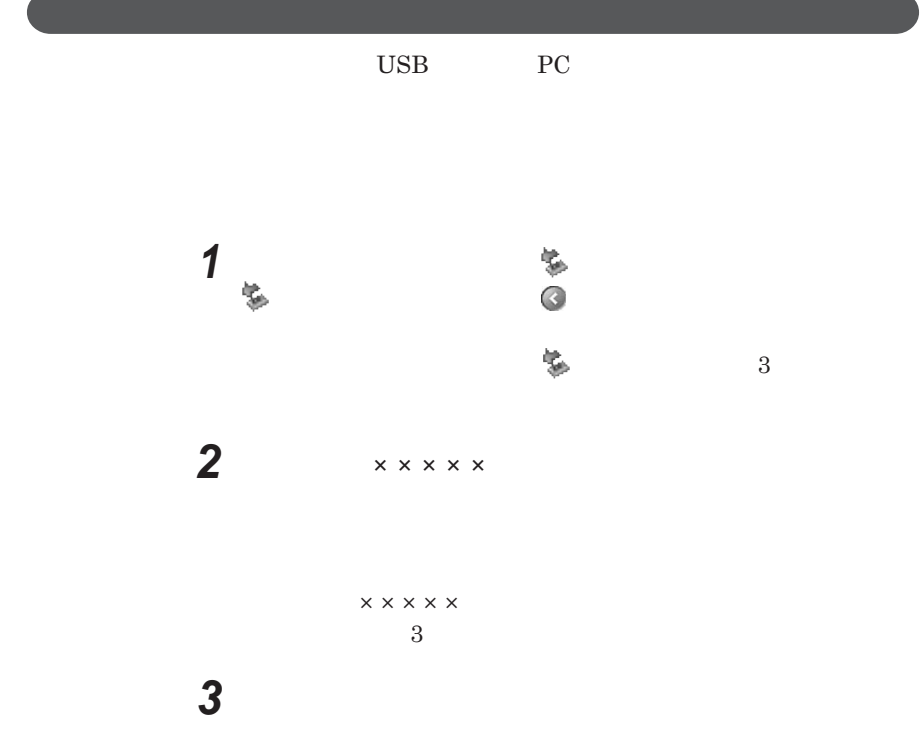

<span id="page-114-0"></span>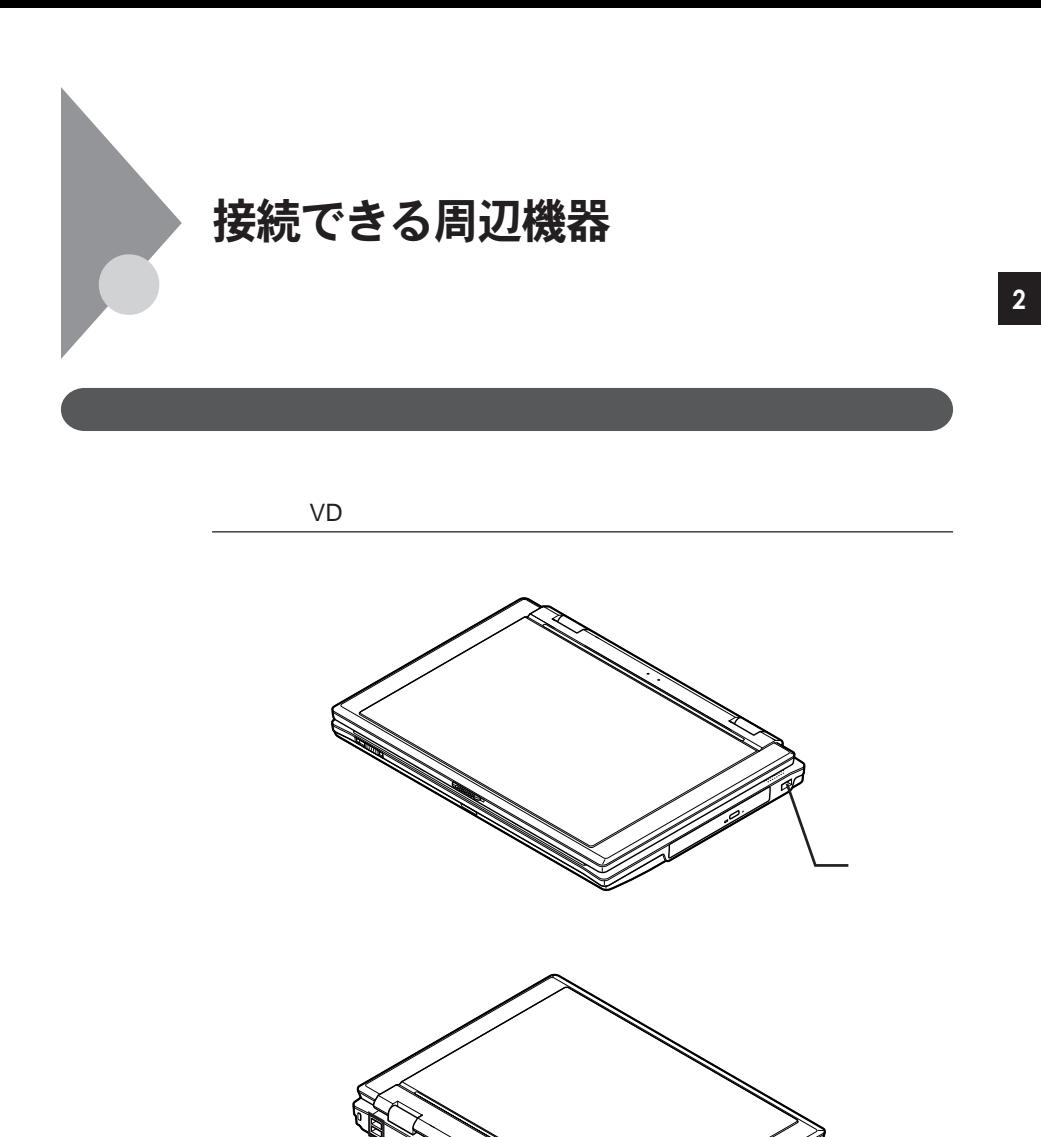

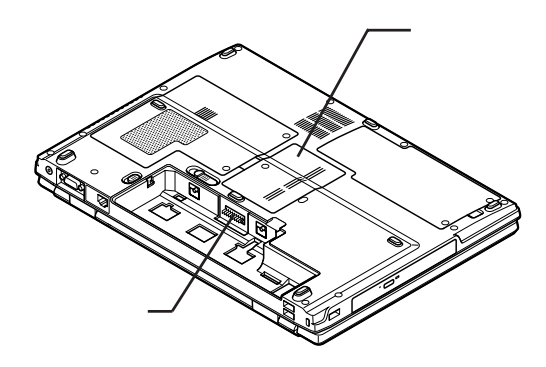

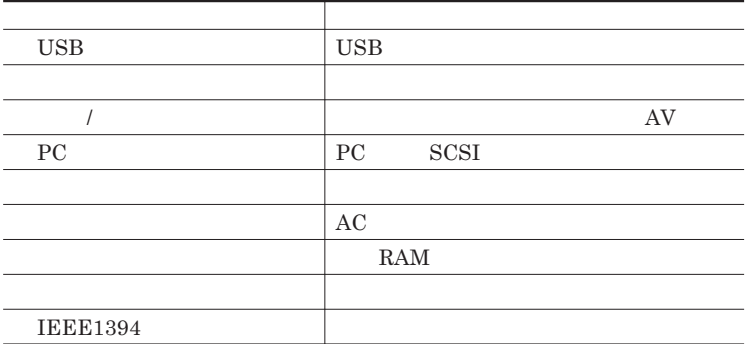

<span id="page-116-0"></span>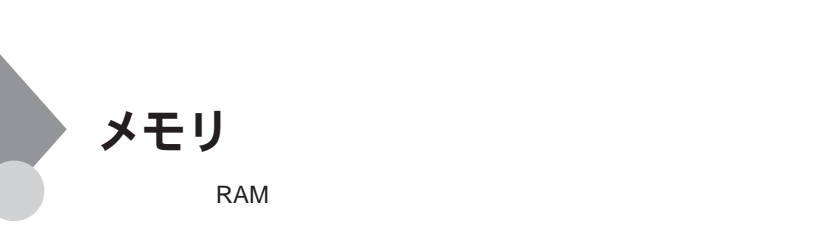

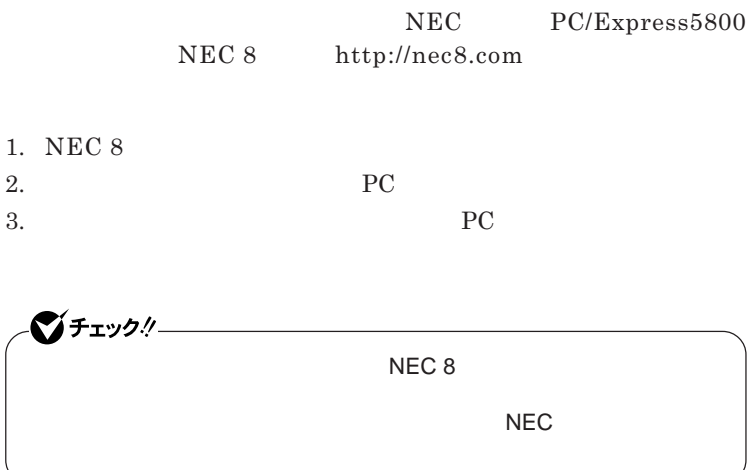

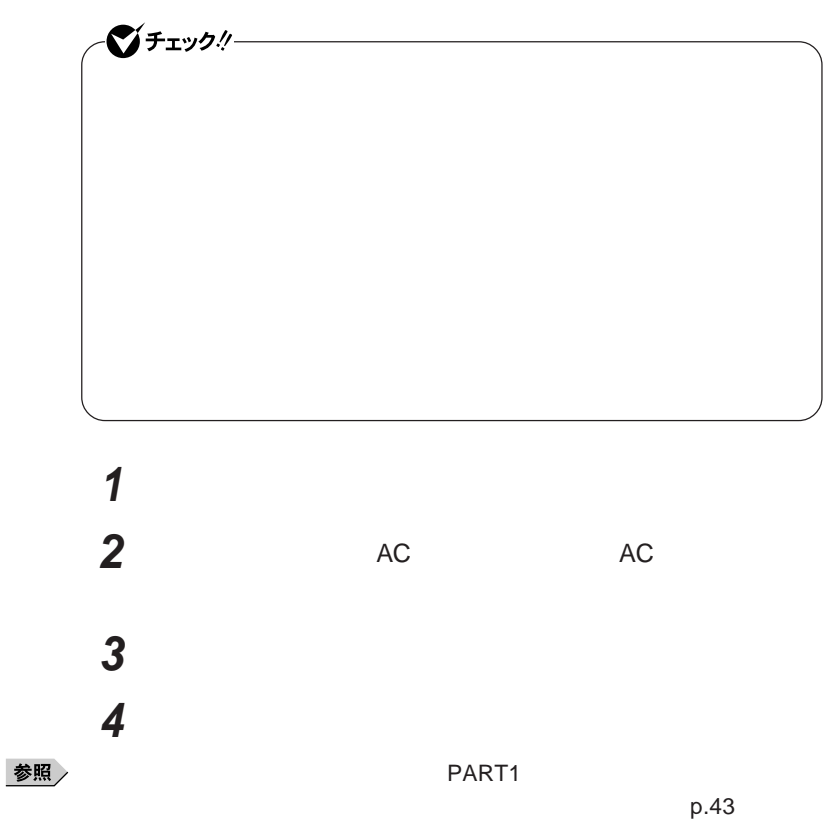

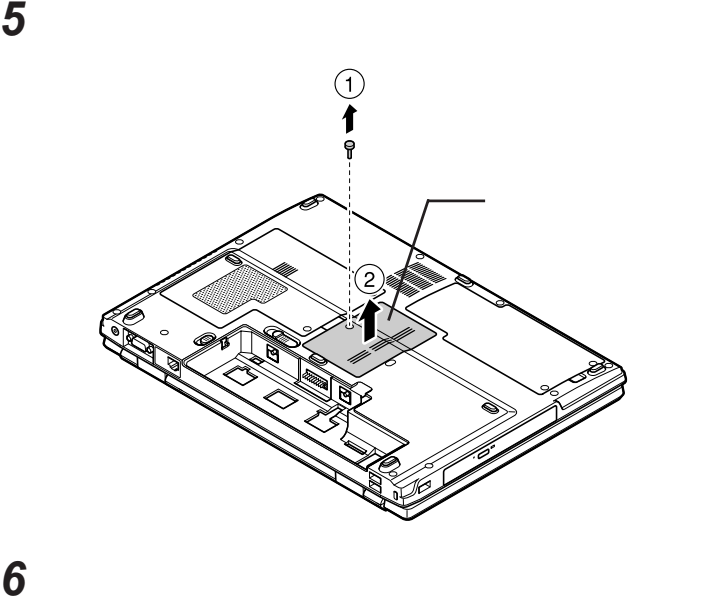

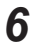

**30 a** 30

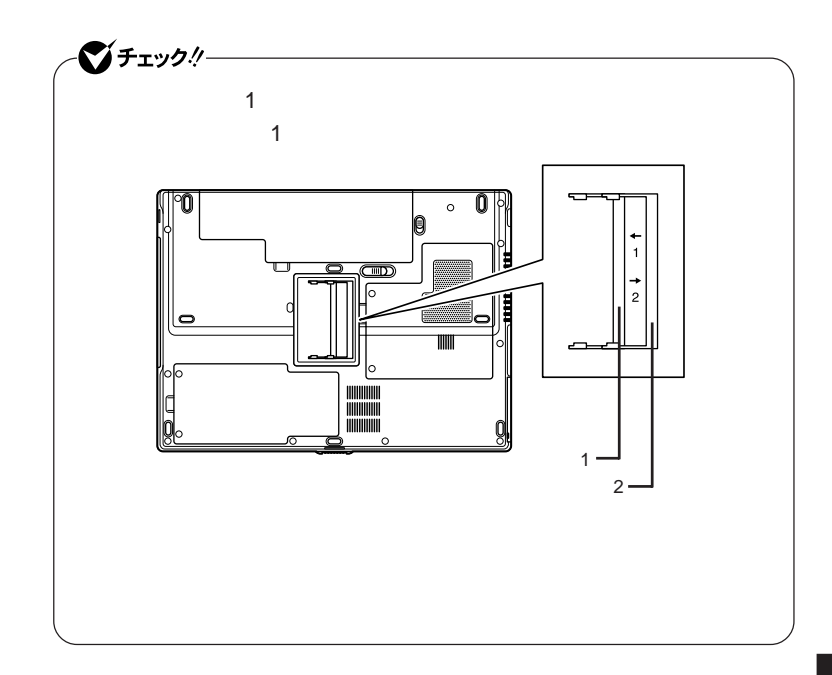

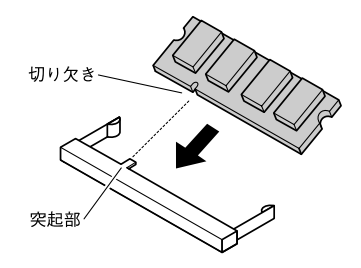

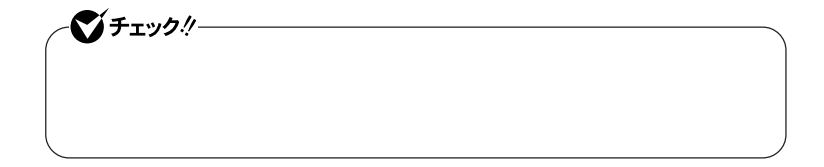

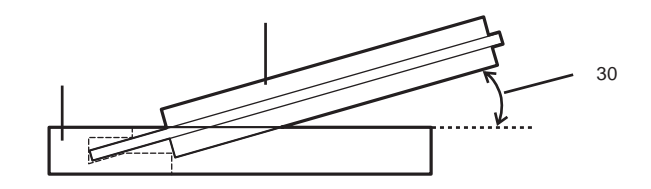

**カチッと音がする位置までメモリを本体のコネクタに強く倒し込**

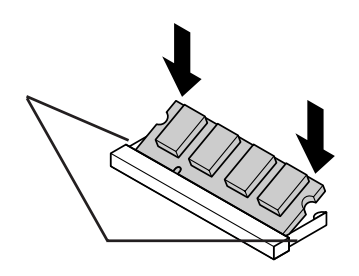

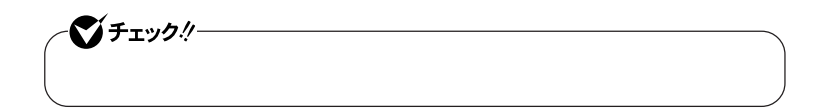

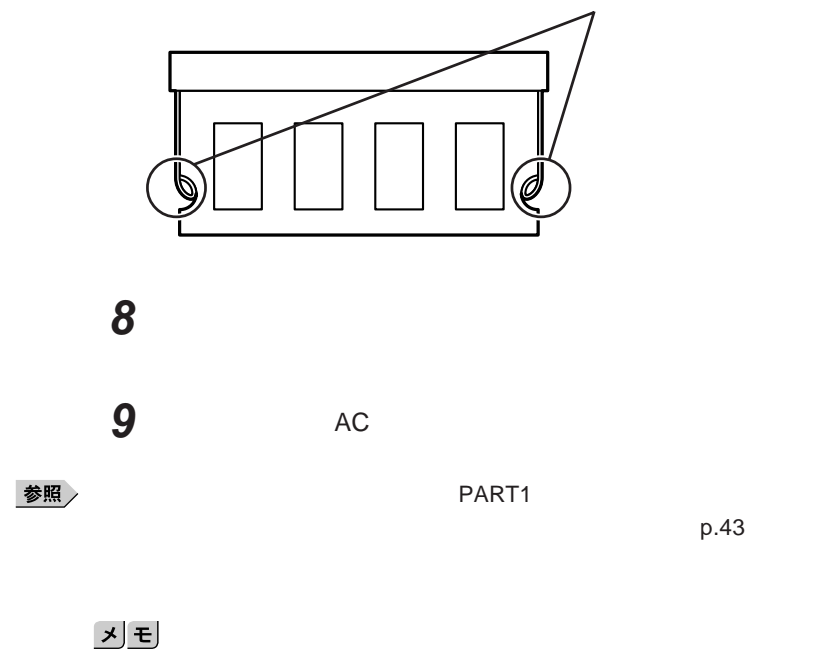

p.123

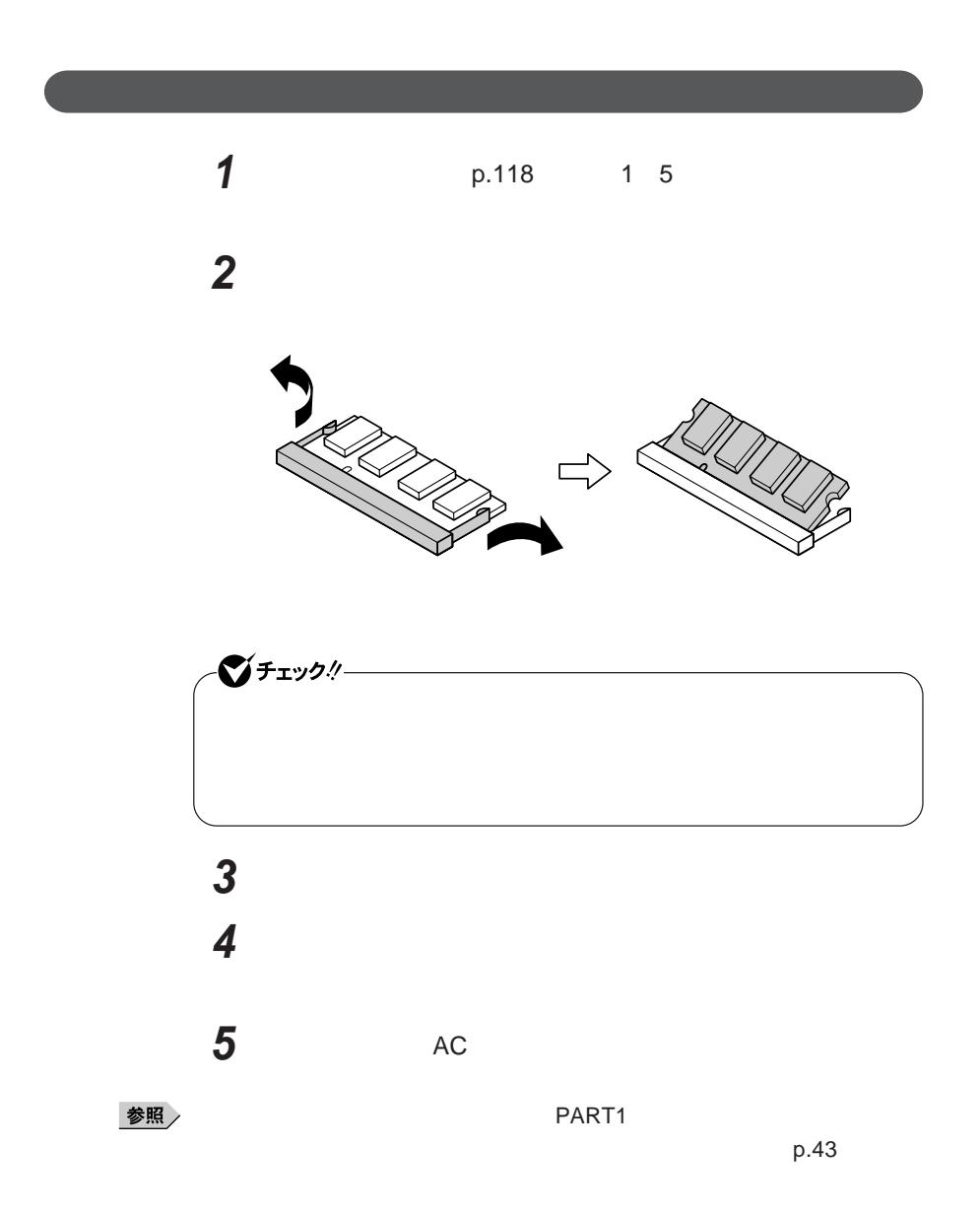

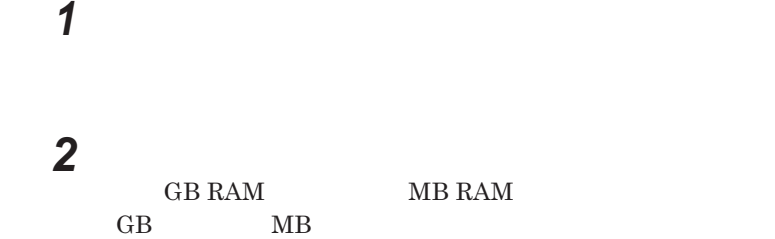

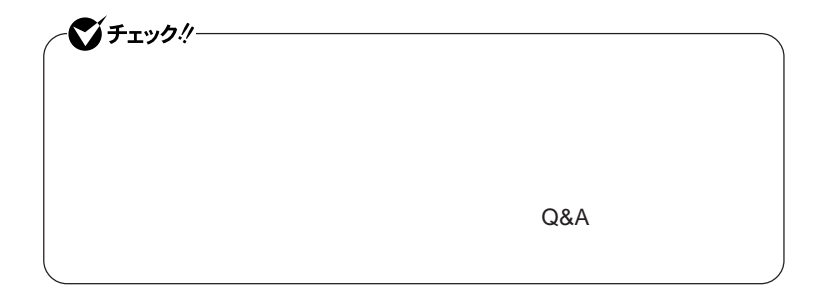

# <span id="page-123-0"></span>マウス

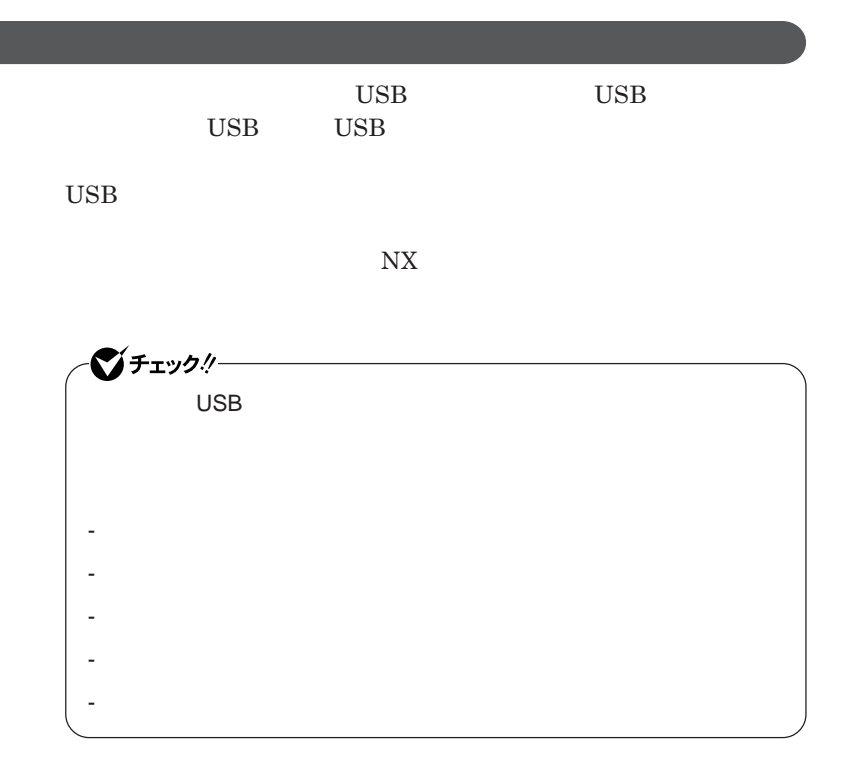

シチェック! **Administrator ・ マウスドライバの変更を行うとき、一時的にマウスや**NX**パッドなどのポ** 1. Windows **AP** 2. **カーソル移動キー【↑】【↓】【→】【←】 「終了オプション」または Enter** 3. **Enter** *CONS* では、これは、<mark>USB</mark>マウスを使用する。  $\overline{C}$  USB **場合は、特に設定を行う必要はありません。そのまま**USB**コネクタに接続して** シチェック!  $\mathsf{USB}}\qquad\mathsf{N}X$ NX**パッドドライバをインストールしている場合は、** NX PAD**のプロパ**  $\n **USB**$ 

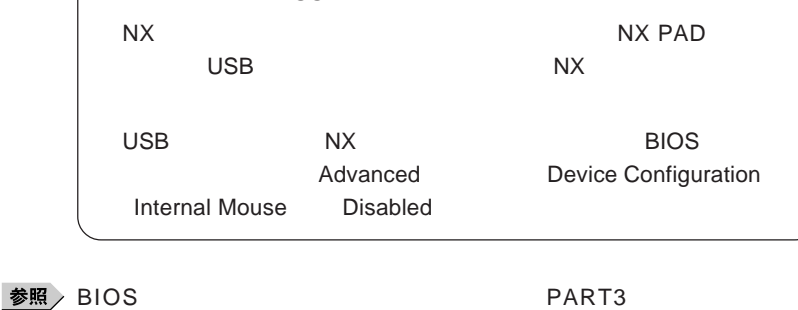

BIOS p.144

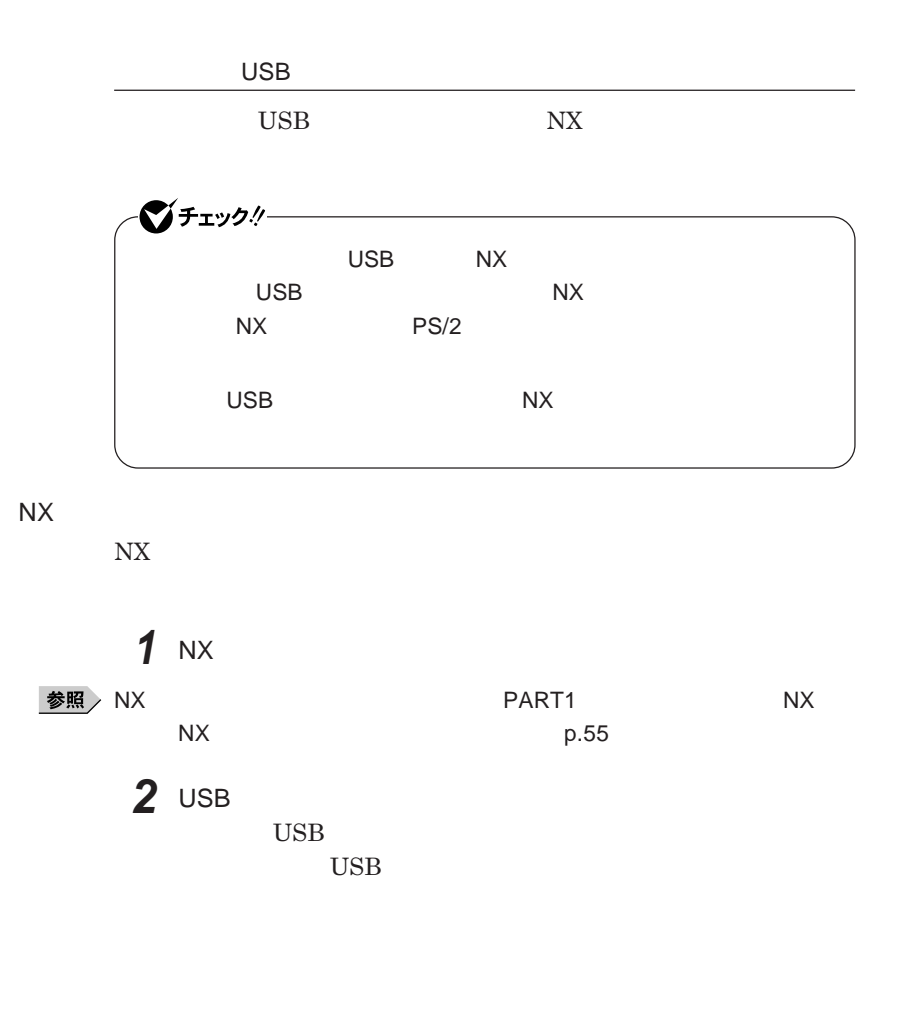

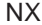

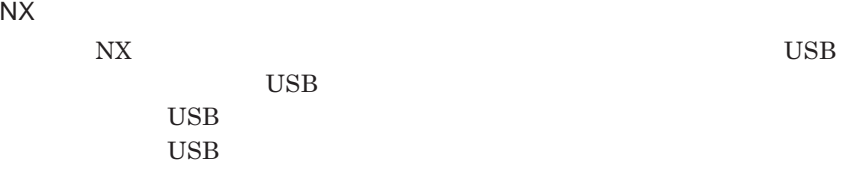

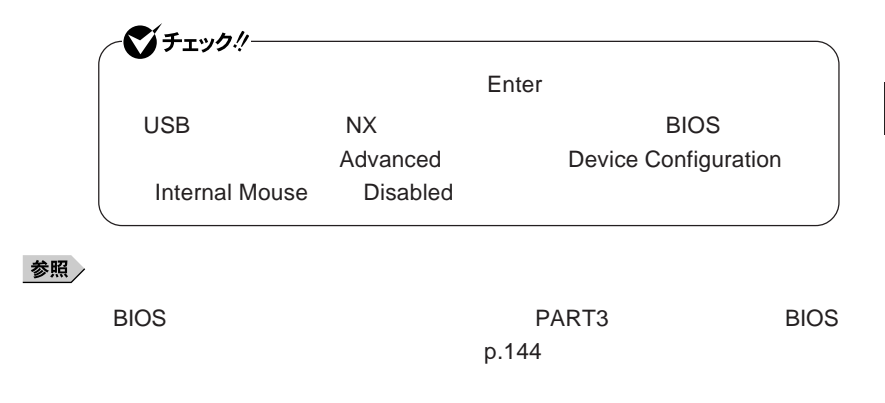

NX**パッドのみを使用する設定に戻す**

**マウスを取り外し、**NX**パッドのみを使用する設定に戻す場合は、次の操作を**

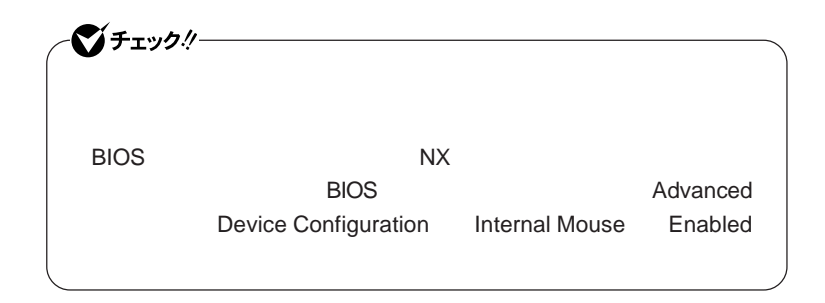

#### **● 当社製**USB**マウスを使用している場合**

USB

### **● 他社製**USB**マウスを使用している場合**

**1 1** 

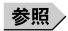

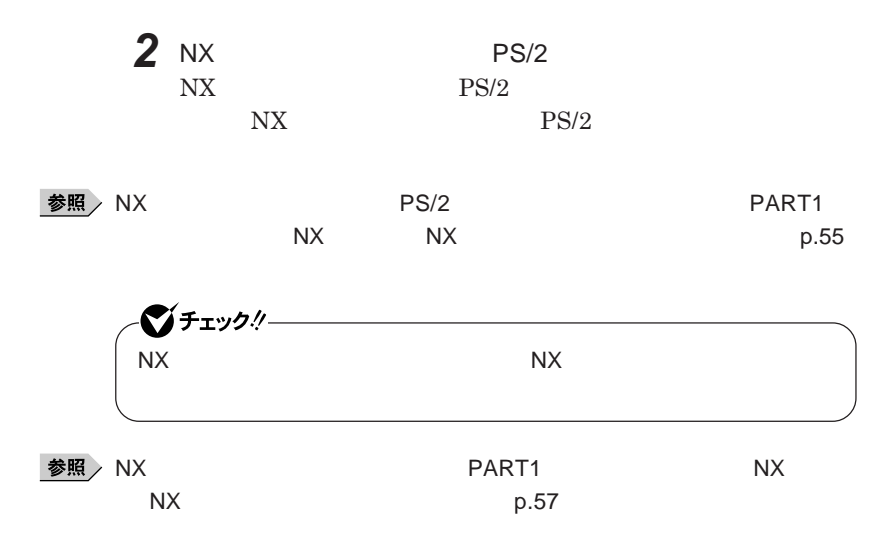

<span id="page-128-0"></span>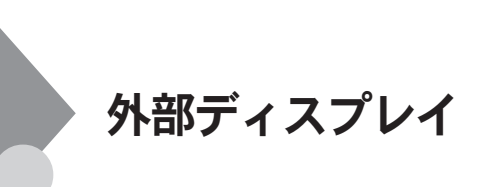

■チェック!!ー

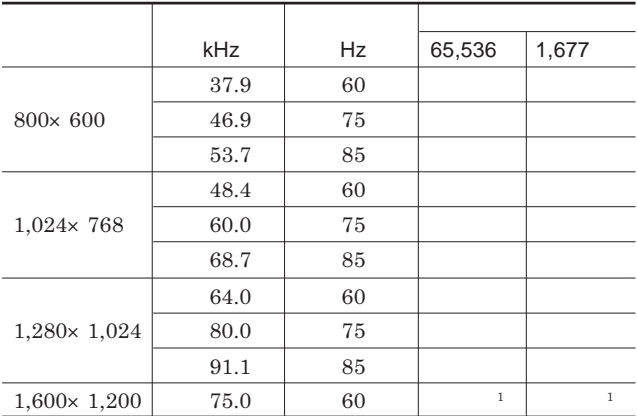

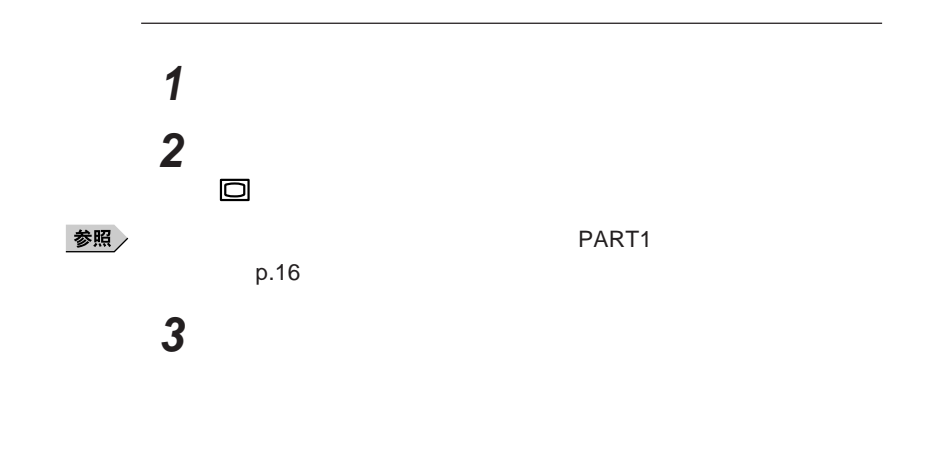

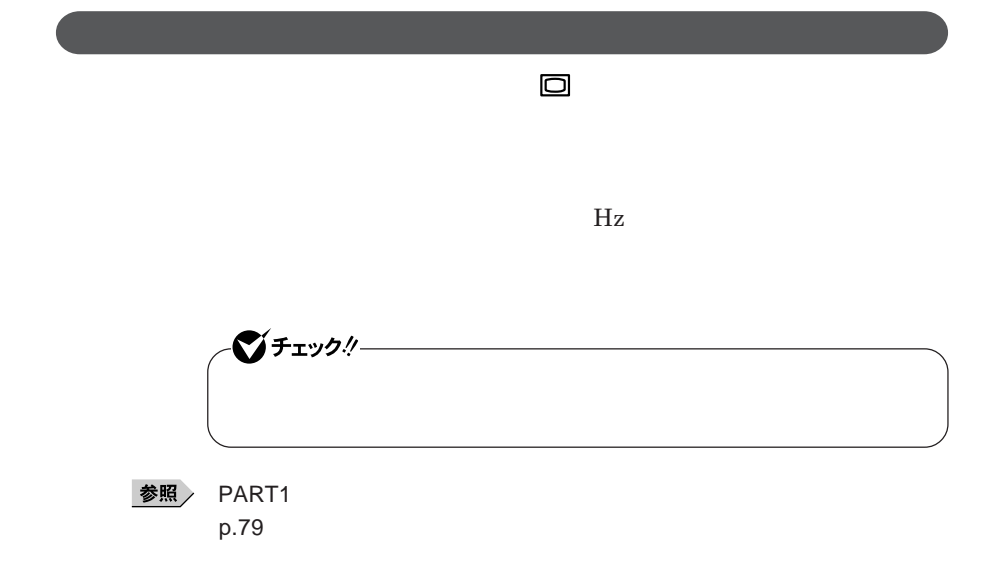

■■

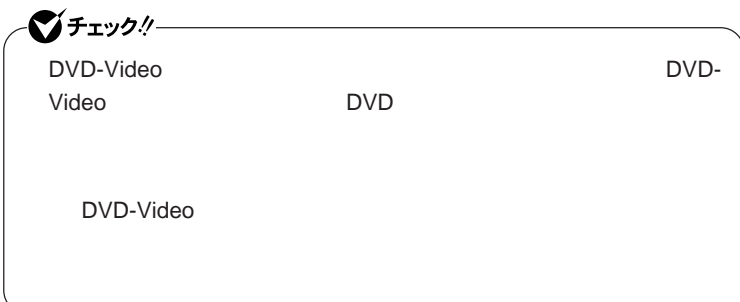

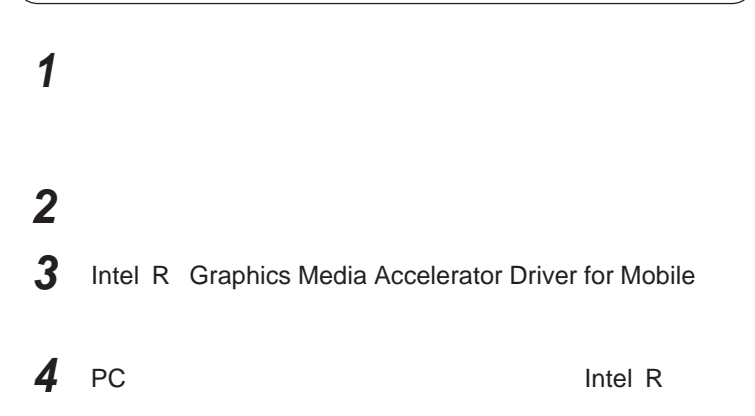

## 시티

Intel R

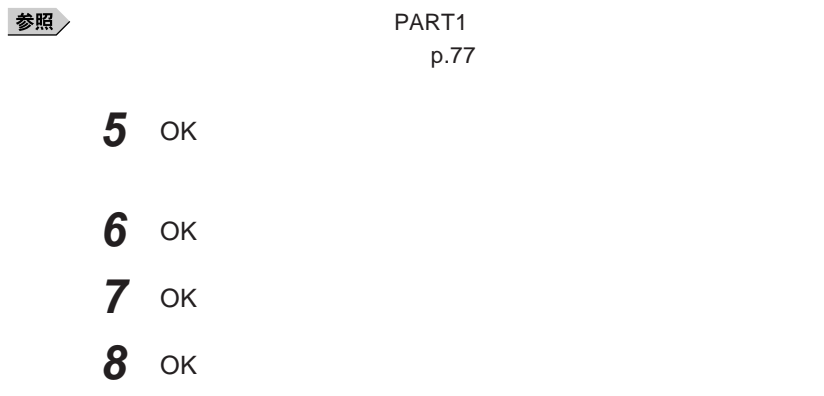

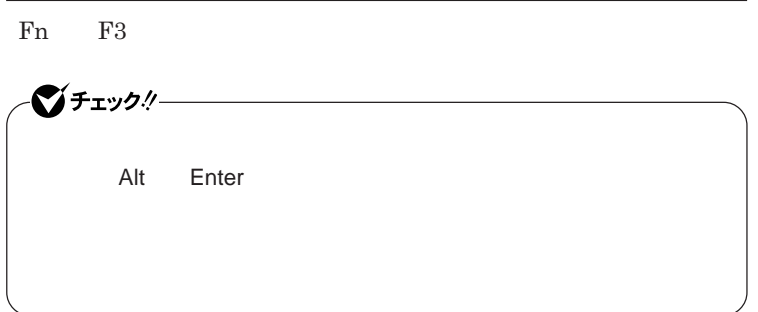

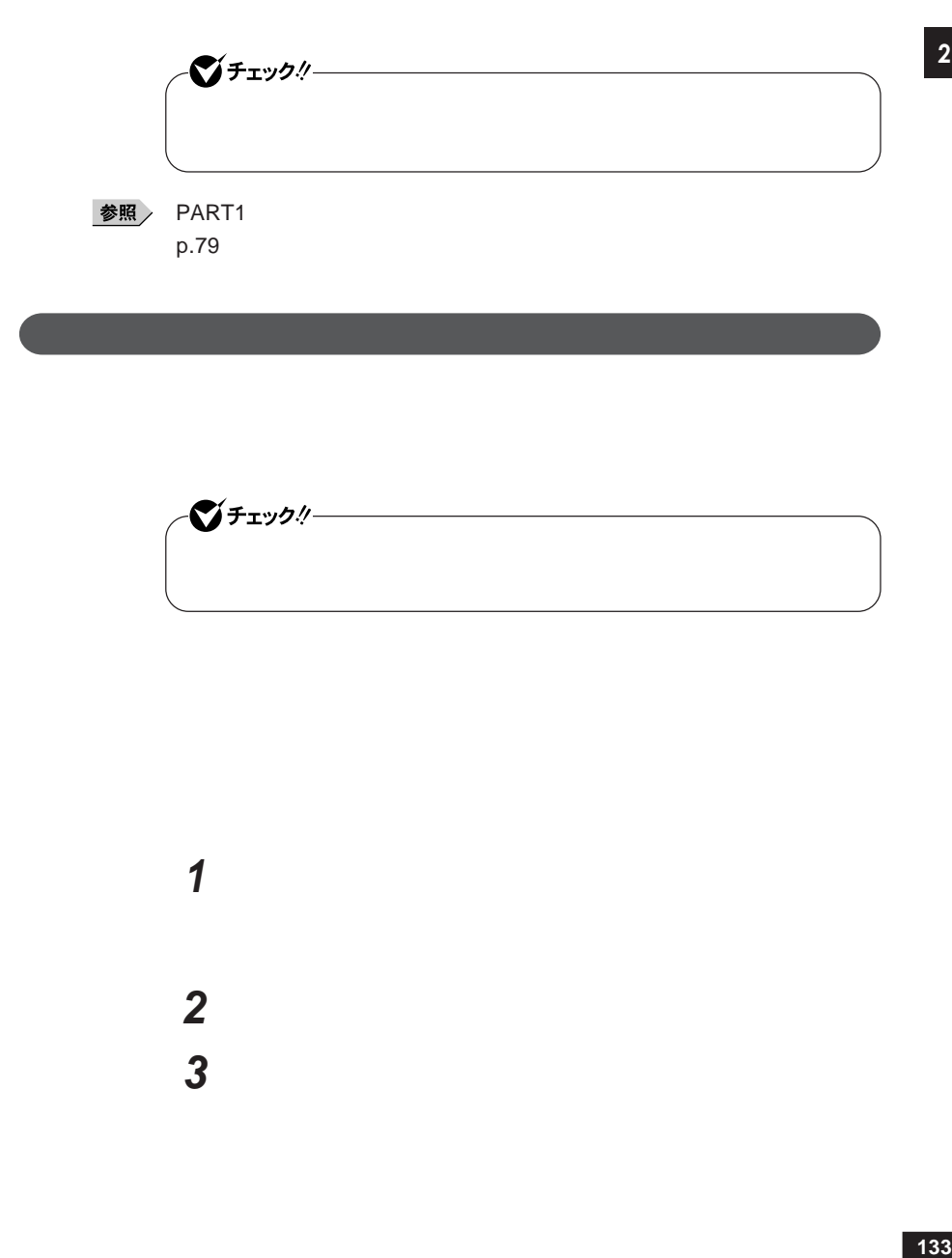

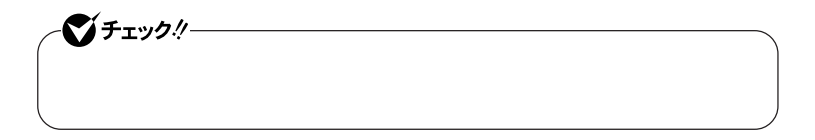

# **1 「スタート」ボタン→「コントロール パネル」をクリックし、「デスク 2 「設定」タブをクリックし、「詳細設定」ボタンをクリック 3 「モニタ」タブをクリックし、「既定のモニタ」を選択し、「プロパ**

 $\overline{\mathbf{2}}$ 

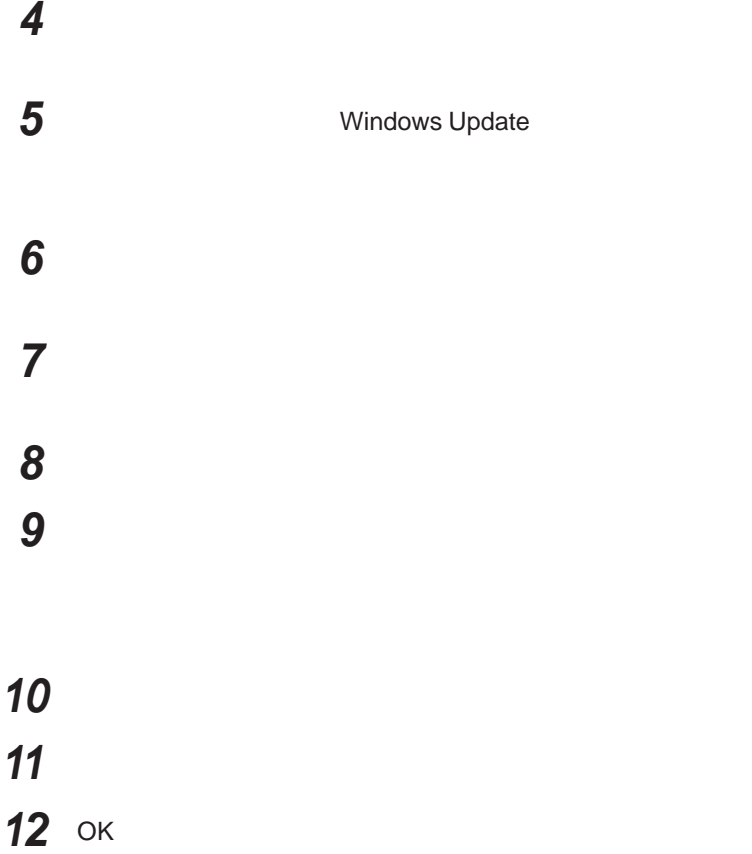

OK

## <span id="page-134-0"></span>PCカード

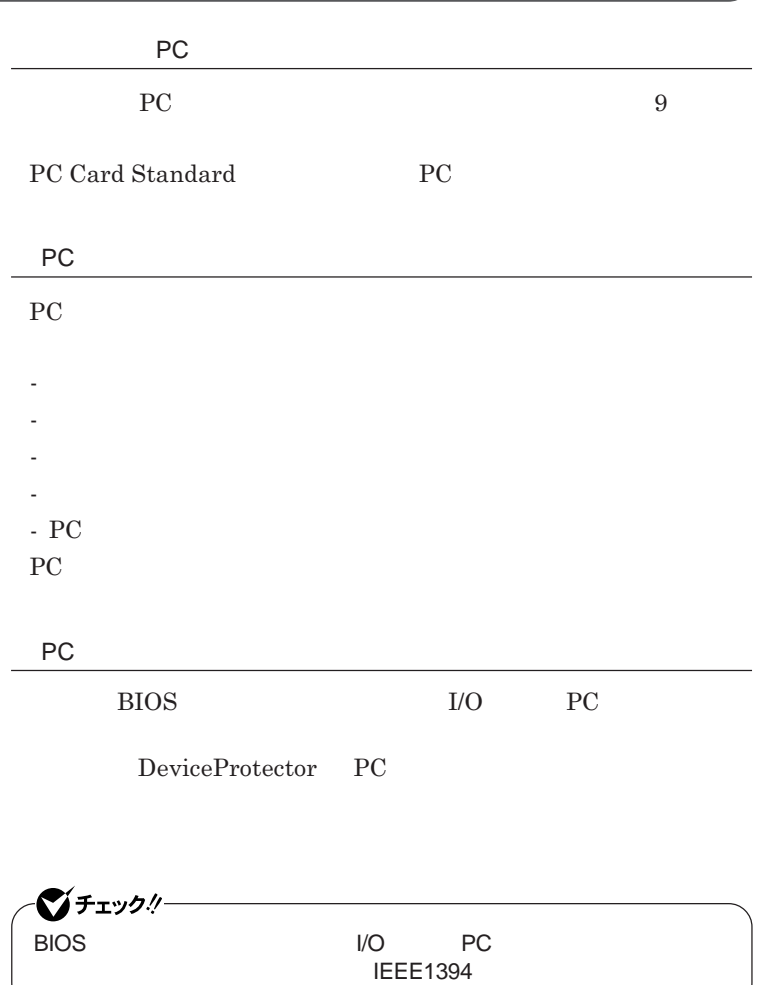

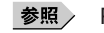

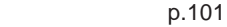

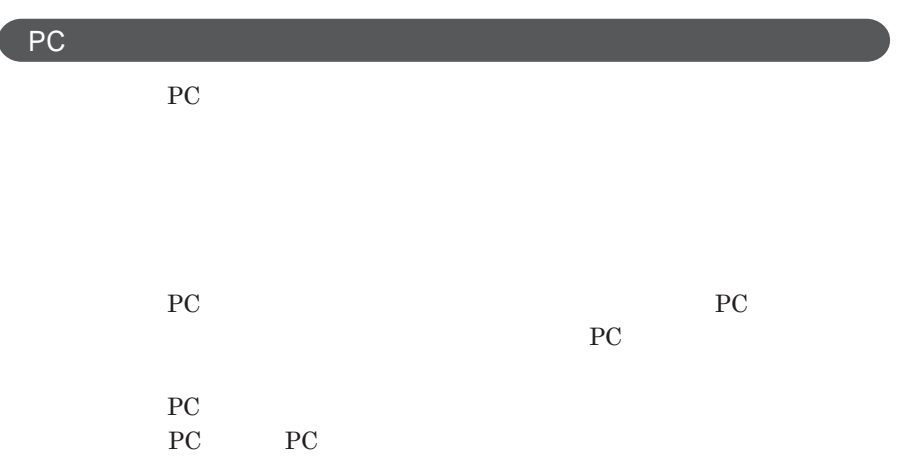

PC**カードのセットのしかた**

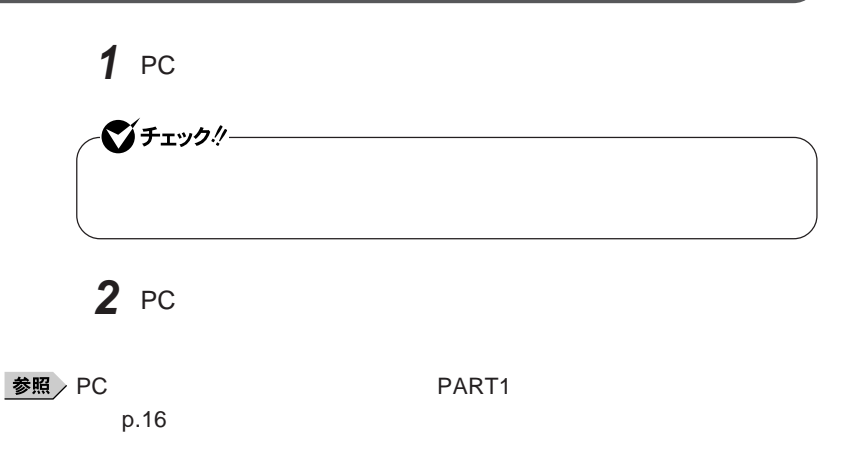

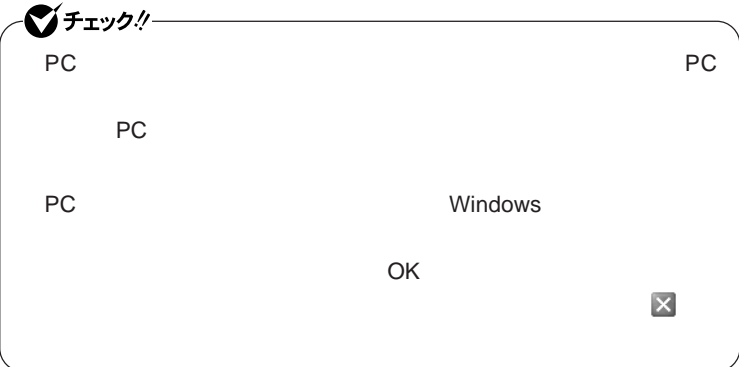

PC**カードの取り出し方**

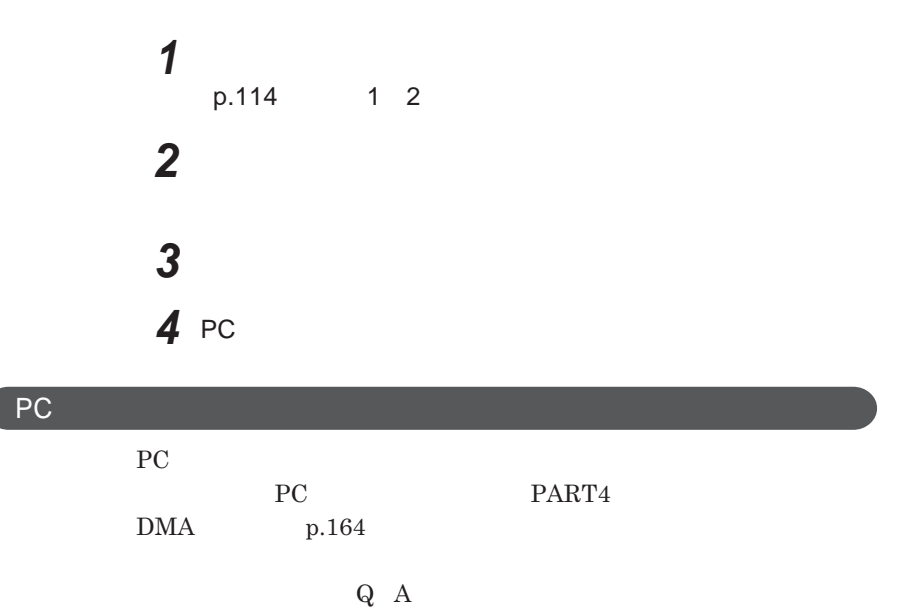

2

## <span id="page-137-0"></span>USBコネクタ

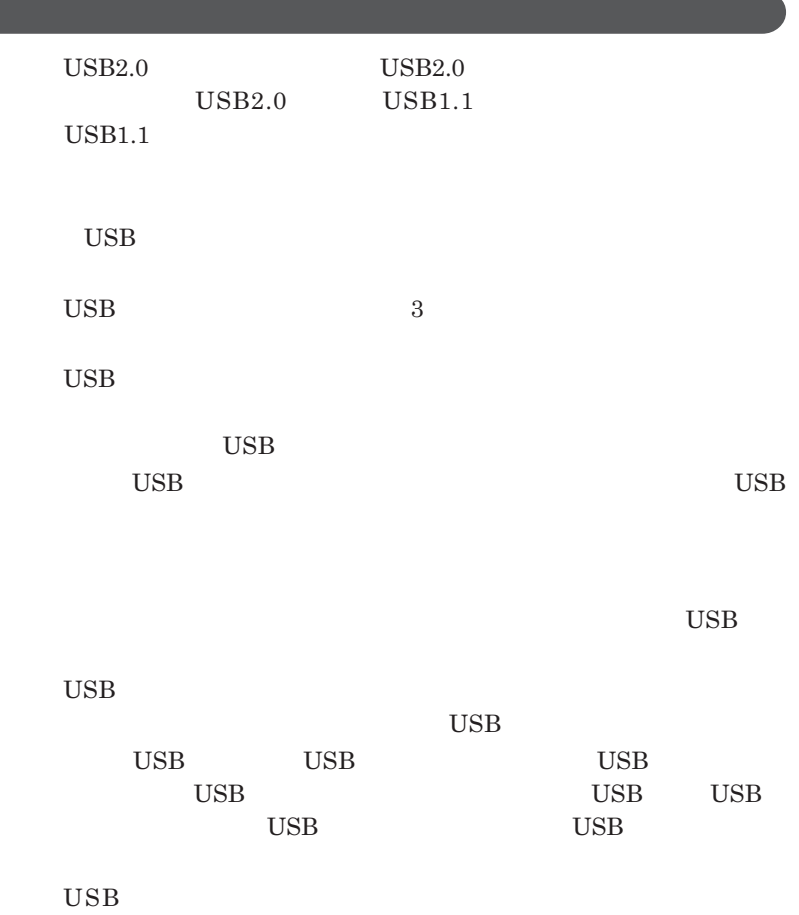

**USB** Universal Serial Bus

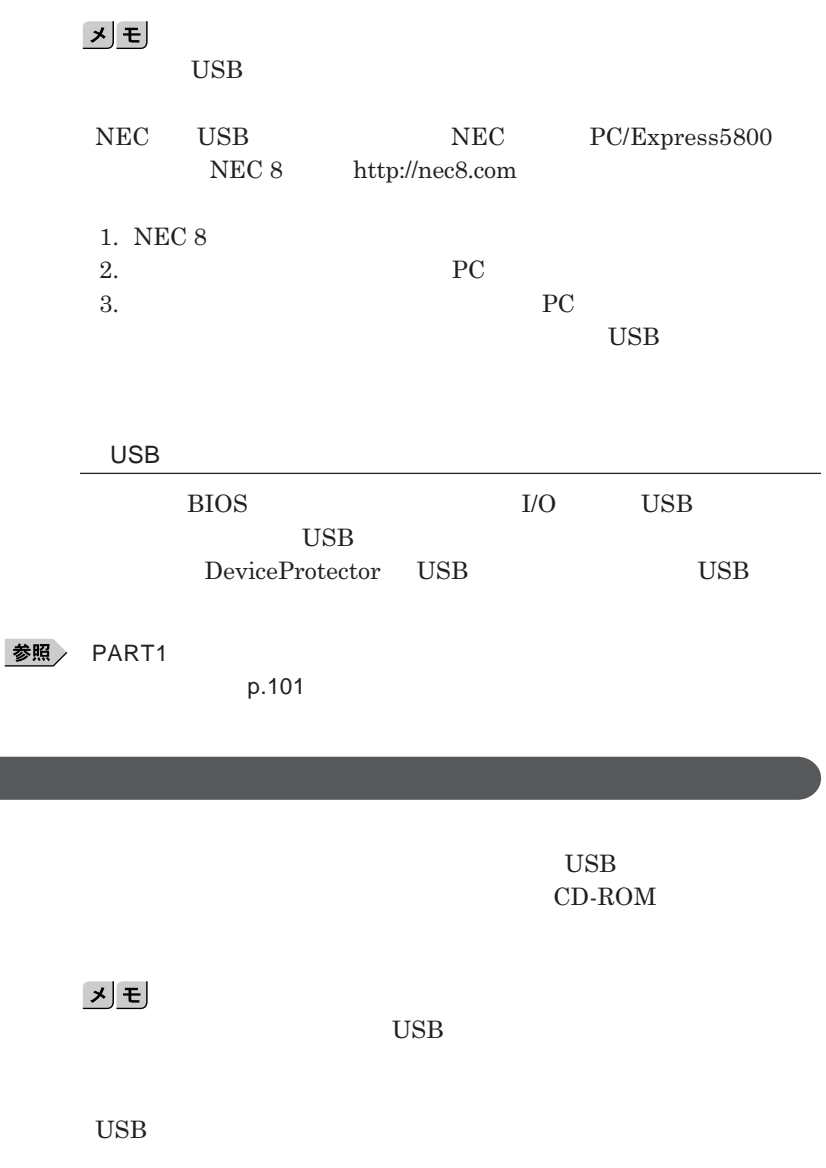

**につい** 

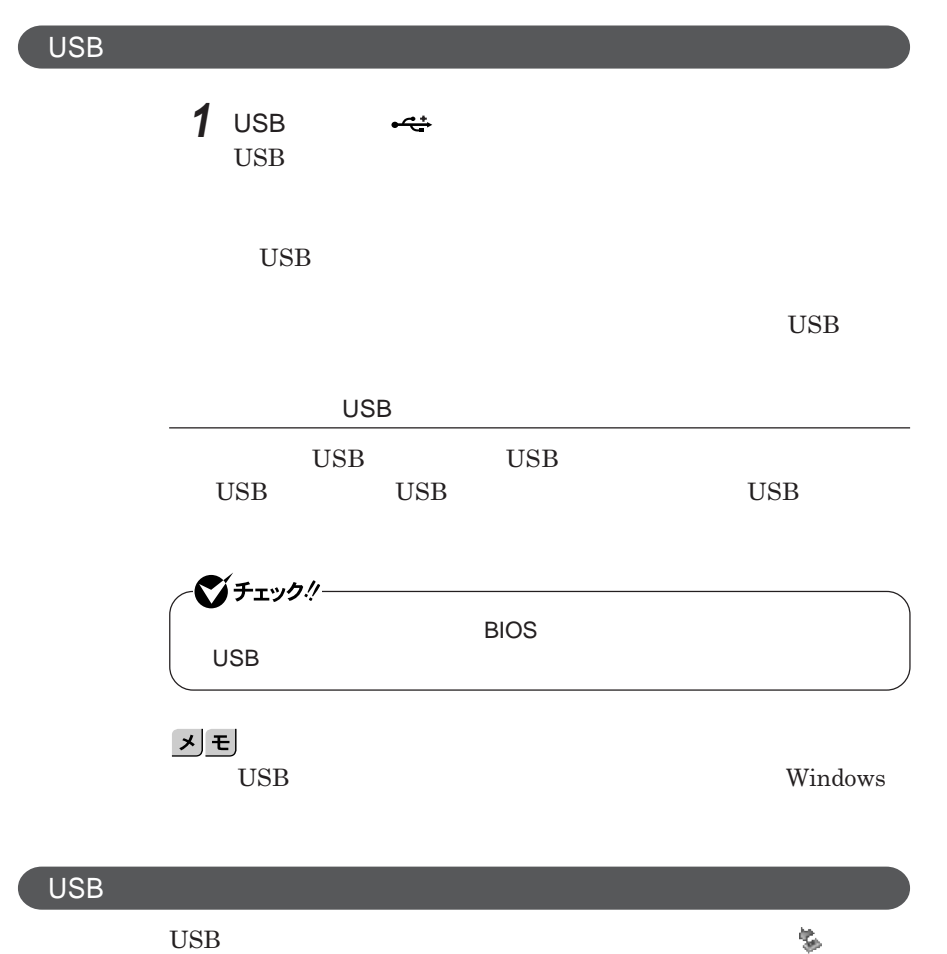

**れます。このような機器の取り外しは、 をダブルク ックして表示される「ハー**

**p.114** 

<span id="page-140-0"></span>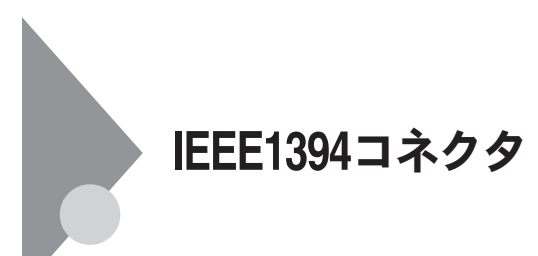

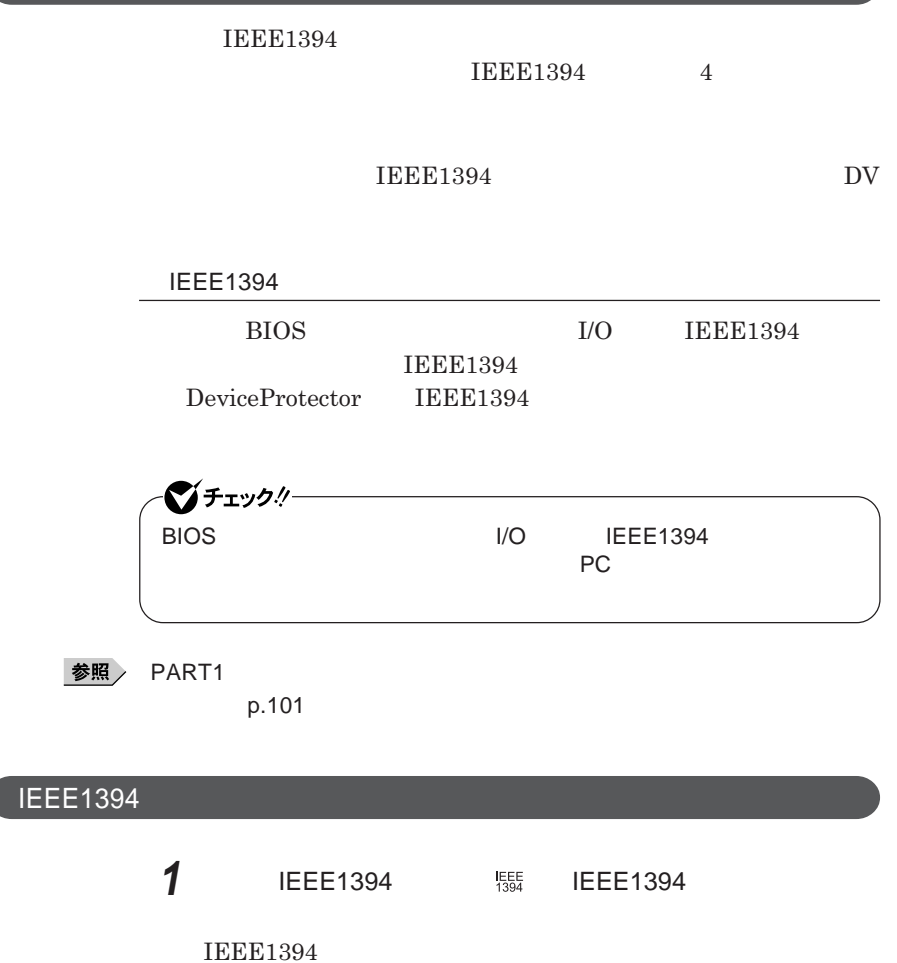

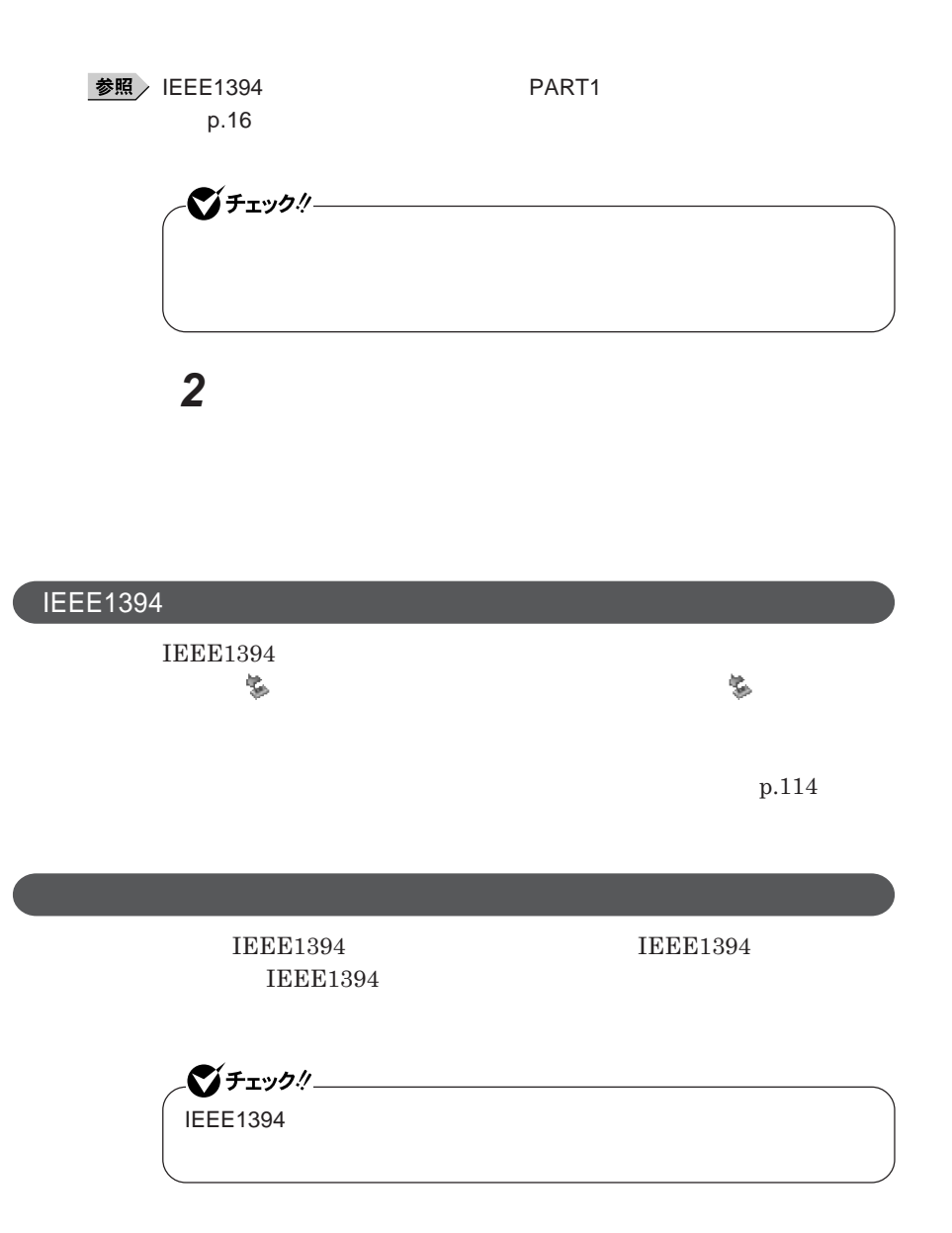

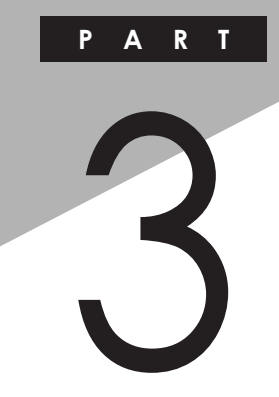

システム設定

#### BIOS**セットアップユーティリティについて説明します。**BIOS**セットアップユー**

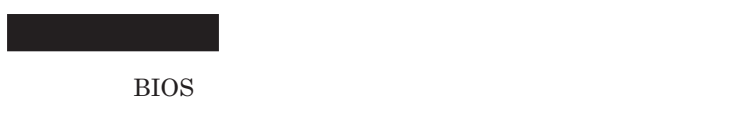

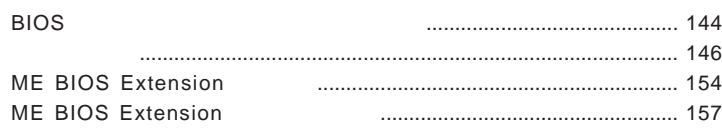

<span id="page-143-0"></span>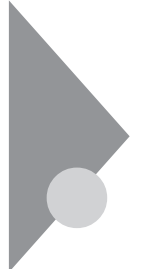

## BIOSセットアップユーティリティに ついて

BIOS**セットアップユーティリティの操作や工場出荷時に戻す方法などにつ**

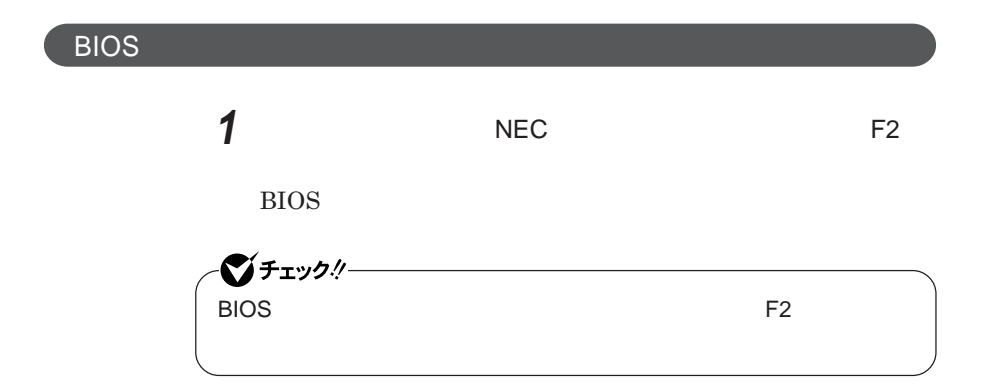

**BIOS** 

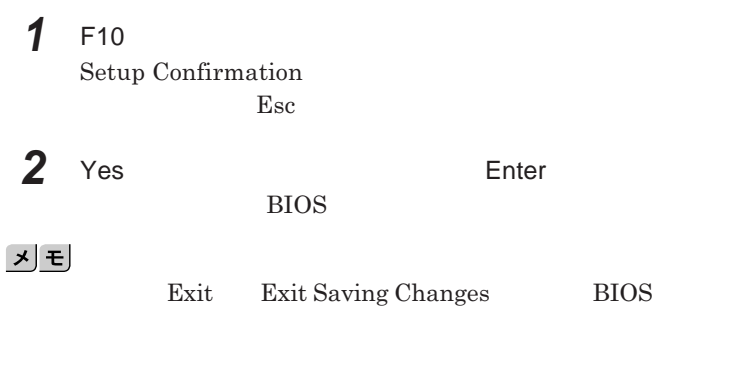

**1 Exit**
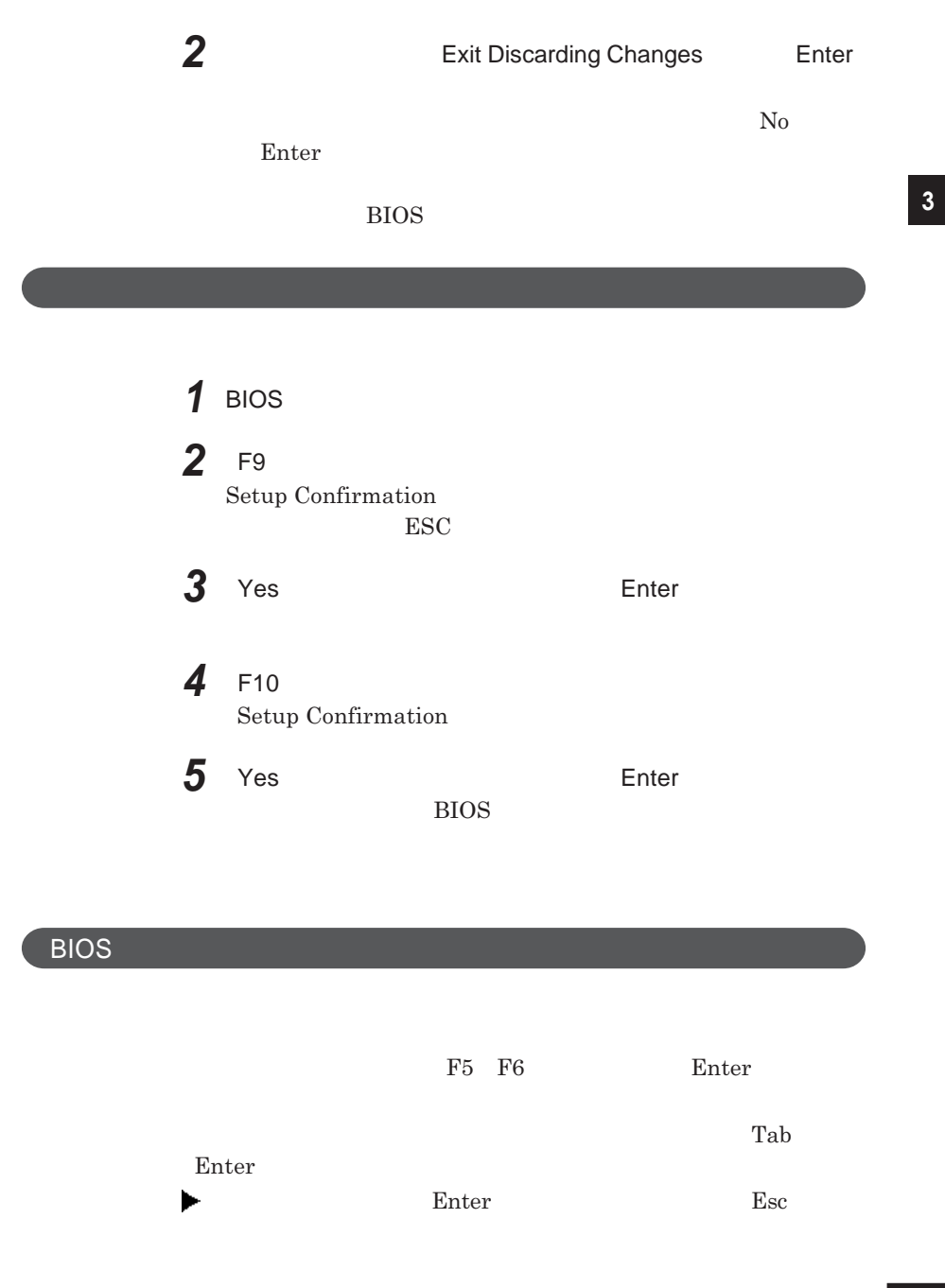

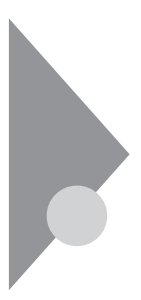

# 設定項目一覧

BIOS**セットアップユーティリティで設定可能な項目について説明していま**

**Main** 

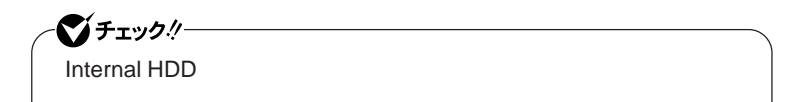

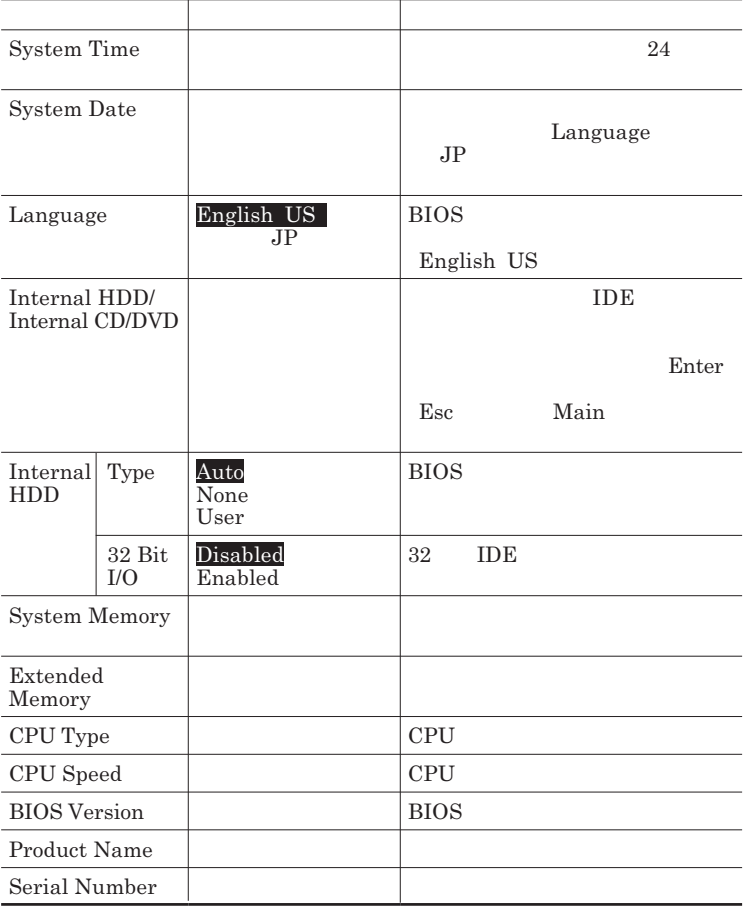

# Advanced

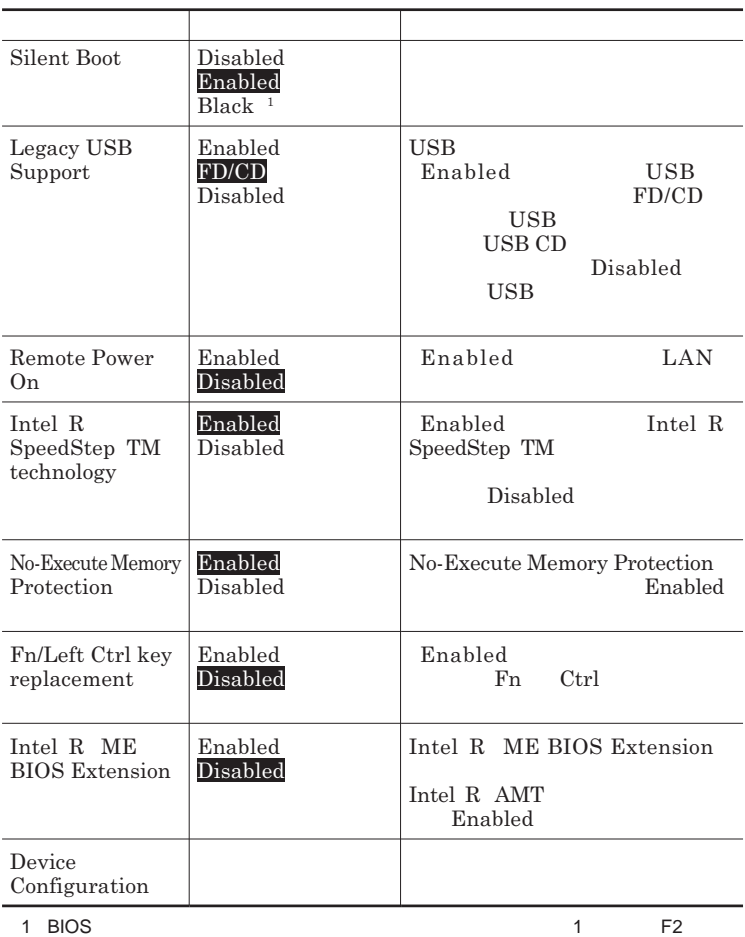

# Device Configuration

<span id="page-147-0"></span>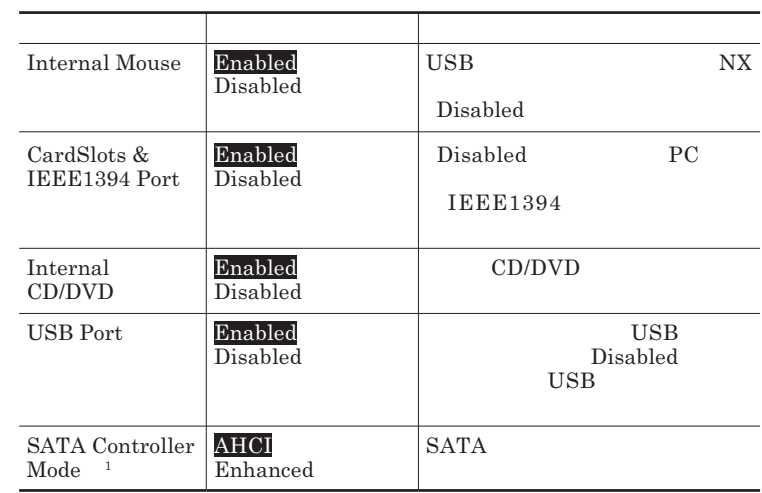

1 DeviceProtectorのインストール後に設定を変更した場合、DeviceProtectorの再インストー

# **Security**

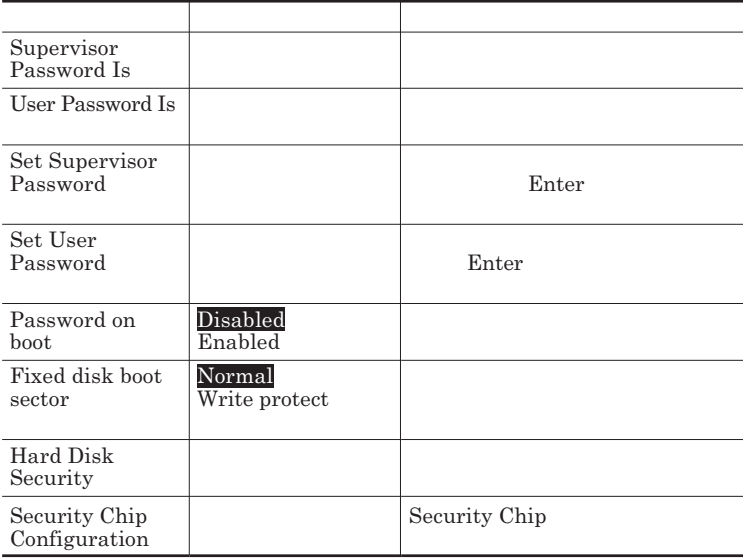

## Set Supervisor Password **Set User Password** Enter **Enter**

**Enter New Password** Enter **Confirm New Password**  $\blacksquare$  Enter

**Enter Current Password**  $\blacksquare$  Enter

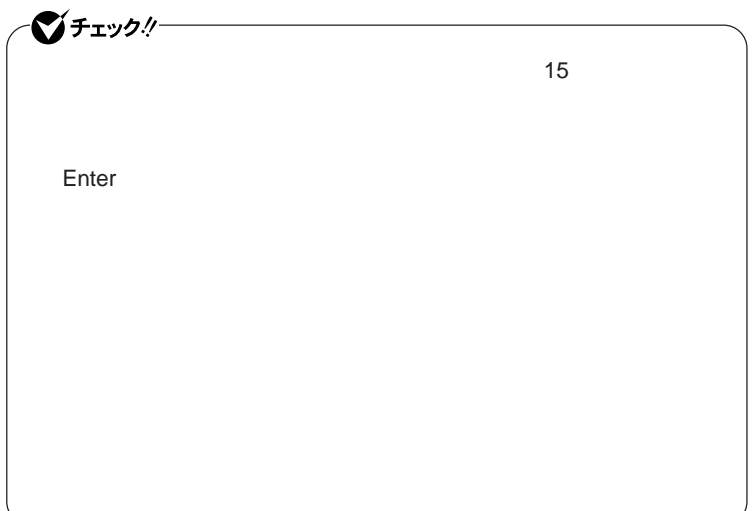

## <span id="page-149-0"></span>Hard Disk Security

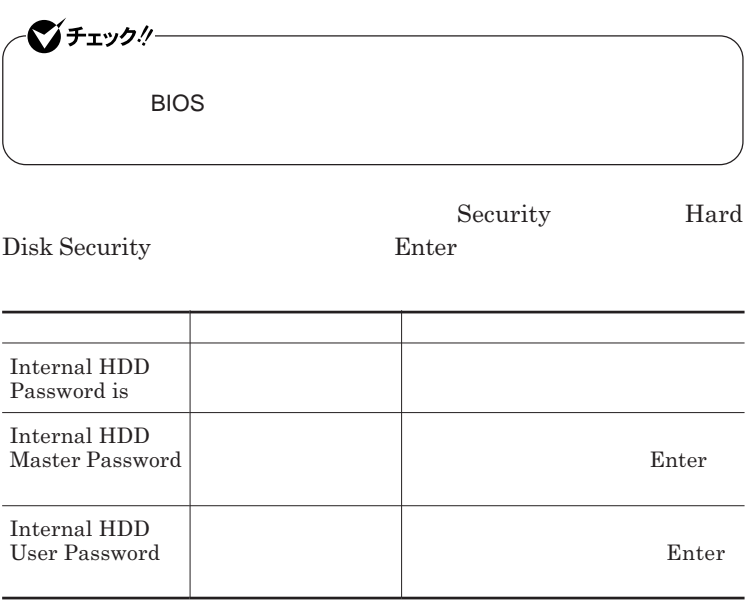

 $\sum$ **Enter** 

**Enter Current Password 欄が表示されるので、現在のパスワードを入力し** Enter **を押します。**

**Enter New Password Enter Confirm New Password** Enter

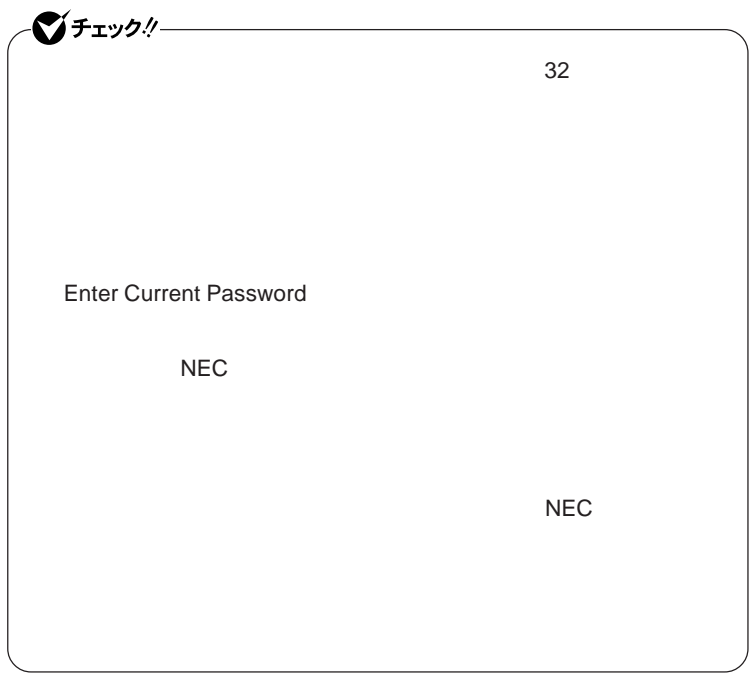

**本機の電源を切り、う一度電源を入れて**BIOS**セットアップユーティ**

**本機の電源を切り、う一度電源を入れて**BIOS**セットアップユーティ**

<span id="page-151-0"></span>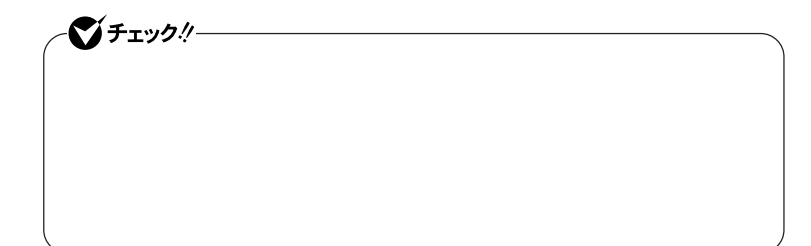

**Enter Enter Current Password Enter** Enter **Enter** 

**Enter New Password <b>Enter** New Password

イチェック!/-**Enter Current Password** 

Security Chip Configuration

**Security Chip Configuration** Enter

**Security** 

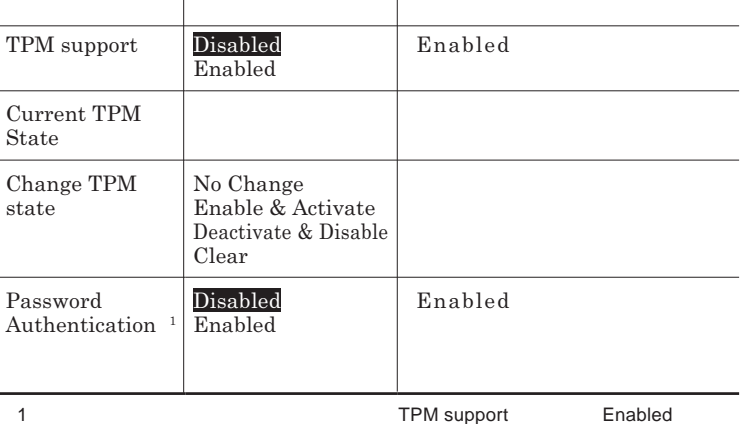

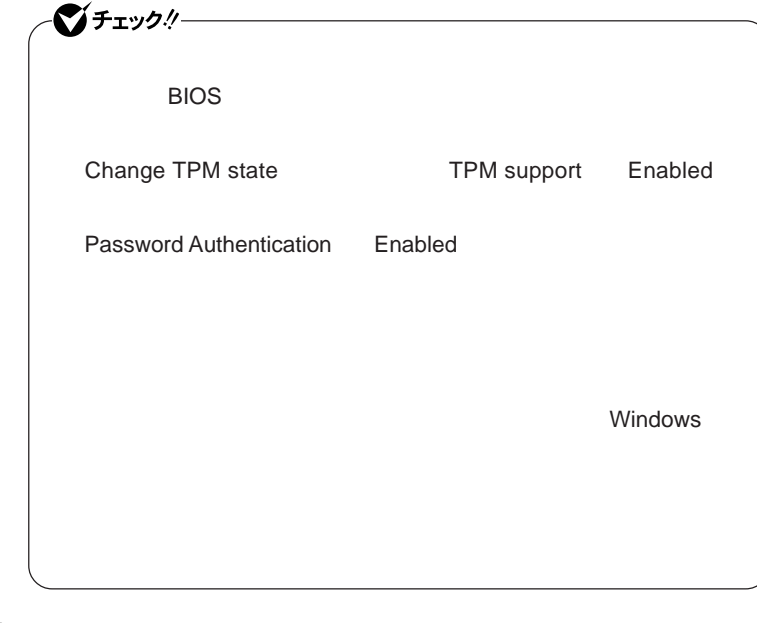

参照

**VersaPro/VersaPro J** 

**Boot** 

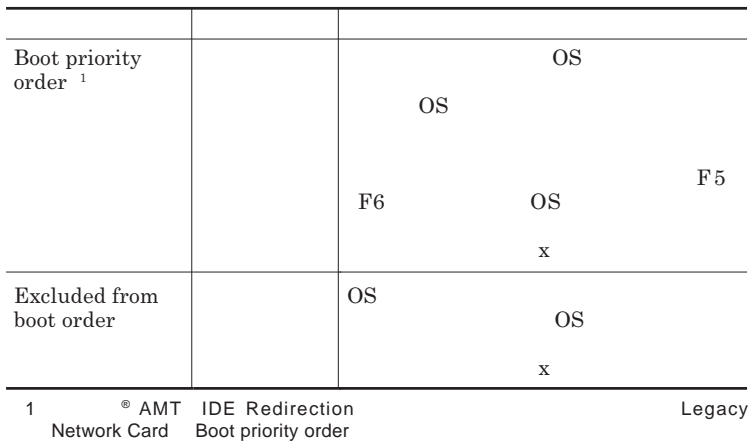

<span id="page-153-0"></span>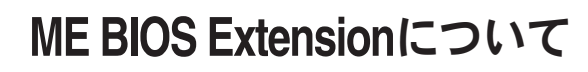

**Centrino Pro**   $\bullet$  **AMT** ME Management Engine BIOS Extension

**ME BIOS Extension** 

**ME BIOS Extension** 

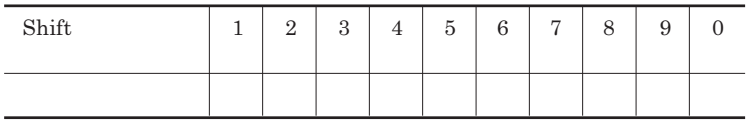

**ME BIOS Extension** 

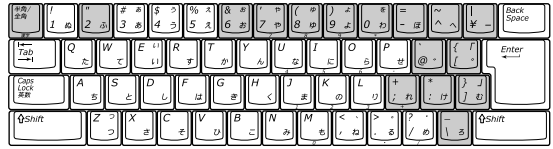

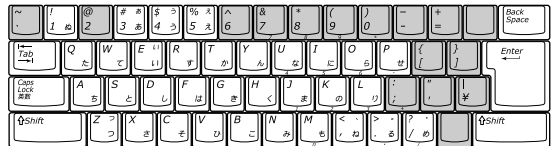

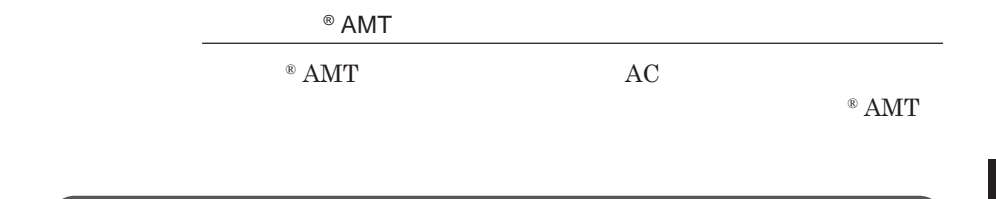

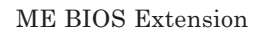

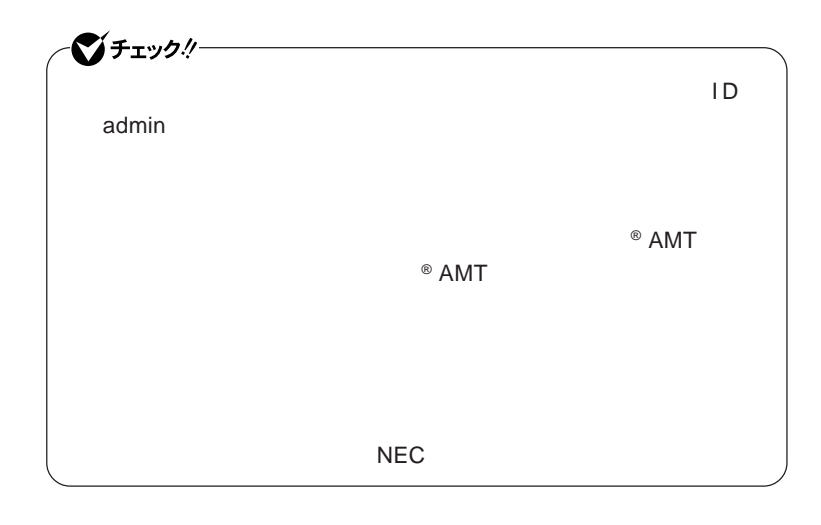

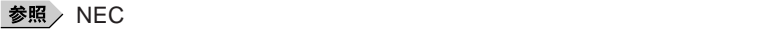

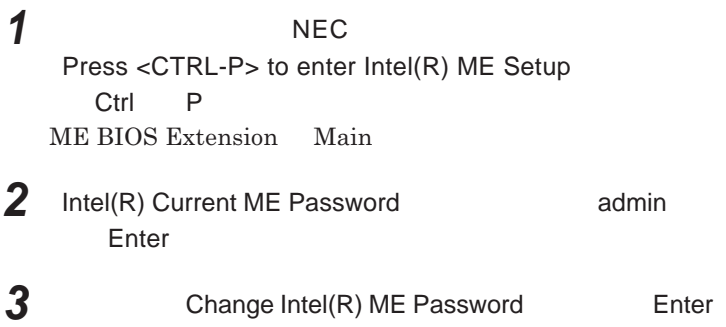

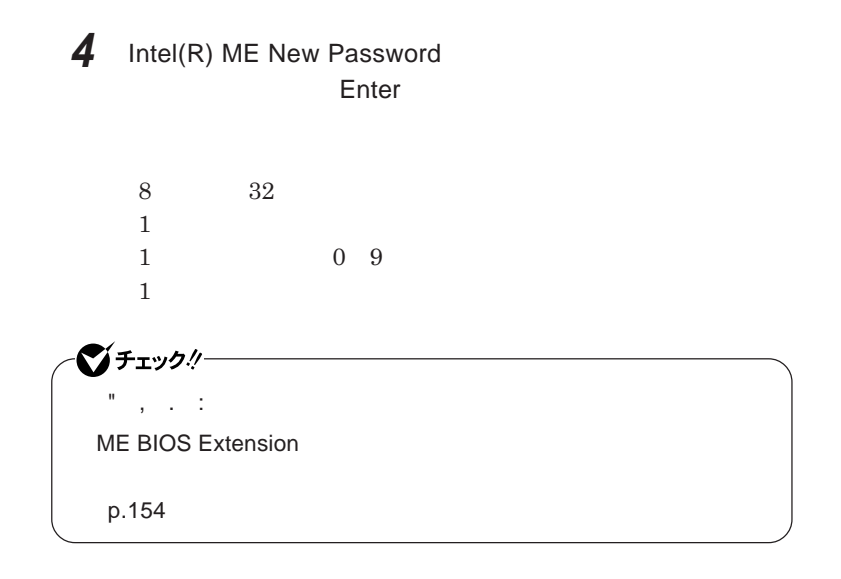

**5** Verify New Password **Enter** 

# ME BIOS Extension

**1 本機の電源を入れて** NEC **のロゴが表示された後、画面上に** Press <CTRL-P> to enter Intel(R) ME Setup **ら、**Ctrl P **を押す ME BIOS Extension** Main

**2** Intel(R) Current ME Password ME BIOS<br>Extension **Extension** Extension

# <span id="page-156-0"></span>ME BIOS Extensionの設定項目一覧

**ME BIOS Extension** 

**®** AMT

### **ME BIOS Extension**

## **Main**

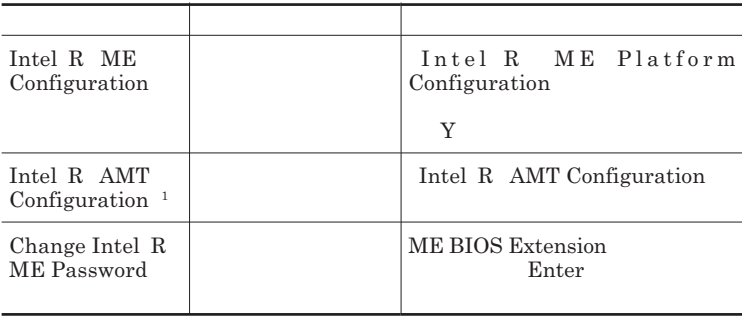

1 Intel R ME Platform Configuration Intel R ME Features Control Manageability Feature Selection Intel R AMT

# **Intel R ME Platform Configuration**

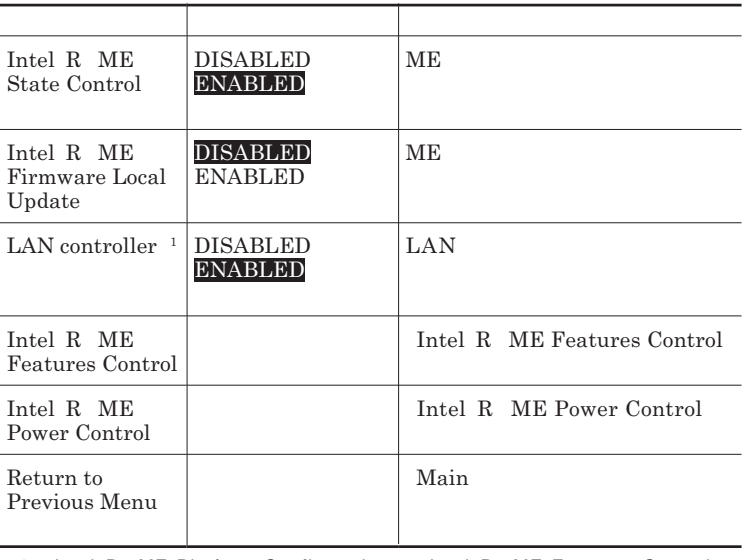

1 Intel R ME Platform Configuration Intel R ME Features Control Manageability Feature Selection Intel R AMT

## Intel R ME Features Control

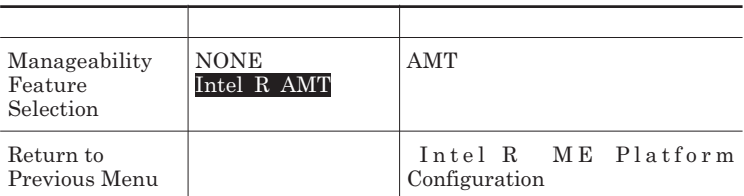

### Intel R ME Power Control

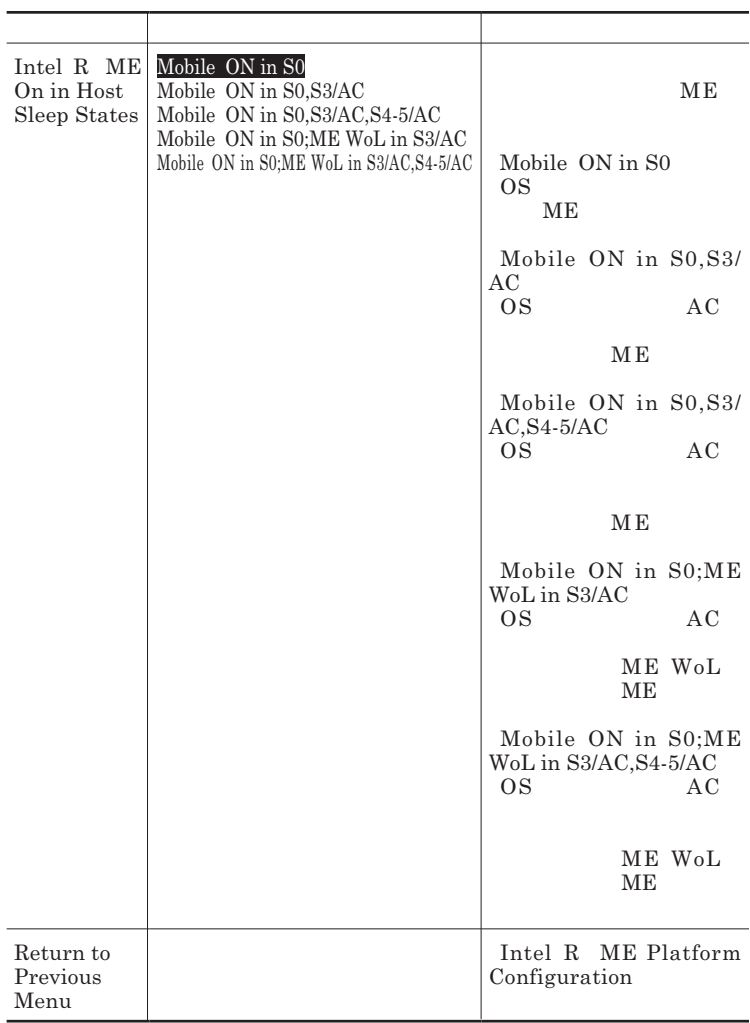

# **Intel R AMT Configuration**

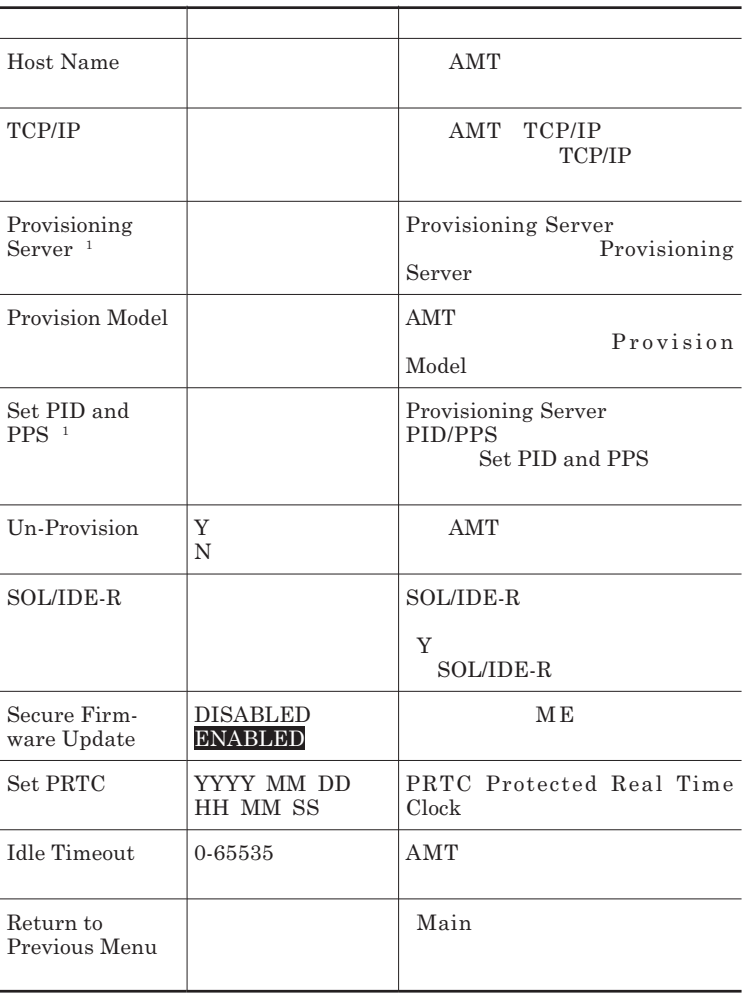

1 Provision model Enterprise

TCP/IP

# **設定項目が順番に表示されます。項目ごとに** Y N **または設定値を入**

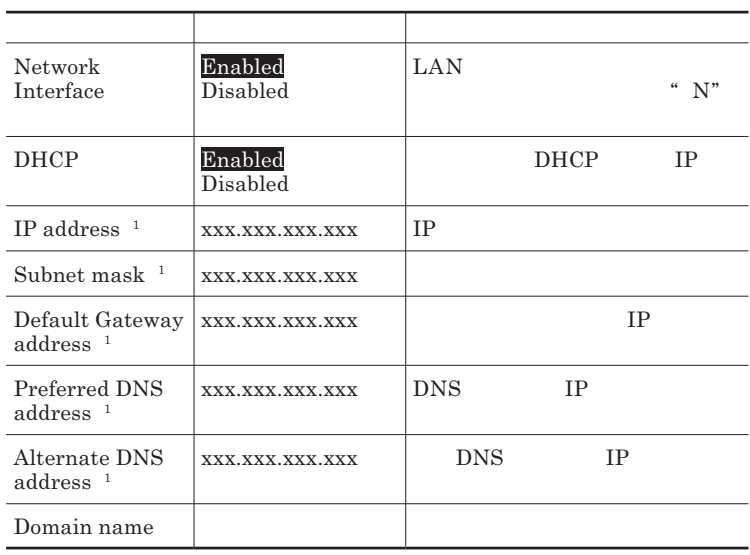

1 DHCP Disabled

Ĭ.  $\overline{a}$ 

## Provisioning Server

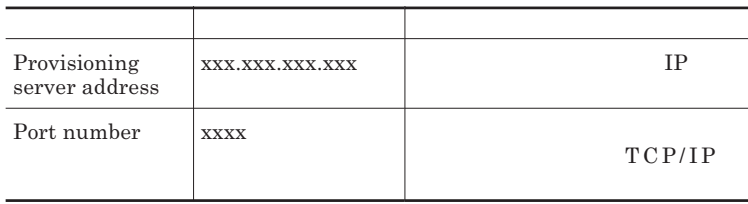

#### Provision Model

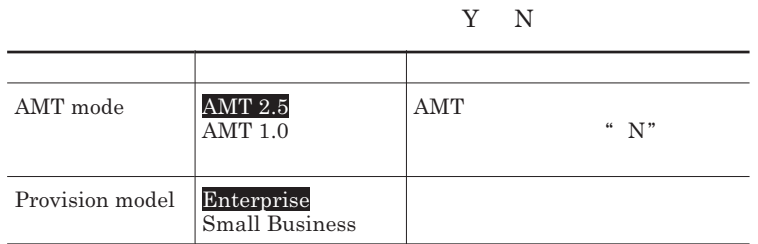

Set PID and PPS

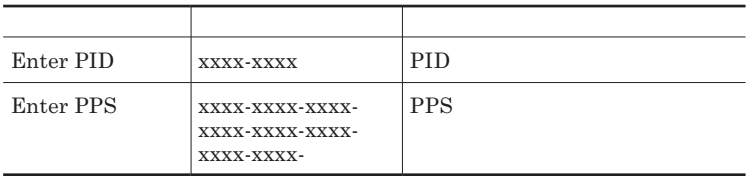

SOL/IDE-R

●グチェック!/─ 

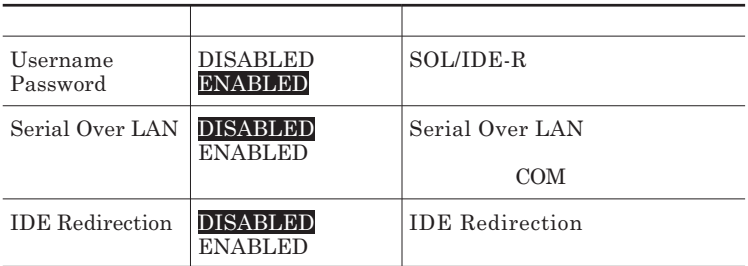

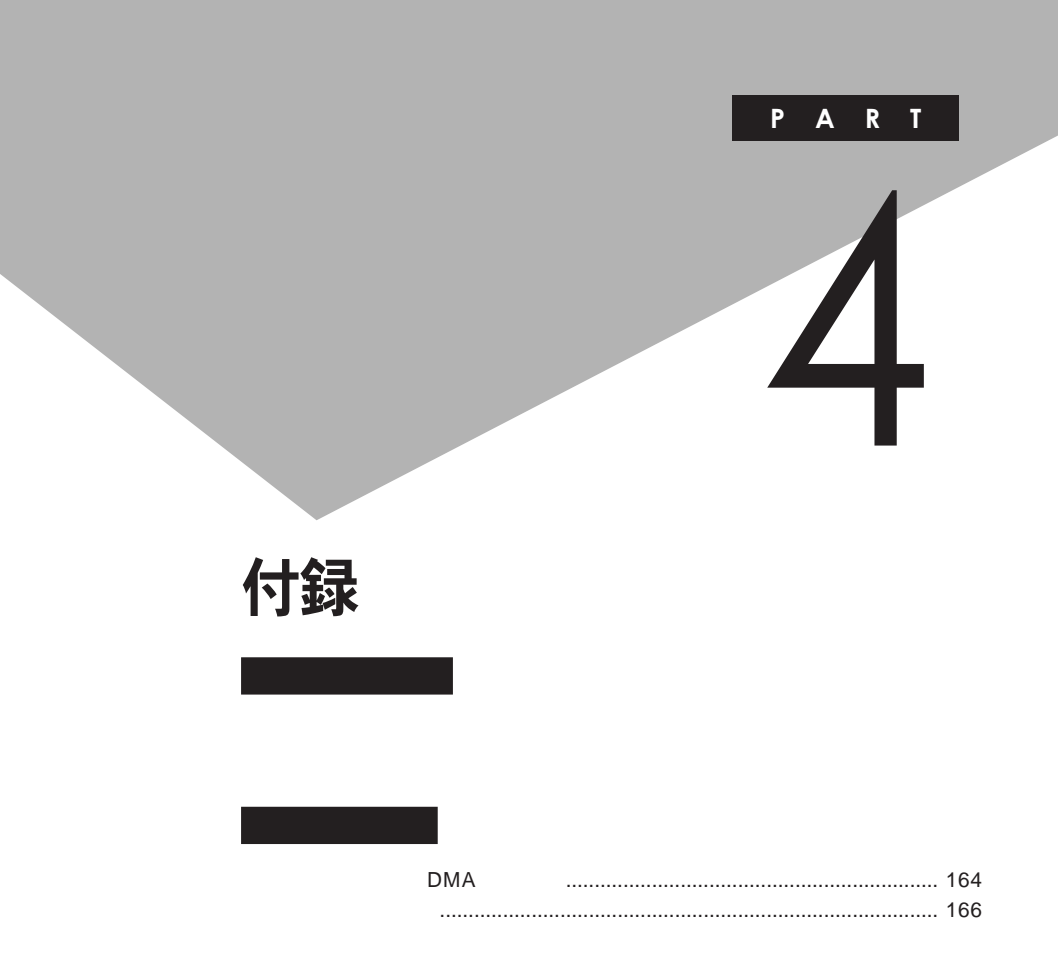

# <span id="page-163-0"></span>割り込みレベル・DMAチャネル

# **割り込みレベルと**DMA**チャネルについて**

 $IRQ$  **CPU** 

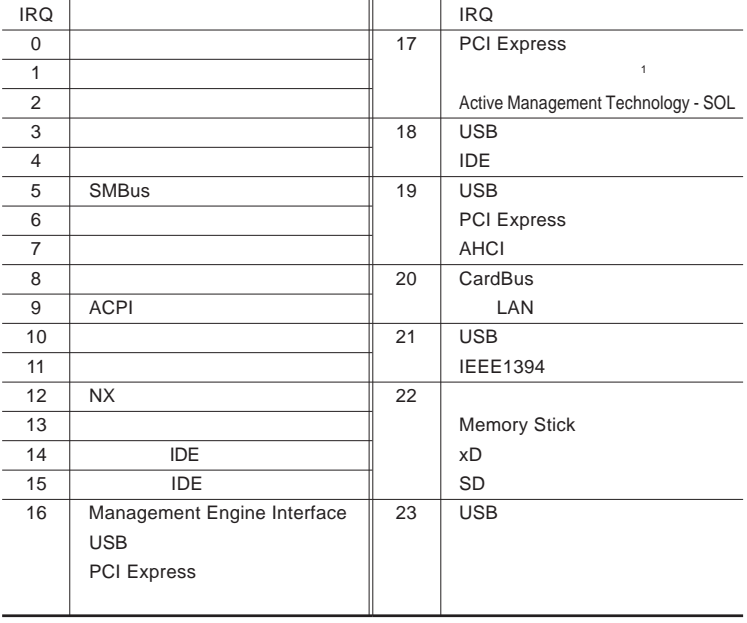

1 LAN

<span id="page-164-0"></span>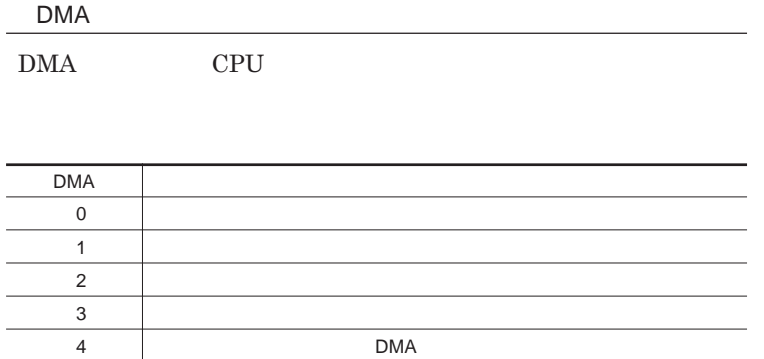

<span id="page-165-0"></span>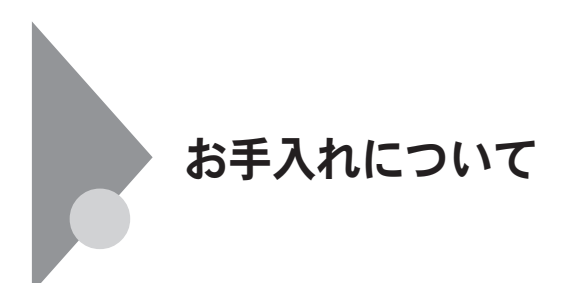

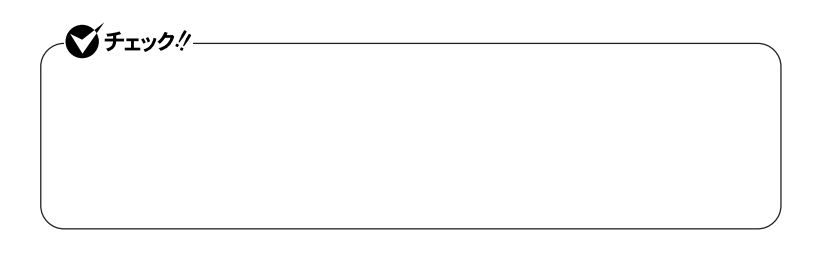

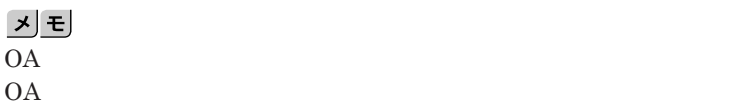

**◆ 本体/**NX**パッド/キーボード**

**ゴミがとれないときは、**NEC**にお問い合わせください。**

**◆ 電源コード/**AC**アダプタ**

NEC**のお問い合わせ先について→『保証規定**&**修理に関するご案内』**

4

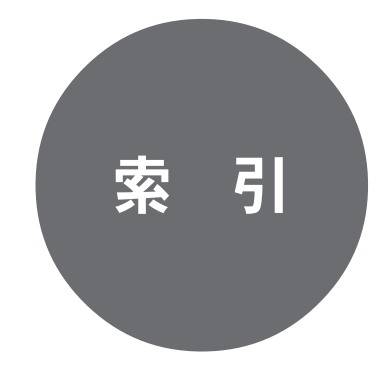

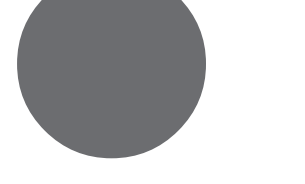

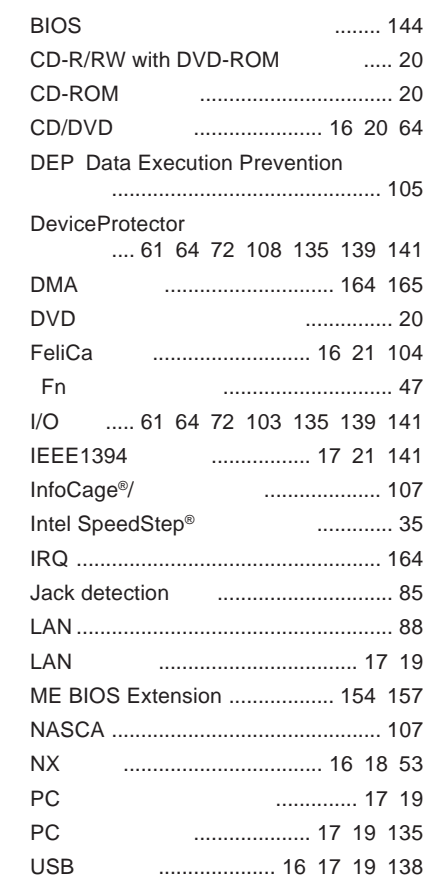

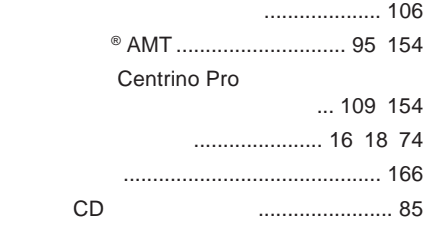

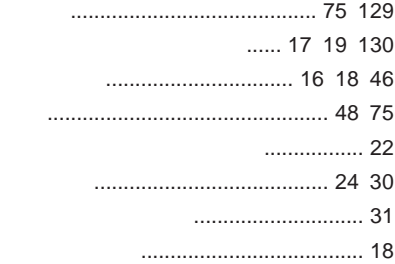

# **サウンド機能** [........................................ 83](#page-82-0) **指紋認証機能** [..................................... 104](#page-103-0) **周辺機器** [............................. 111](#page-110-0) [112](#page-111-0) [115](#page-114-0) **省電力機能**[........................................... 26](#page-25-0) **[スーパバイザパスワード](#page-100-0)** ............. 101 [148](#page-147-0) **スクロールボタン** [........................... 18](#page-17-0) [53](#page-52-0) **[スクロールロックキーランプ](#page-22-0)** ................. 23 **スタンバイ状態** [.............................. 24](#page-23-0) [29](#page-28-0) **[スタンバイ状態からの復帰](#page-29-0)** ................... 30 **スピーカ** [......................................... 16](#page-15-0) [19](#page-18-0) **[セーブデータ転送ツール](#page-59-0)** .............. 60 [106](#page-105-0) **セキュリティ機能** [........................ 100](#page-99-0) [101](#page-100-0) **[セキュリティケーブル](#page-103-0)** ......................... 104 **[セキュリティチップ](#page-105-0)** ..................... 106 [152](#page-151-0) **増設**RAM**ボード** [................................. 117](#page-116-0)

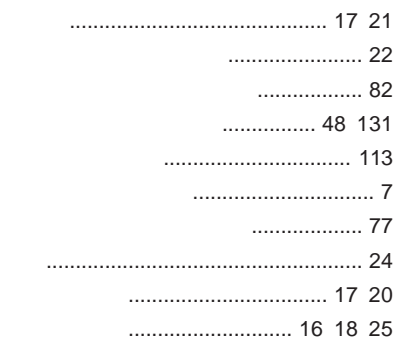

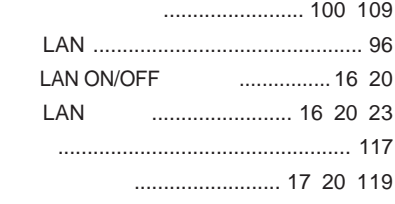

### **ユーザパスワード** [....................... 101](#page-100-0) [148](#page-147-0)

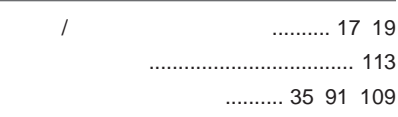

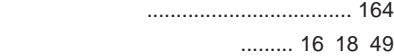

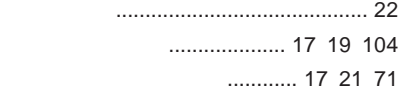

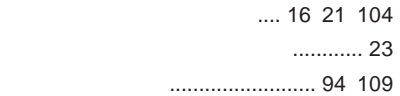

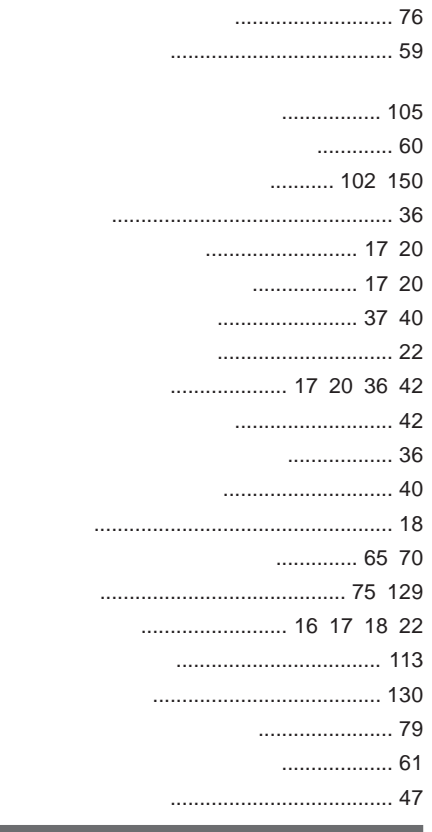

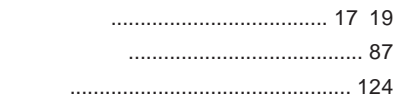

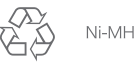

ニッケル水素電池の ニックルホール<br>リサイクルにご協力<br>ください。

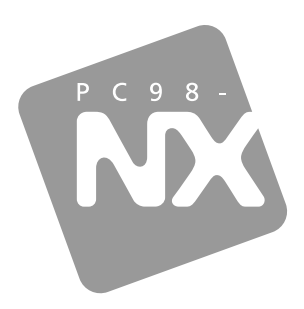

# 活用ガイド ハードウェア編

# **PC98-NX シリーズ VersaPro VersaPro J**

タイプVD

初版 2007年7月 **NEC** 

853-810602-275-A